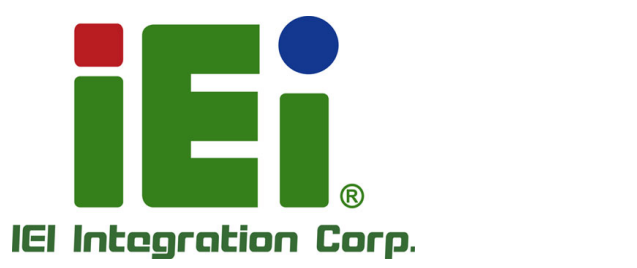

in 1896, Orn=4060 (research 90-62) - 4-pa) 8-1 keV

# **POC-17C-ULT3 MODEL:**

**17" Medical Panel PC with Intel® Core™ i7-6600U/Core™ i5-6300U/ Celeron® 3855U CPU, 4 GB DDR4 RAM, Wi-Fi 802.11a/b/g/n/ac, PCAP Touchscreen, 2-Megapixel Camera and Microphone** 

# **User Manual**

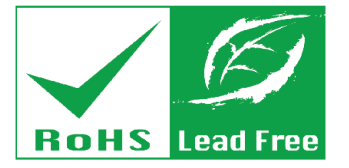

**Rev. 1.03 - November 28, 2017** 

# **Revision**

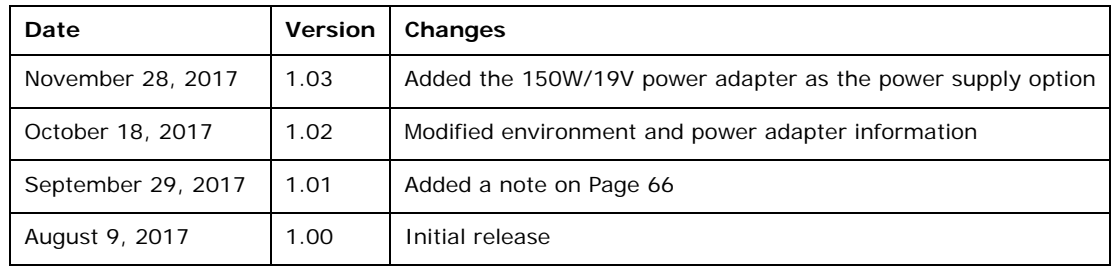

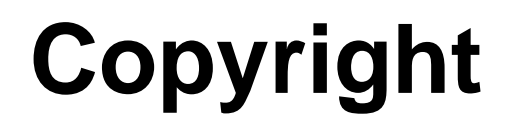

**Integration Corp.** 

#### **COPYRIGHT NOTICE**

The information in this document is subject to change without prior notice in order to improve reliability, design and function and does not represent a commitment on the part of the manufacturer.

In no event will the manufacturer be liable for direct, indirect, special, incidental, or consequential damages arising out of the use or inability to use the product or documentation, even if advised of the possibility of such damages.

This document contains proprietary information protected by copyright. All rights are reserved. No part of this manual may be reproduced by any mechanical, electronic, or other means in any form without prior written permission of the manufacturer.

#### **TRADEMARKS**

All registered trademarks and product names mentioned herein are used for identification purposes only and may be trademarks and/or registered trademarks of their respective owners.

#### **CONTACT INFORMATION**

#### **IEI Integration Corp.**

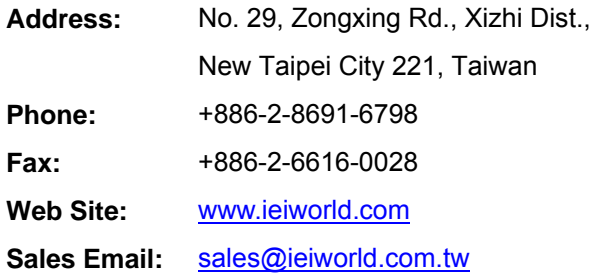

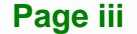

# **Manual Conventions**

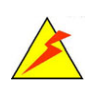

#### **WARNING**

Warnings appear where overlooked details may cause damage to the equipment or result in personal injury. Warnings should be taken seriously.

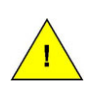

#### **CAUTION**

Cautionary messages should be heeded to help reduce the chance of losing data or damaging the product.

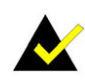

#### **NOTE**

These messages inform the reader of essential but non-critical information. These messages should be read carefully as any directions or instructions contained therein can help avoid making mistakes.

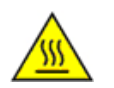

#### **HOT SURFACE**

This symbol indicates a hot surface that should not be touched without taking care.

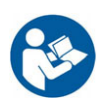

#### **OPERATING INSTRUCTION**

Follow operating instructions or consult instructions for use.

**TET Integration Corp.** 

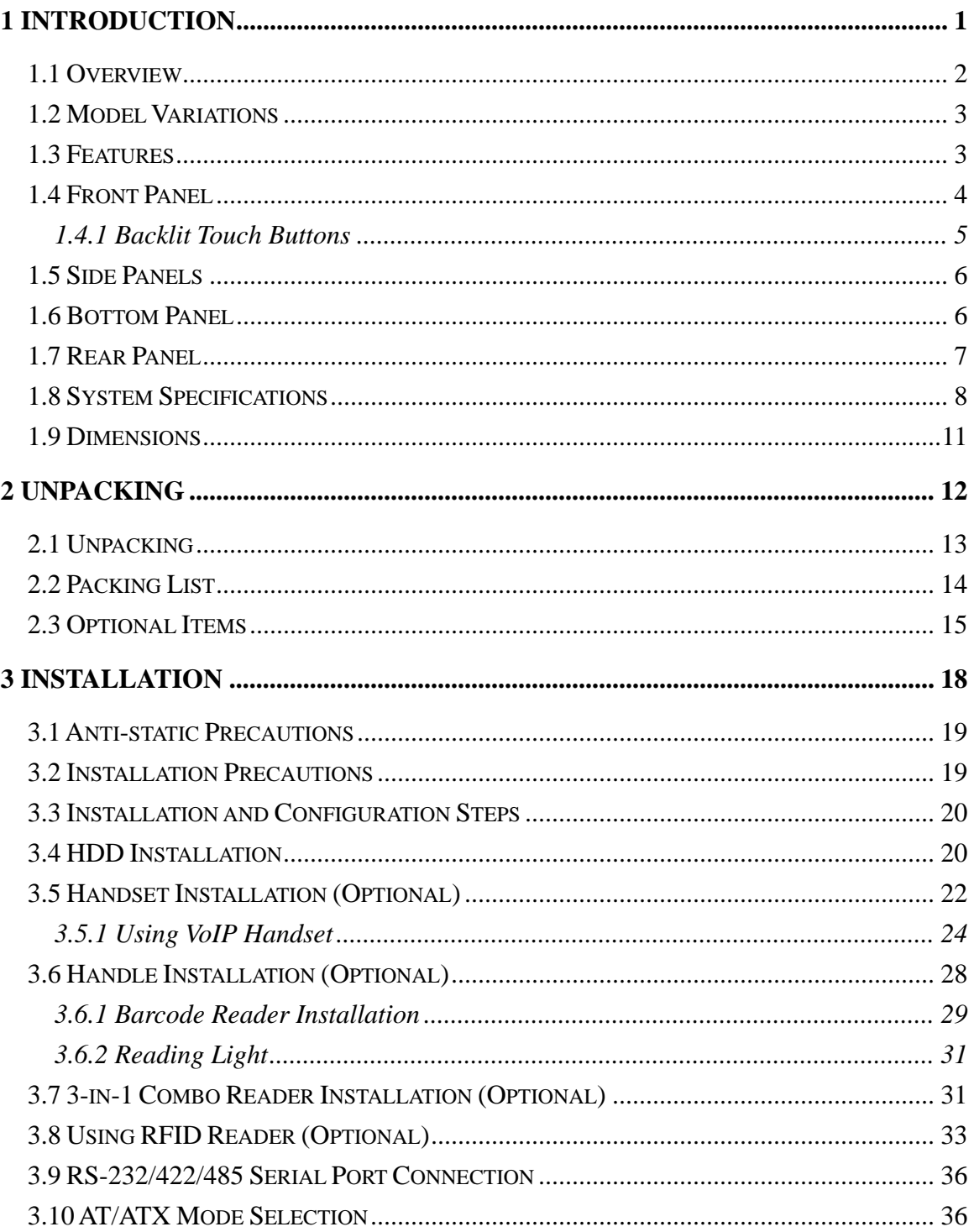

Page v

 $\frac{1}{2} \frac{1}{2} \frac{$ 

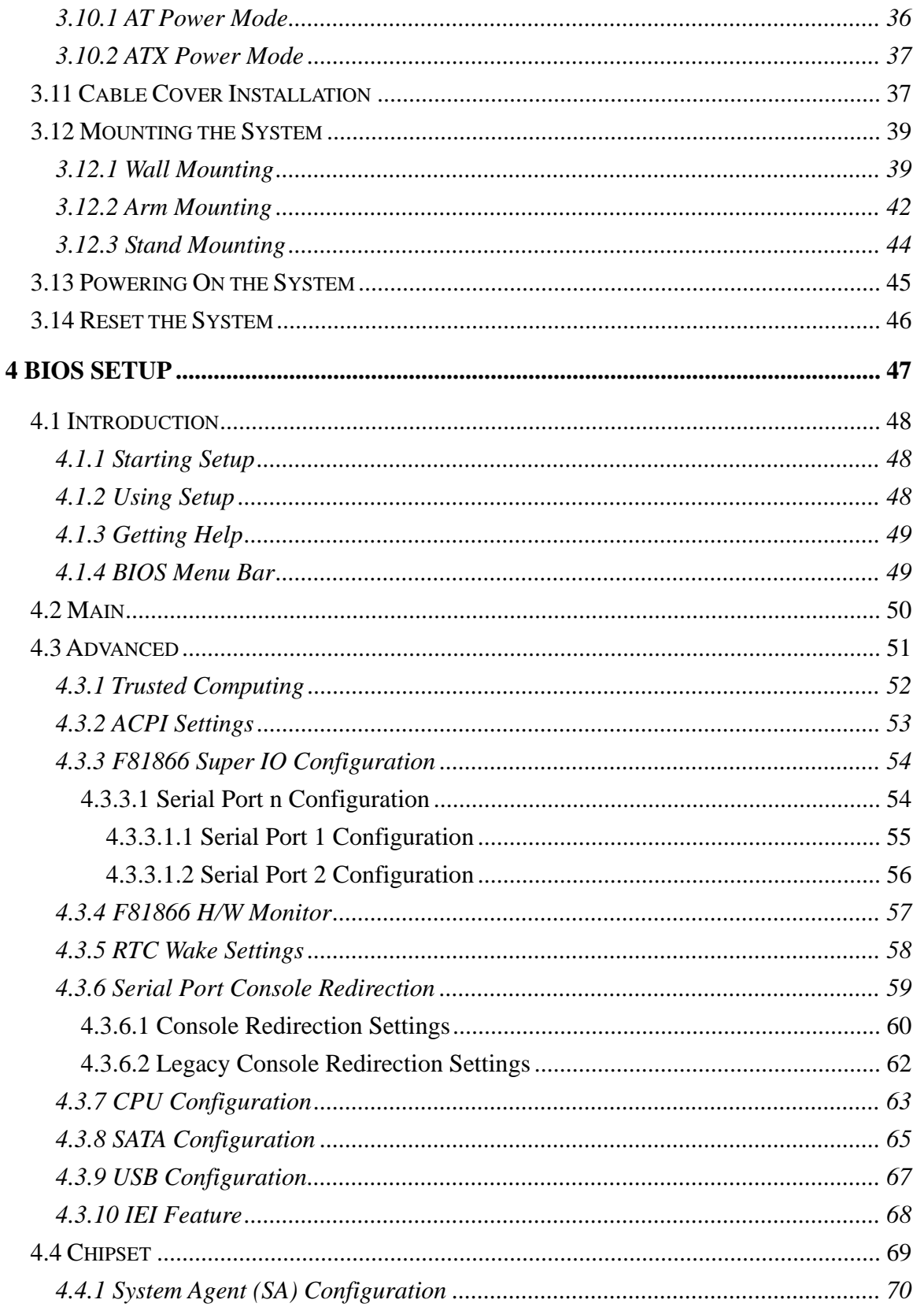

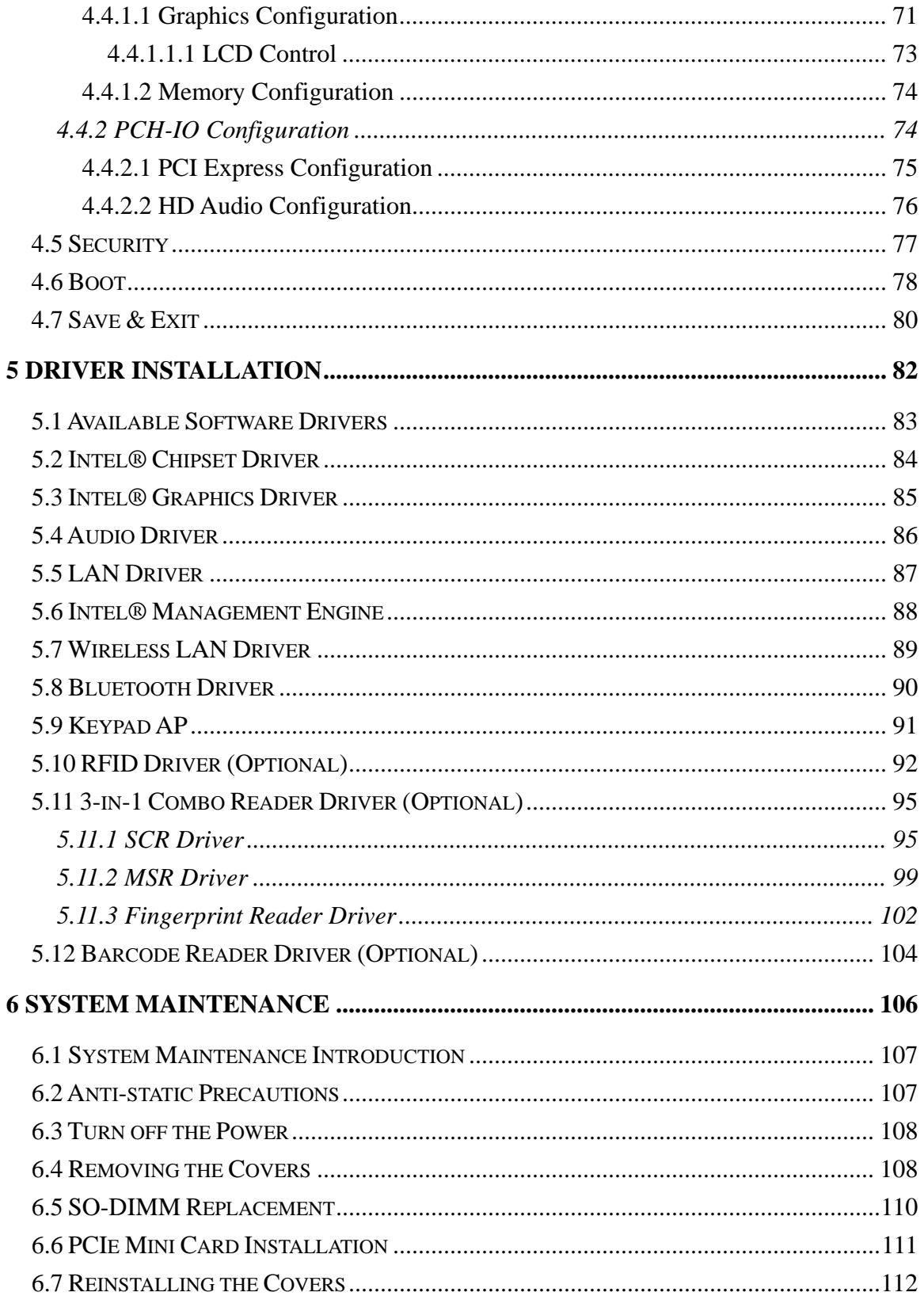

Page vii

**TET Integration Corp.** 

 $\frac{1}{2}$   $\frac{1}{2}$   $\frac{1}{2}$ 

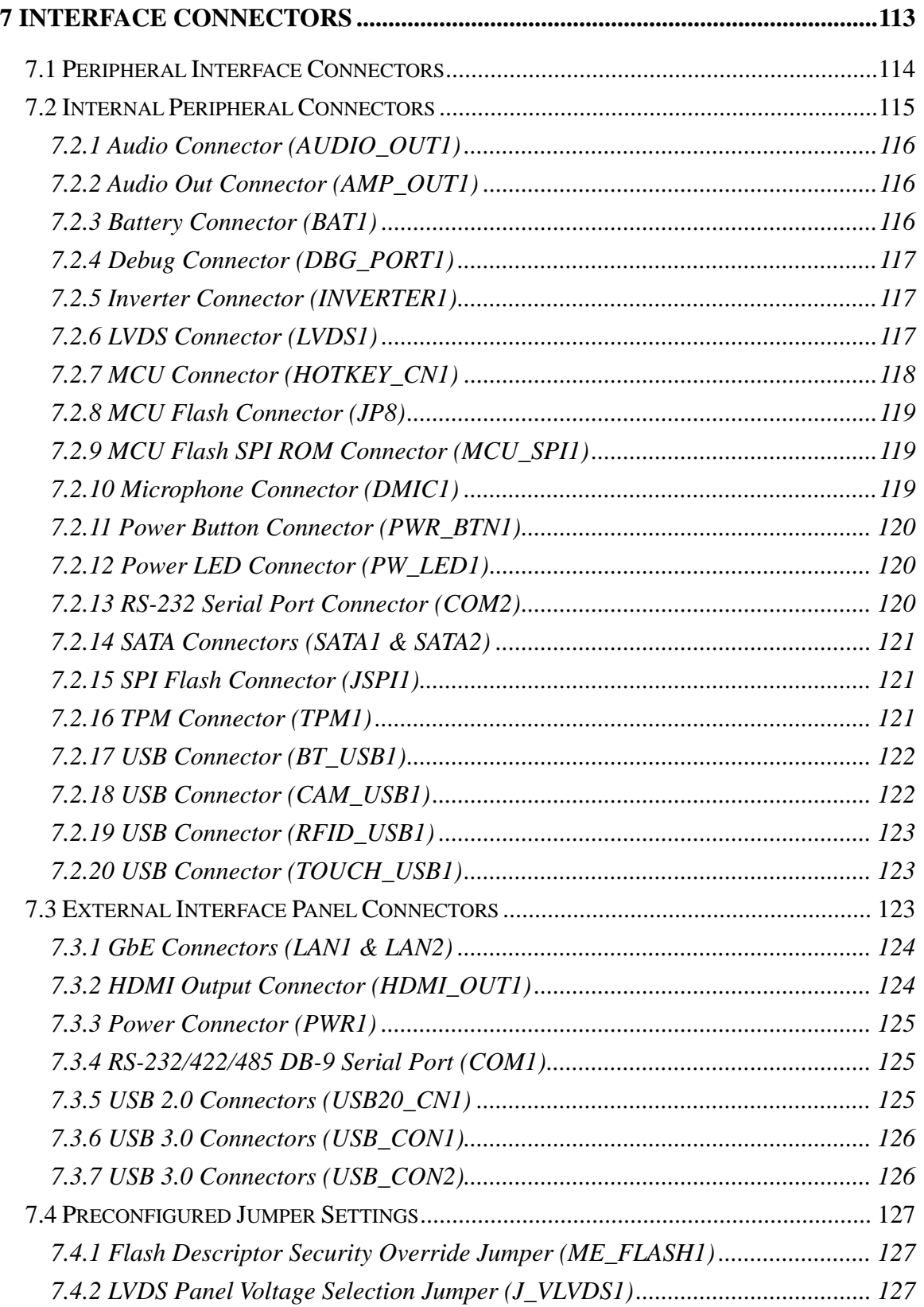

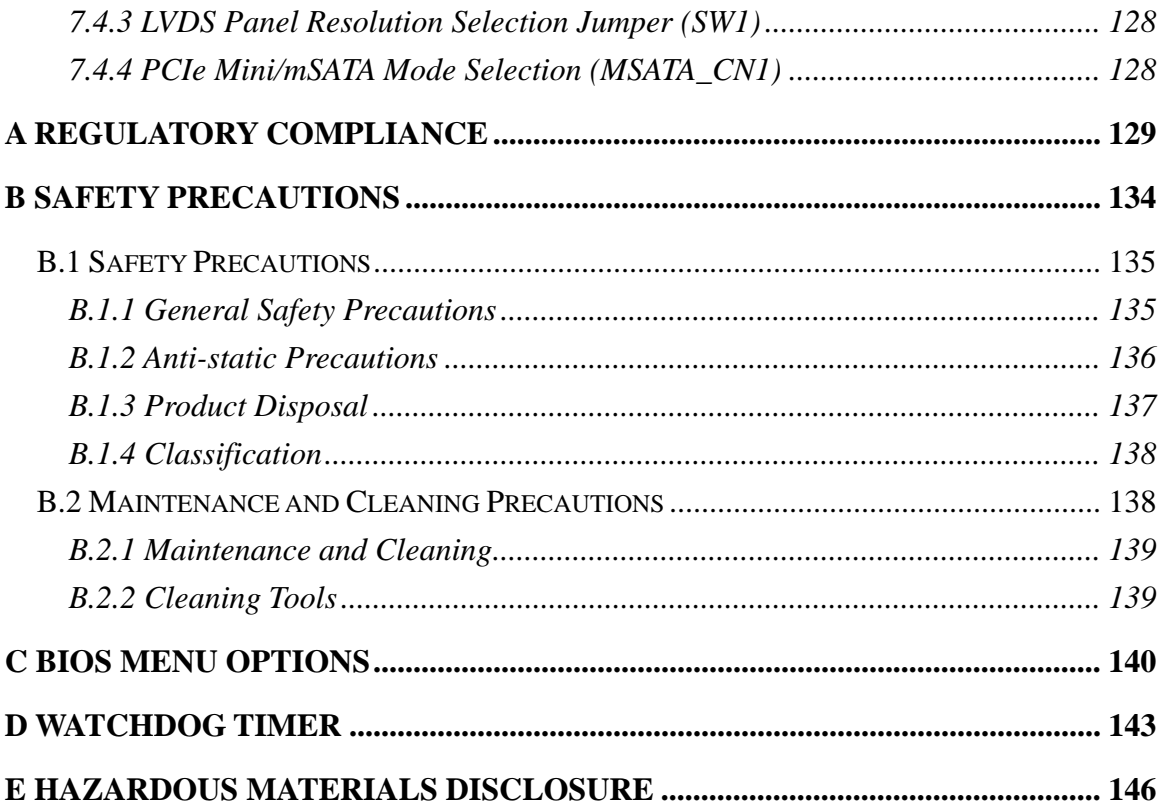

Page ix

**TET Integration Corp.** 

# **List of Figures**

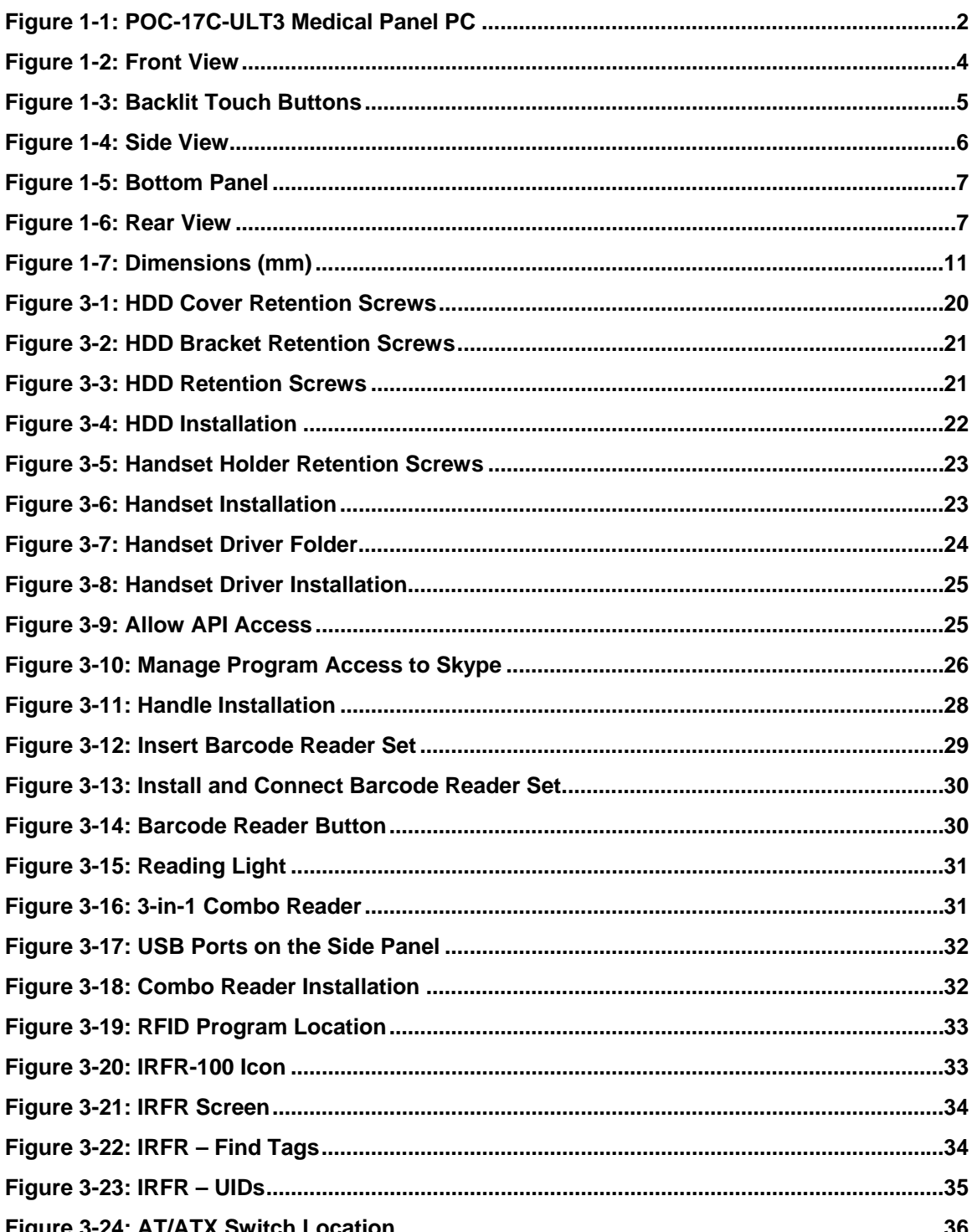

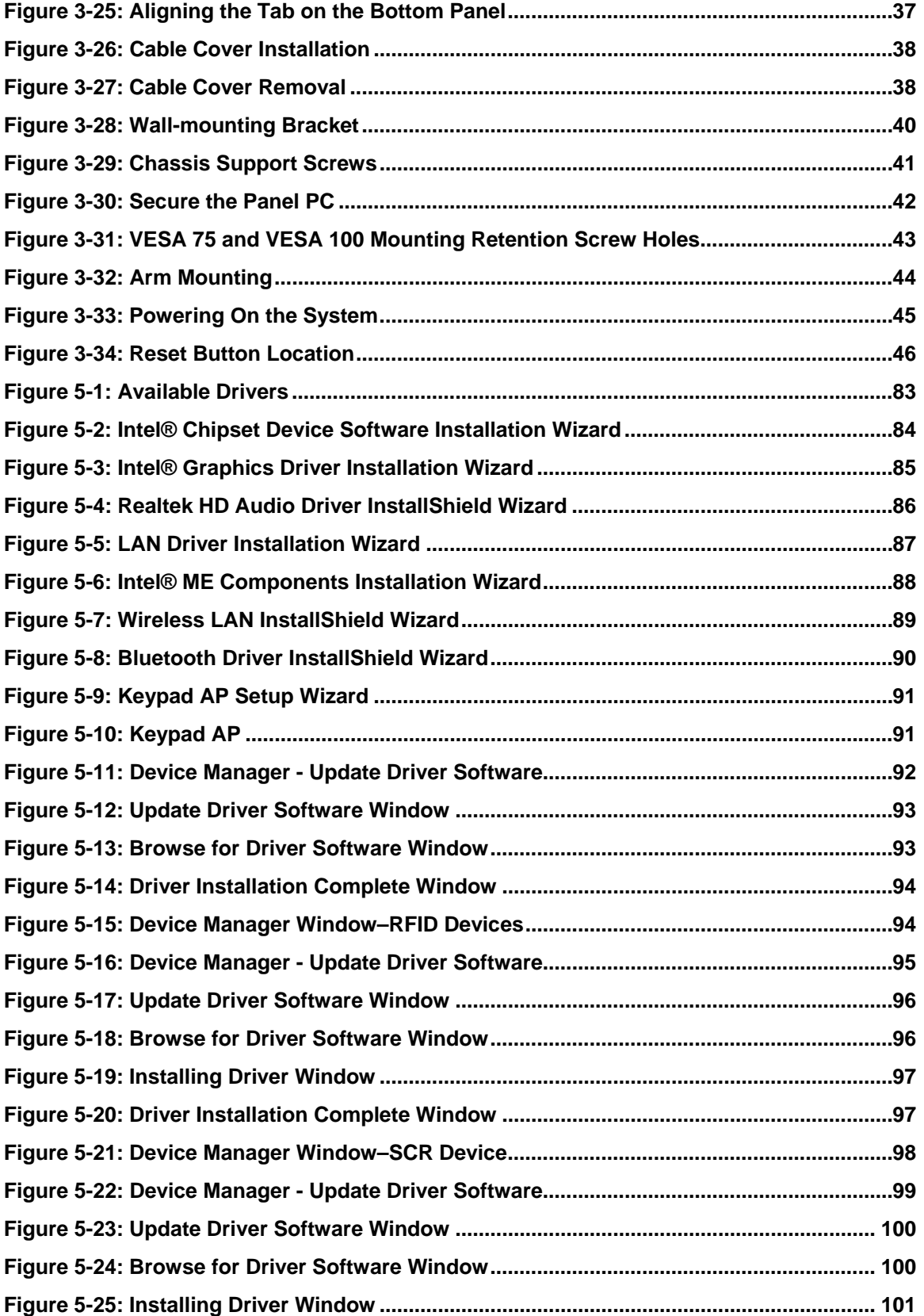

**Page xi**

**TET Integration Corp.** 

# **Tal Integration Corp.**

# **POC-17C-ULT3 Medical Panel PC**

 $\frac{1}{2} \frac{1}{2} \frac{$ 

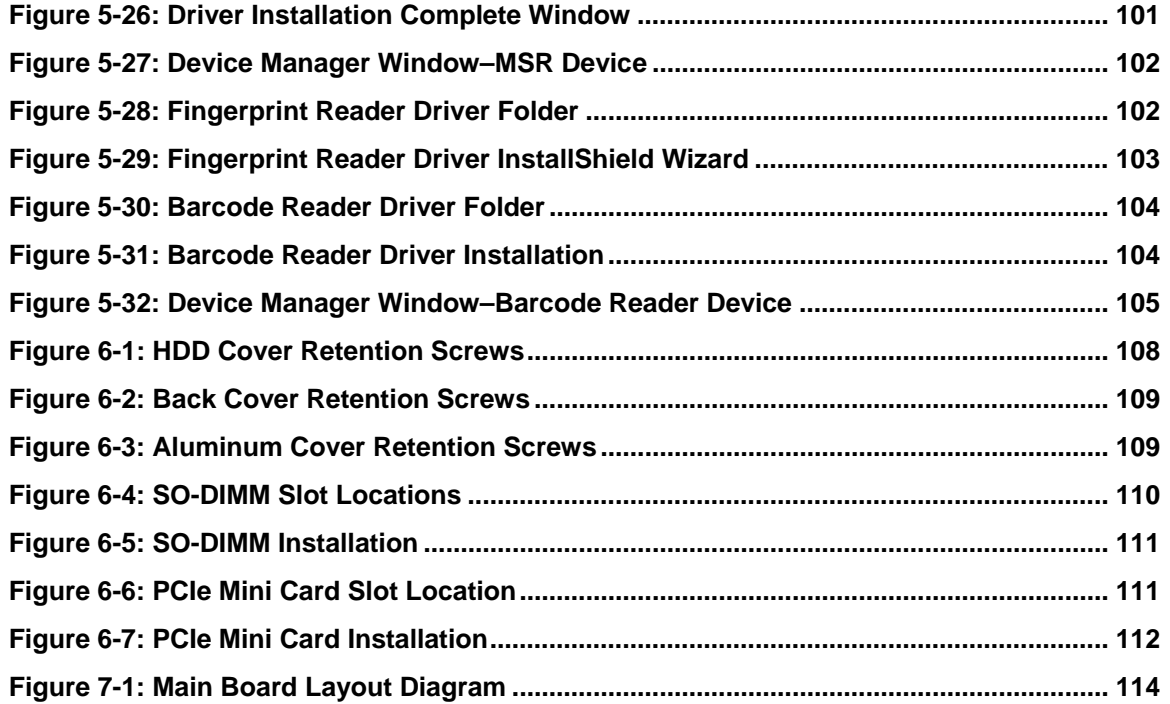

**TET Integration Corp.** 

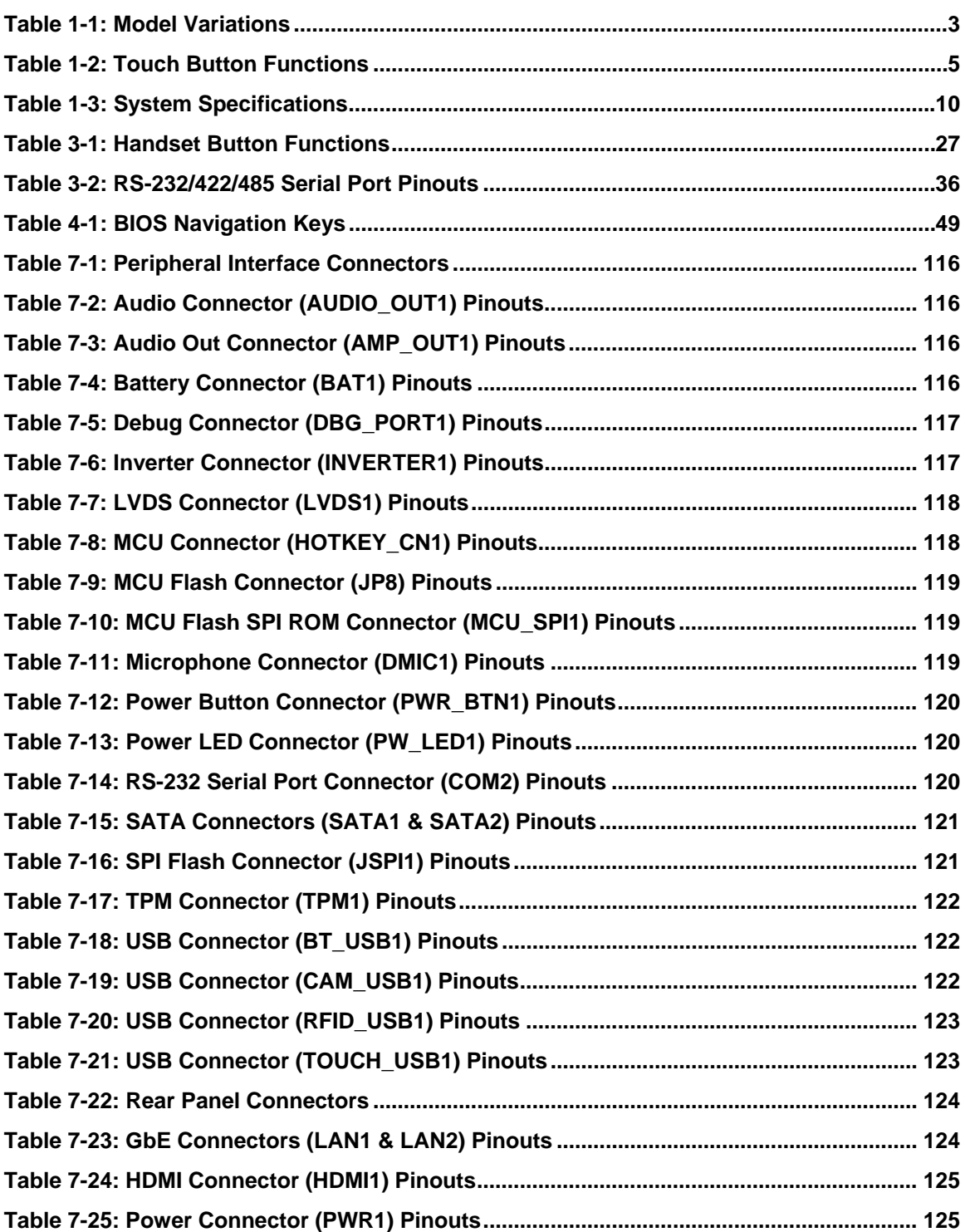

**Page xiii**

 $\frac{1}{2}$   $\frac{1}{2}$   $\frac{1}{2}$   $\frac{1}{2}$   $\frac{1}{2}$   $\frac{1}{2}$   $\frac{1}{2}$   $\frac{1}{2}$   $\frac{1}{2}$ 

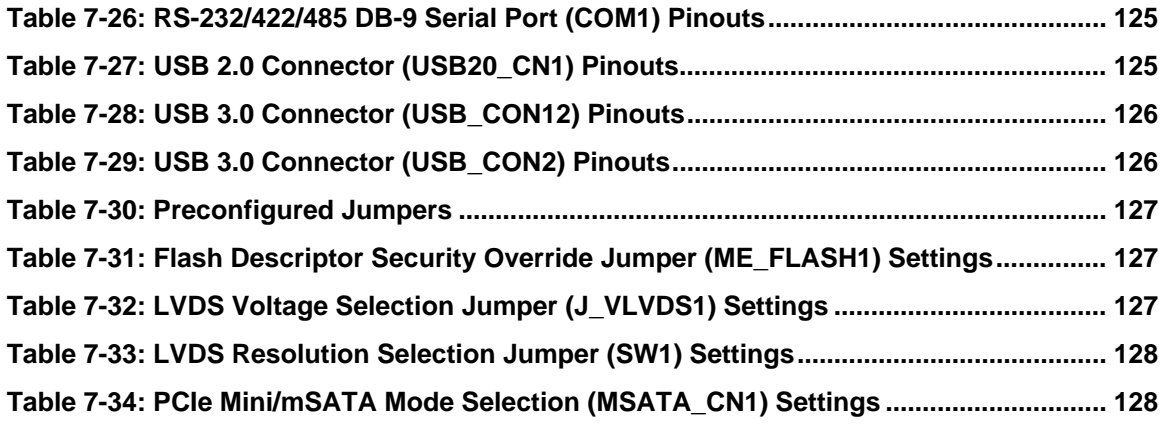

# **List of BIOS Menus**

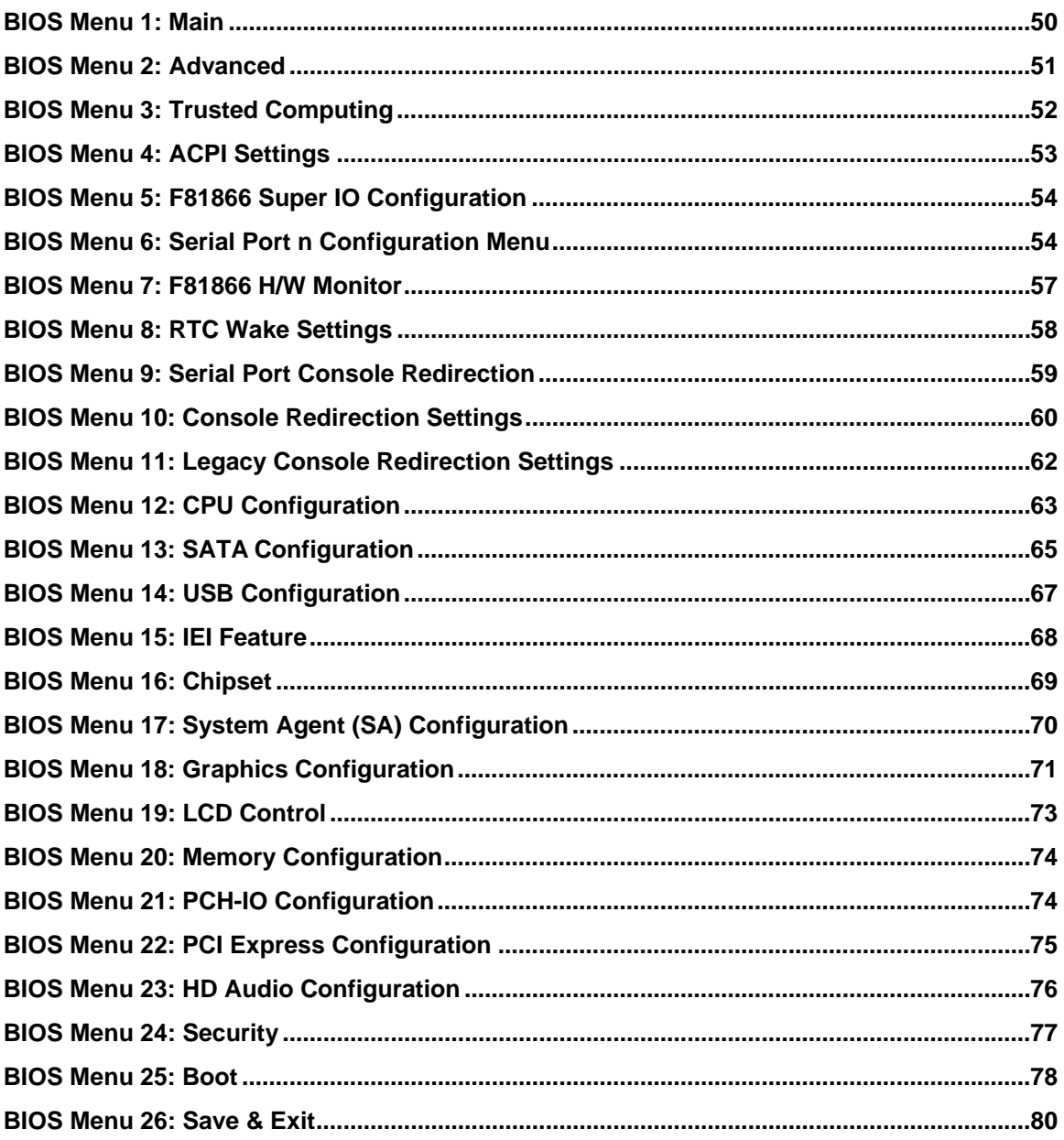

**TET Integration Corp.** 

<span id="page-15-0"></span>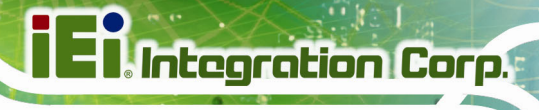

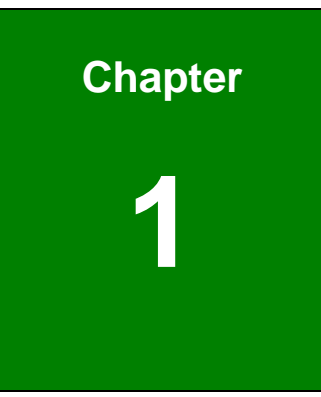

# **1 Introduction**

**Page 1**

<span id="page-16-0"></span>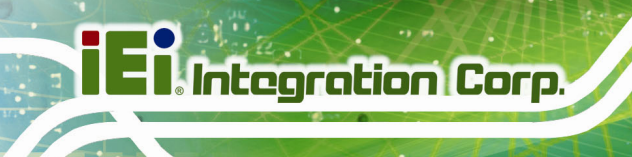

#### **1.1 Overview**

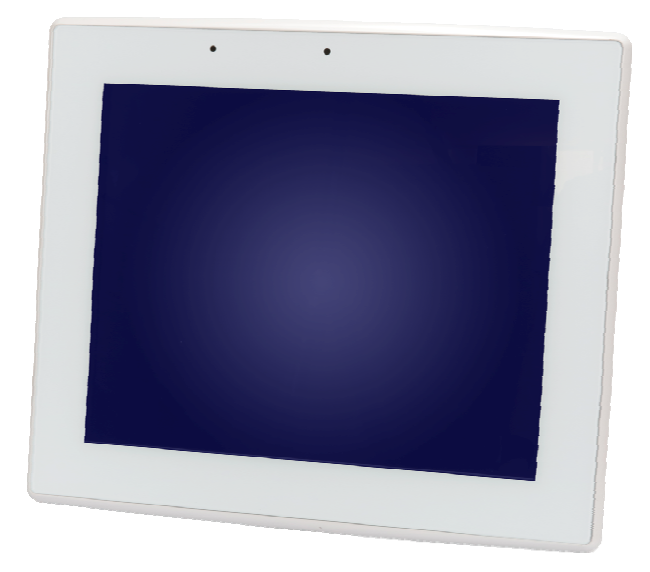

**Figure 1-1: POC-17C-ULT3 Medical Panel PC** 

The POC-17C-ULT3 is a  $6<sup>th</sup>$  generation Intel® Core™/Celeron® mobile CPU powered medical-grade panel PC with a rich variety of functions and peripherals. All POC-17C-ULT3 models are designed for easy and simplified integration into point-of-care (POC) applications. The system comes with 4 GB of preinstalled DDR4 memory and supports a maximum of 32 GB ensuring smooth data throughputs with reduced bottlenecks and fast system access.

One RS-232/422/485 serial port, four USB 3.0 ports and four USB 2.0 ports provide simplified connectivity to a variety of external peripheral devices. Wi-Fi 802.11a/b/g/n/ac high speed wireless and two RJ-45 GbE connectors allow for smooth connection of the system to an external LAN. The system also equips with two SATA interfaces, supporting both SATA HDD and SSD.

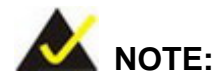

The POC-17C-ULT3 medical panel PC is intended to be used to display general purpose medical images. The device shall not be used for diagnosis purpose or life supporting system.

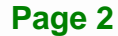

### <span id="page-17-0"></span>**1.2 Model Variations**

There are three models in the POC-17C-ULT3 series. All models are preinstalled with one 4 GB DDR4 memory module and an 802.11a/b/g/n/ac Wi-Fi module. The model numbers and model variations are listed below.

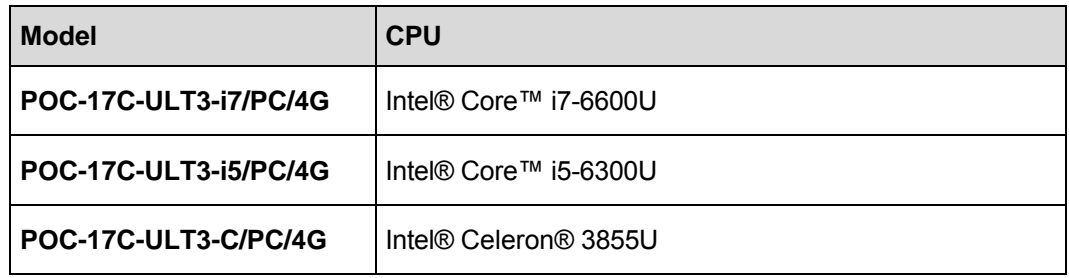

**Table 1-1: Model Variations** 

#### **1.3 Features**

The POC-17C-ULT3 features are listed below:

- 17" (5:4) flat-bezel LCD with LED backlight
- Anti-bacteria cover
- **Projected capacitive type touchscreen**
- Intel<sup>®</sup> Core™ i7-6600U/i5-6300U or Intel<sup>®</sup> Celeron<sup>®</sup> 3855U processor
- Preinstalled with 4 GB of DDR4 memory (system max. 32 GB)
- Two GbE RJ-45 connectors and Wi-Fi 802.11a/b/g/n/ac high speed wireless
- Two internal 2 W speakers
- **Four USB 3.0 ports and four USB 2.0 ports**
- RAID funciton supported (RAID 0/1)
- 12 V ~ 28 V wide range DC power input
- One RS-232/422/485 DB-9 connector
- IP 65 compliant front panel
- Optional Mifare RFID reader
- Optional 3-in-1 card reader (supports magnetic stripe card, smart card and fingerprint)
- Optional VoIP phone handset
- Optional handle module with 1D/2D barcode scanner and reading light

**Integration Corp.** 

# <span id="page-18-0"></span>**1.4 Front Panel**

The front side of the POC-17C-ULT3 is a flat-bezel panel with a TFT LCD screen surrounded by a PC+ABS plastic frame (**[Figure 1-2](#page-18-0)**).

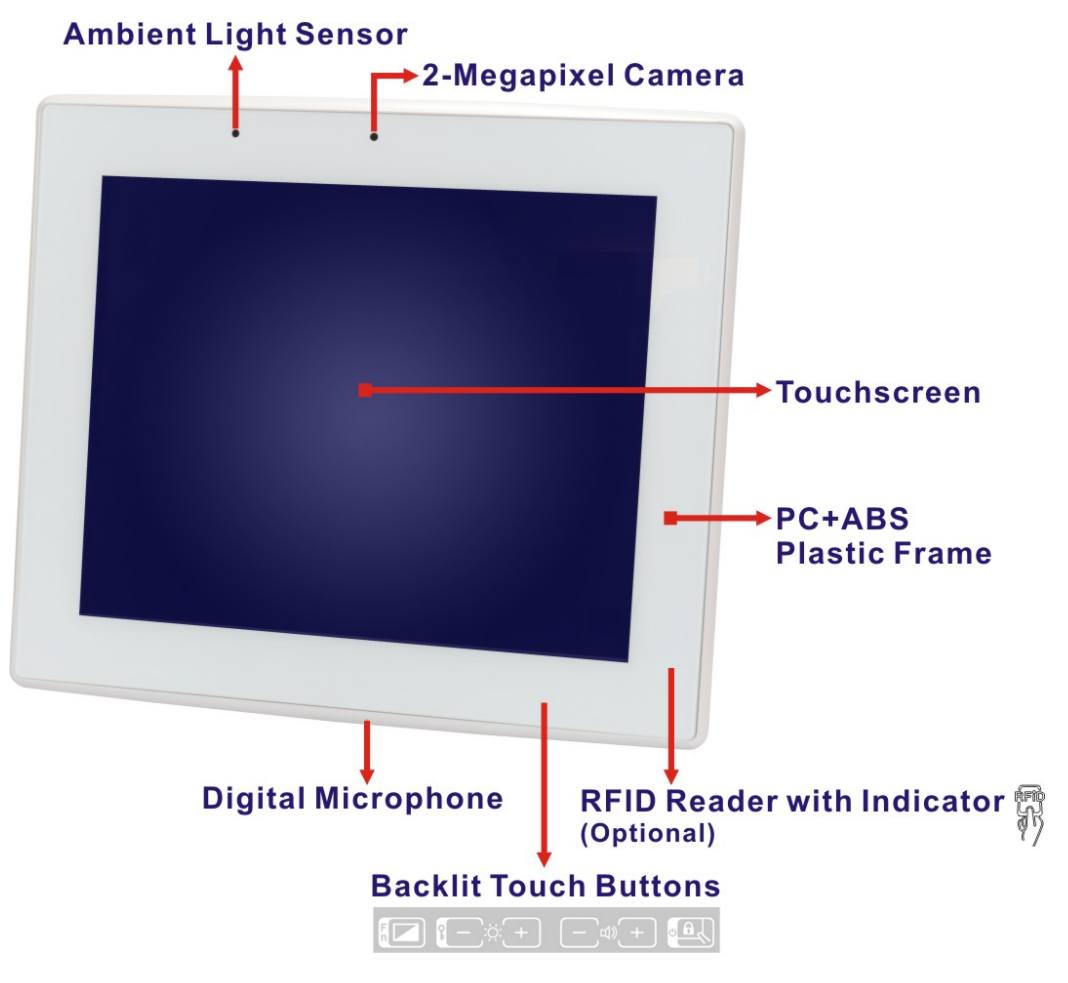

**Figure 1-2: Front View** 

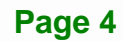

#### <span id="page-19-0"></span>**1.4.1 Backlit Touch Buttons**

The front panel of the POC-17C-ULT3 contains several backlit touch buttons that control audio volume, LCD brightness and some other system components.

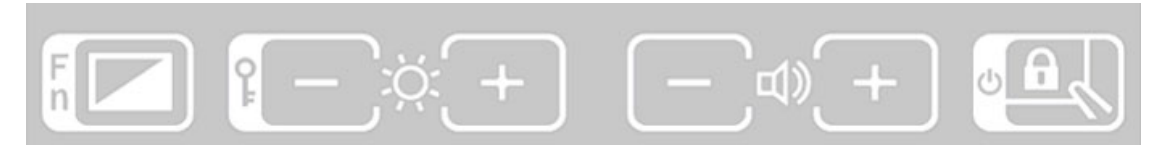

**Figure 1-3: Backlit Touch Buttons** 

The following table describes the function of each button.

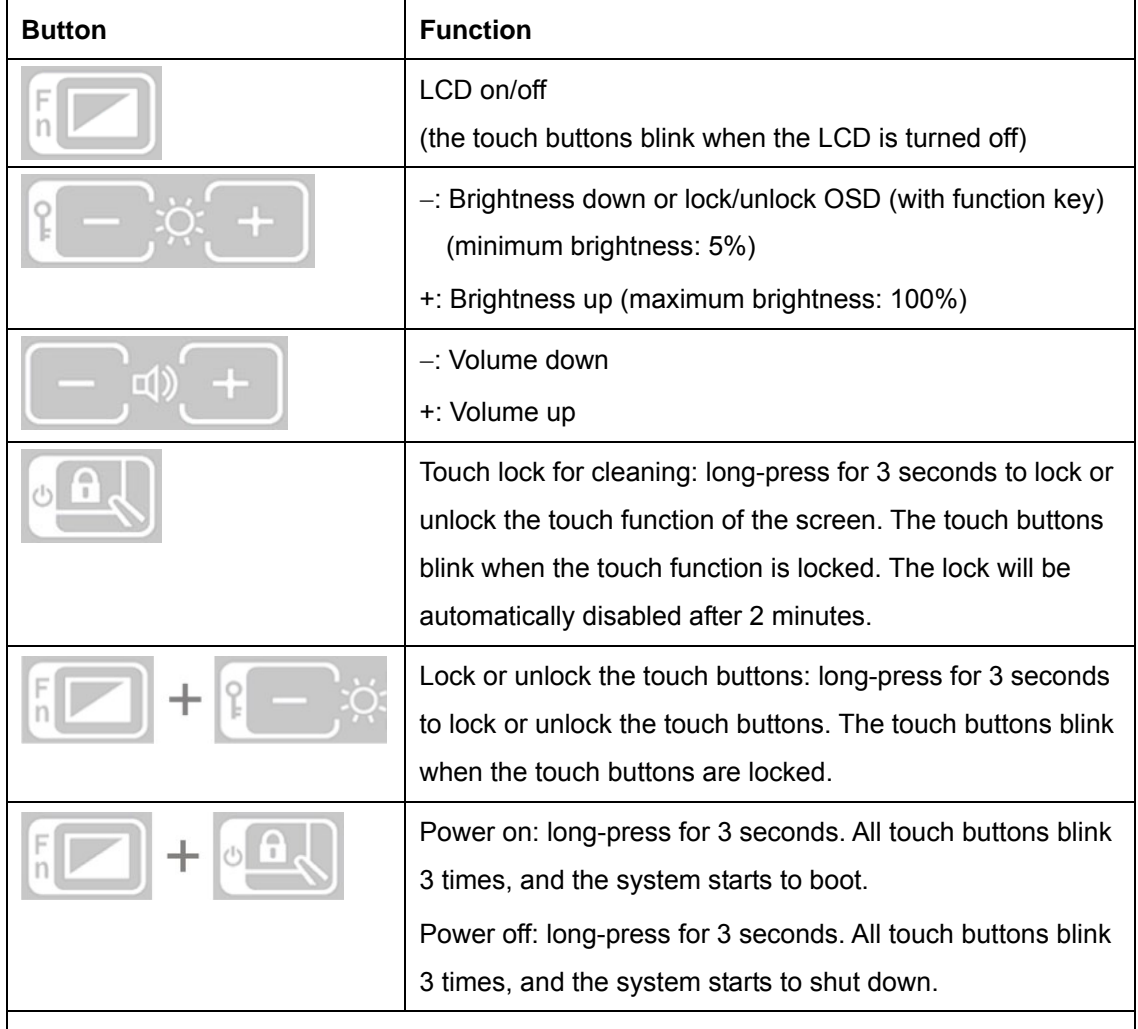

Note: Press the touch button for at least one second to activate it.

**Table 1-2: Touch Button Functions** 

**Integration Corp.** 

# **1.5 Side Panels**

<span id="page-20-0"></span>**Integration Corp.** 

The left side panel has two USB 2.0 ports which are protected by a waterproof cover and the IEI E-Window for I/O interface expansion by installing a PCIe Mini card. In addition, the POC-17C-ULT3 equips with two 2 W speakers located on the side panels as shown in **[Figure 1-4](#page-20-0)**.

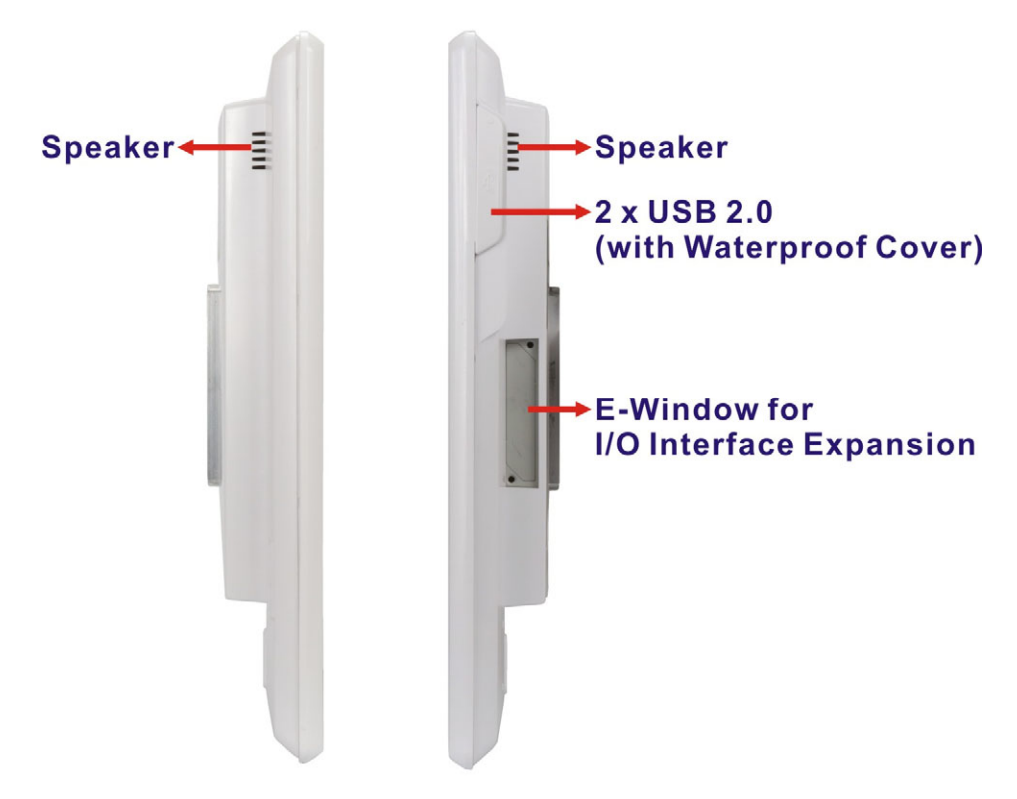

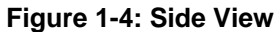

#### **1.6 Bottom Panel**

The bottom panel of the POC-17C-ULT3 has the following connectors and switches (**[Figure 1-5](#page-21-0)**):

- 1 x 12 V  $\sim$  28 V DC input power jack
- 1 x RS-232/422/485 DB-9 connector
- **1 x Barcode reader RJ-11 connector**
- 2 x GbE RJ-45 connectors
- 4 x USB 3.0 connectors
- 2 x USB 2.0 connectors

**Page 6** 

- <span id="page-21-0"></span>1 x HDMI output connector
- 1 x AT/ATX switch
- 1 x Reset button

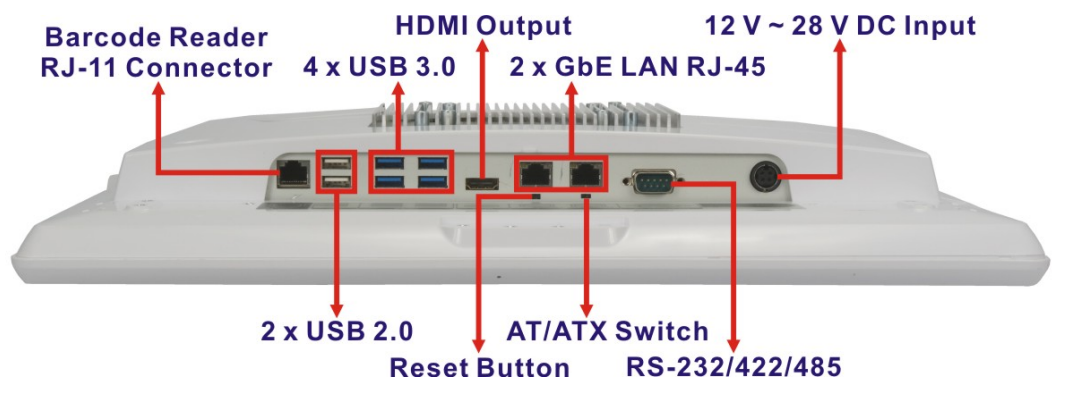

**Figure 1-5: Bottom Panel**

### **1.7 Rear Panel**

The rear panel contains the power button, camera cover on/off switch and the retention screw holes that support VESA 75/100 mounting (**[Figure 1-6](#page-21-0)**). Besides, the rear panel has several screw holes for installing the optional items, such as the 3-in-1 reader. For detailed information on installation of the optional items, please refer to Chapter 3.

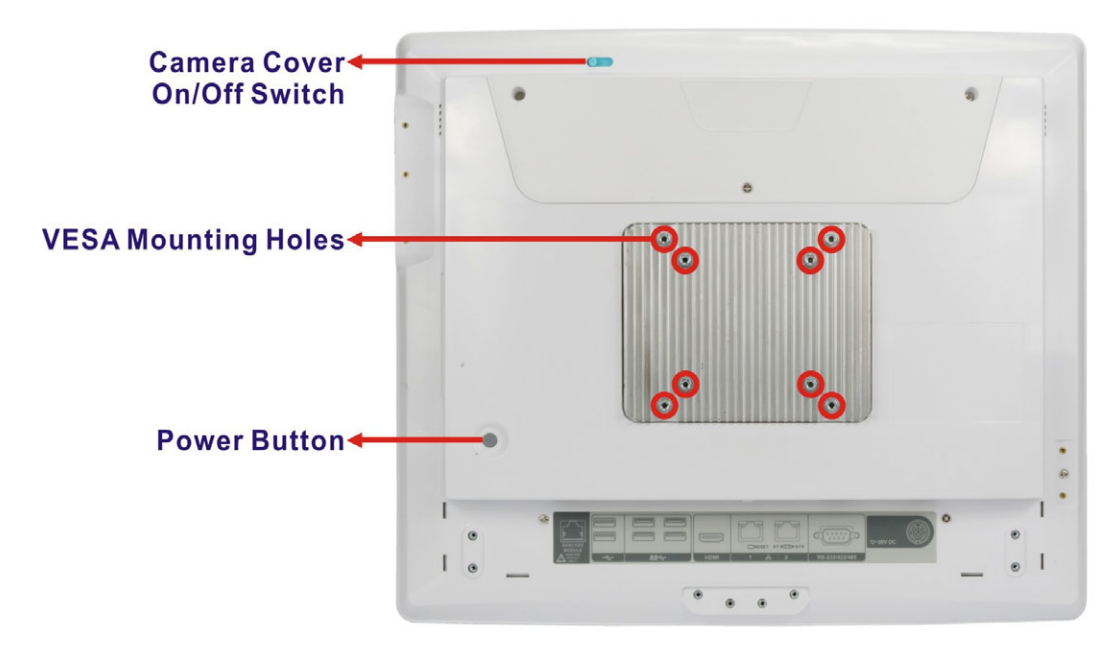

**Figure 1-6: Rear View** 

**Integration Corp.** 

# <span id="page-22-0"></span>**1.8 System Specifications**

The technical specifications for the POC-17C-ULT3 systems are listed in **[Table 1-3](#page-24-0)**.

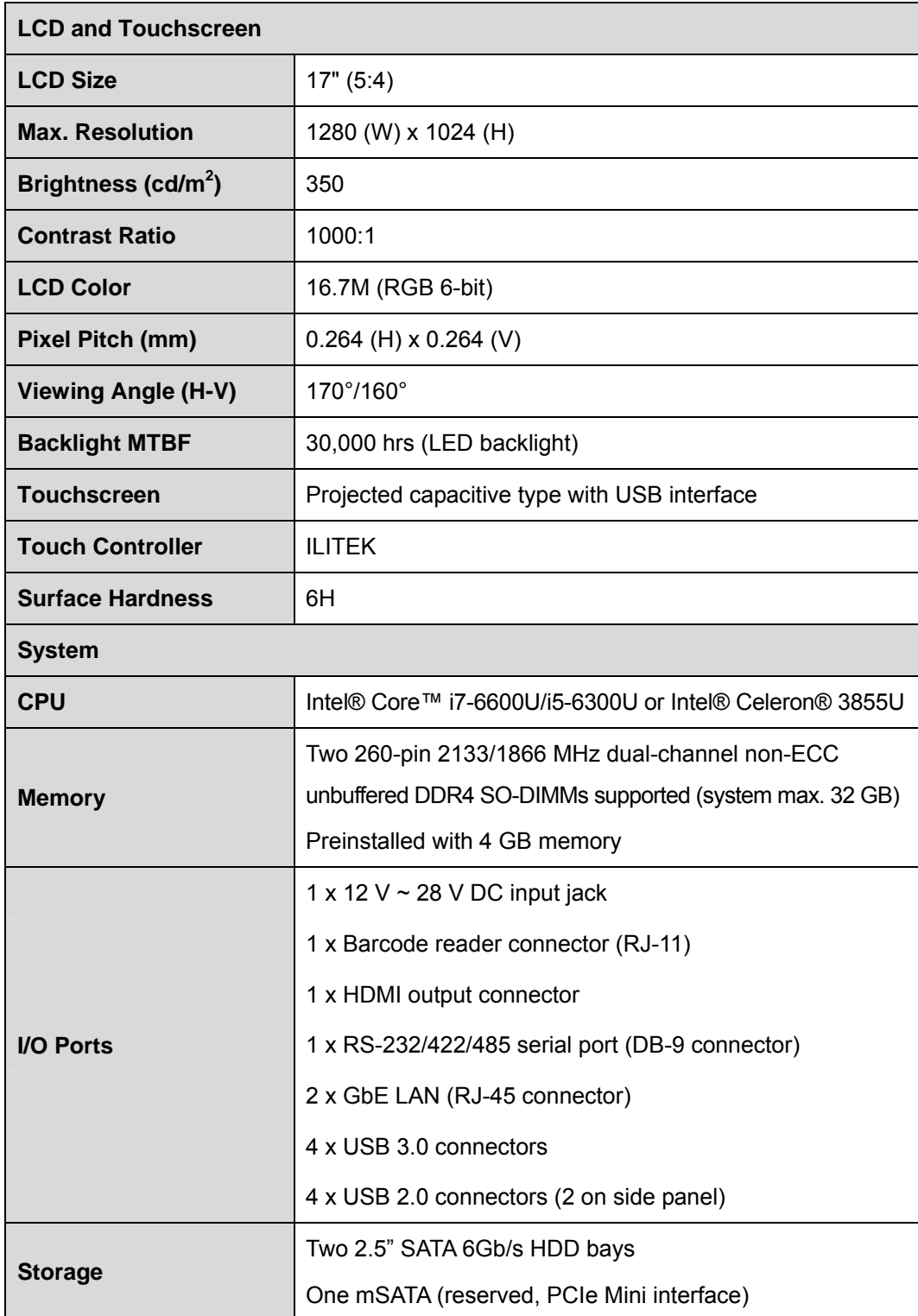

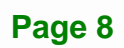

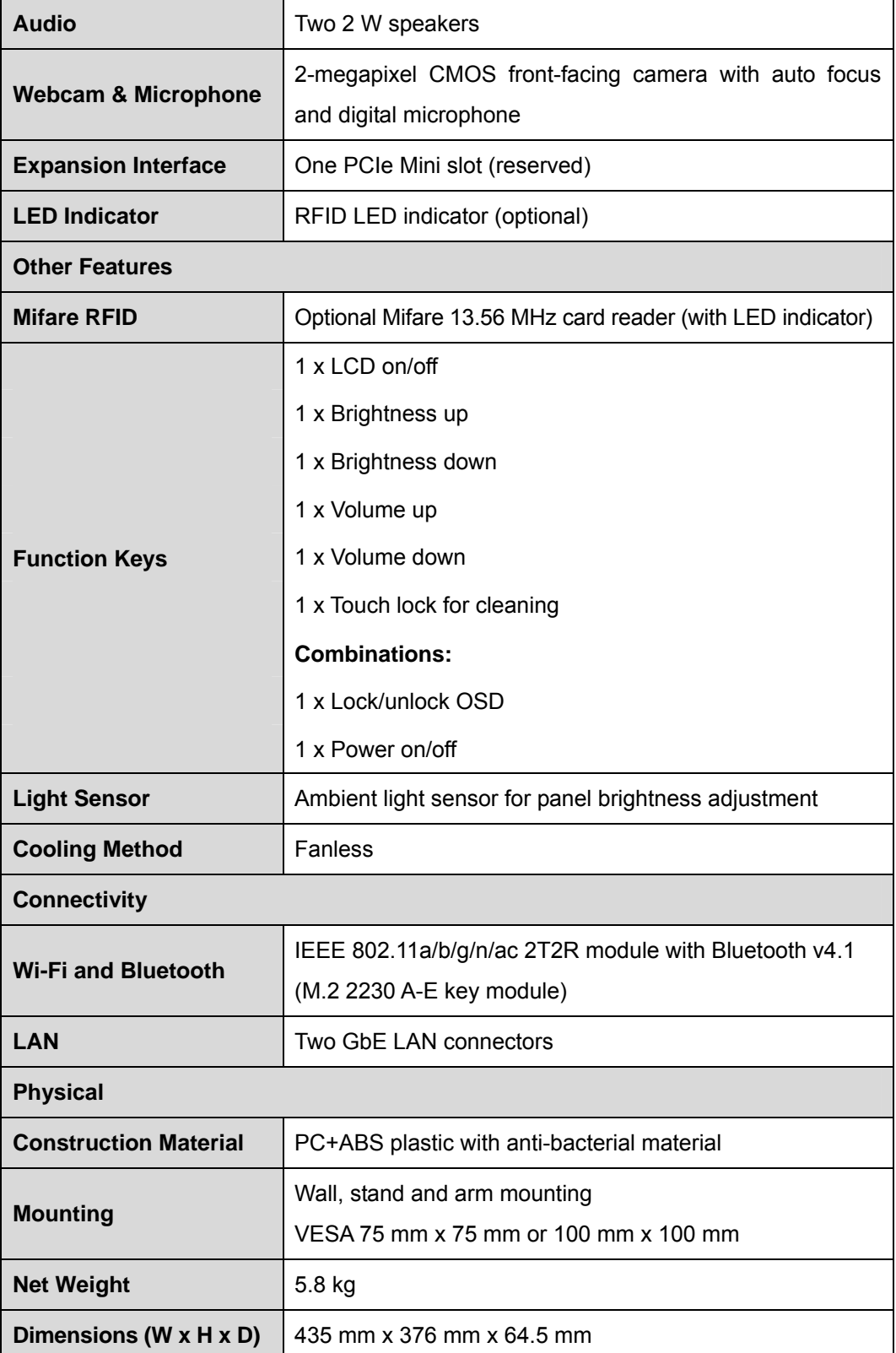

**Page 9**

**TET Integration Corp.** 

<span id="page-24-0"></span>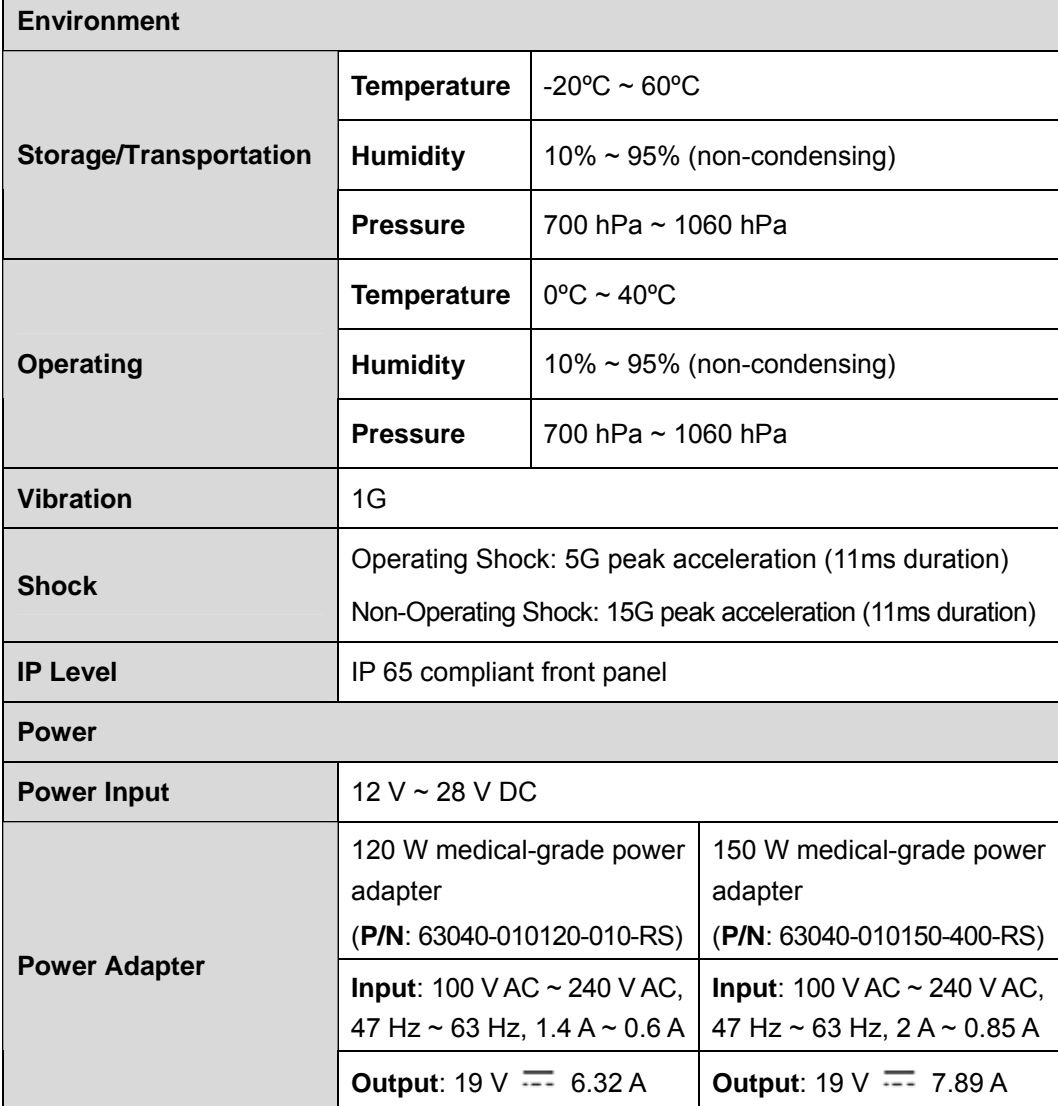

**Table 1-3: System Specifications** 

# <span id="page-25-0"></span>**1.9 Dimensions**

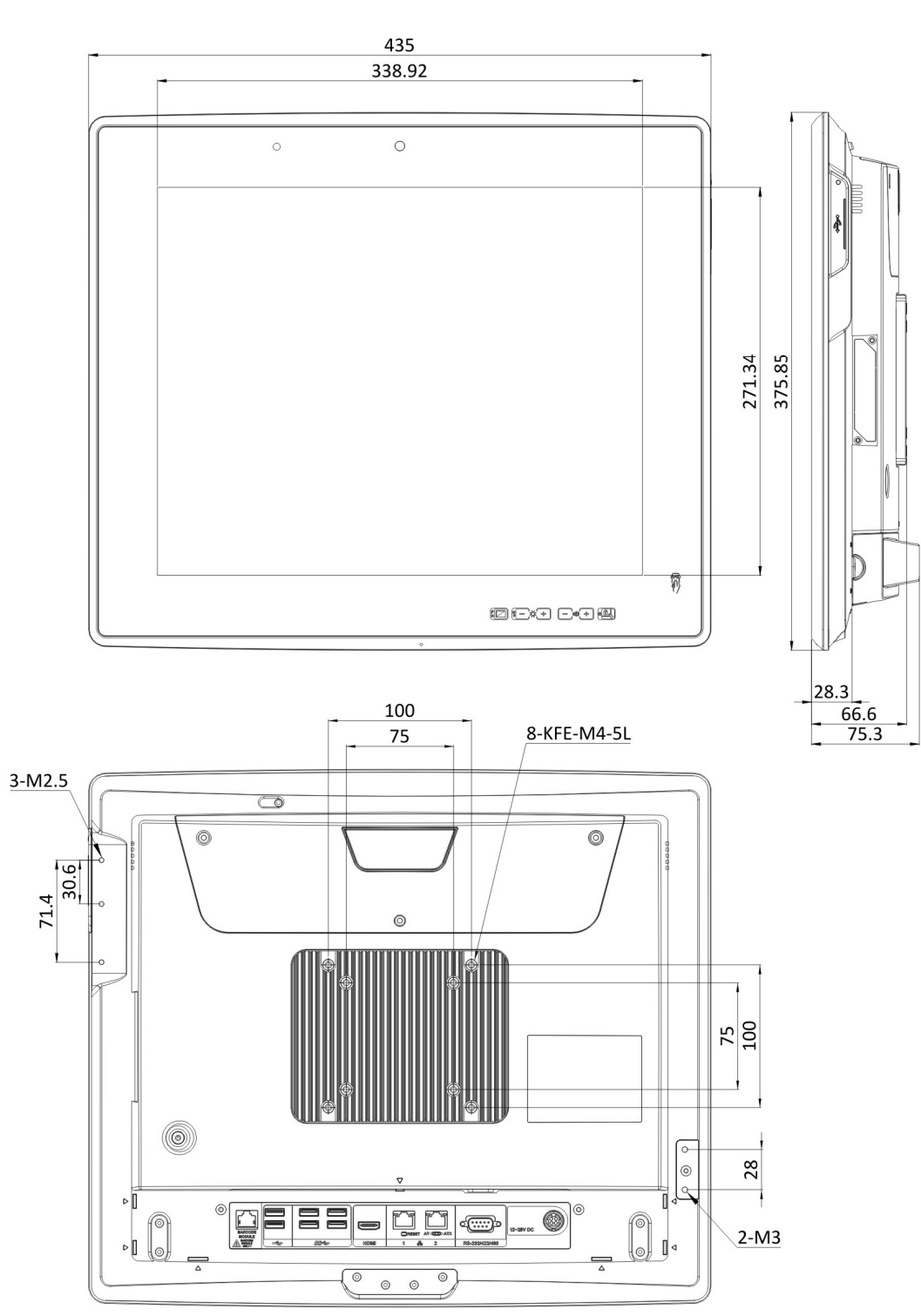

The POC-17C-ULT3 dimensions are shown below.

**Figure 1-7: Dimensions (mm)** 

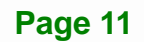

**Integration Corp.** 

<span id="page-26-0"></span>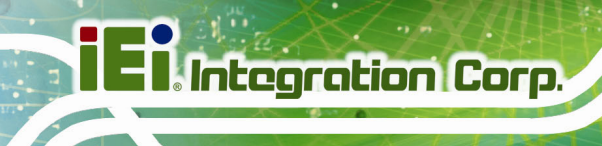

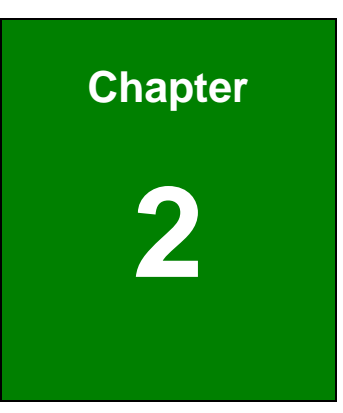

# **2 Unpacking**

**Page 12** 

### <span id="page-27-0"></span>**2.1 Unpacking**

To unpack the medical panel PC, follow the steps below:

# **WARNING!**

The front side LCD screen has a protective plastic cover stuck to the screen. Only remove the plastic cover after the medical panel PC has been properly installed. This ensures the screen is protected during the installation process.

- **Step 1:** Use box cutters, a knife or a sharp pair of scissors that seals the top side of the external (second) box.
- **Step 2:** Open the external (second) box.
- **Step 3:** Use box cutters, a knife or a sharp pair of scissors that seals the top side of the internal (first) box.
- **Step 4:** Lift the monitor out of the boxes.
- **Step 5:** Remove both polystyrene ends, one from each side.
- **Step 6:** Pull the plastic cover off the medical panel PC.
- **Step 7:** Make sure all the components listed in the packing list are present.

**Integration Corp.** 

# <span id="page-28-0"></span>**2.2 Packing List**

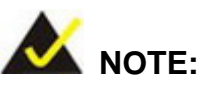

If any of the components listed in the checklist below are missing, do not proceed with the installation. Contact the IEI reseller or vendor the POC-17C-ULT3 was purchased from or contact an IEI sales representative directly by sending an email to sales@ieiworld.com.

[The POC-](#page-122-0)17C-ULT3 medical panel PC is shipped with the following components:

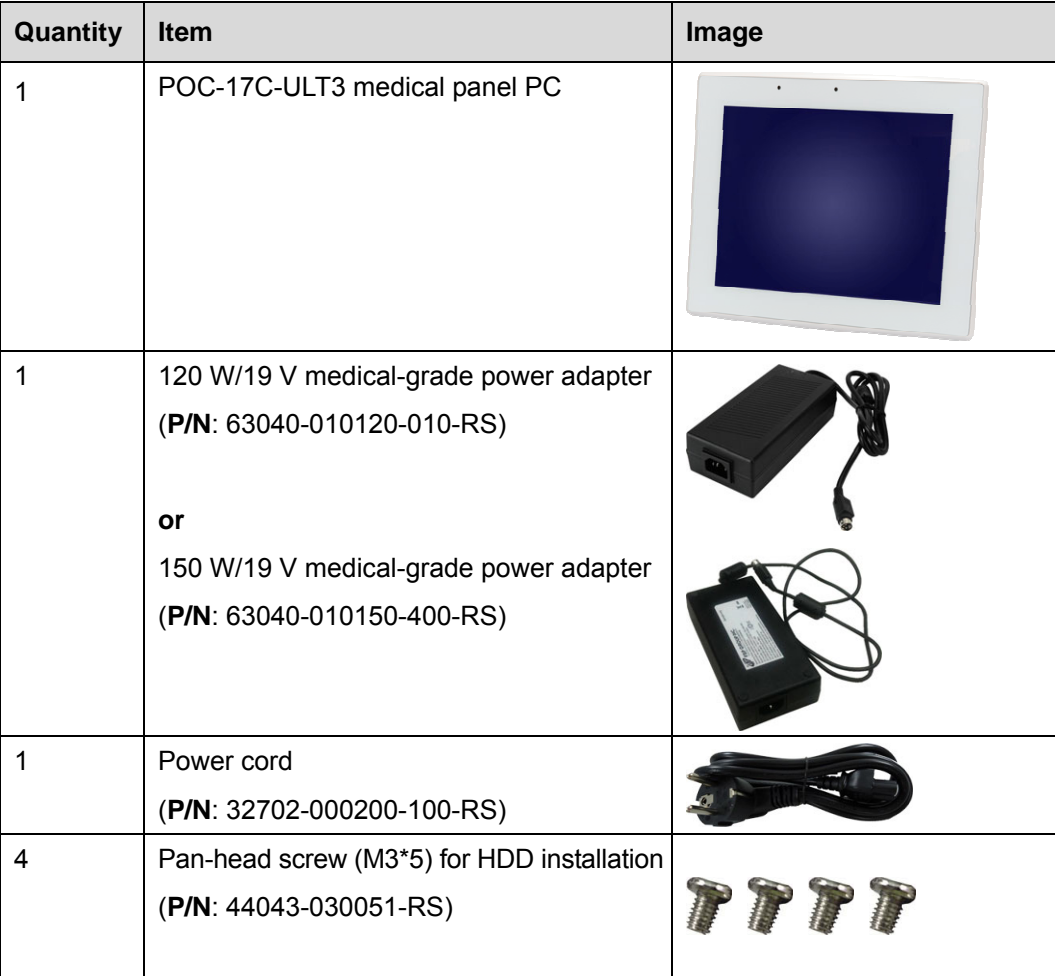

<span id="page-29-0"></span>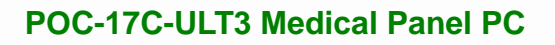

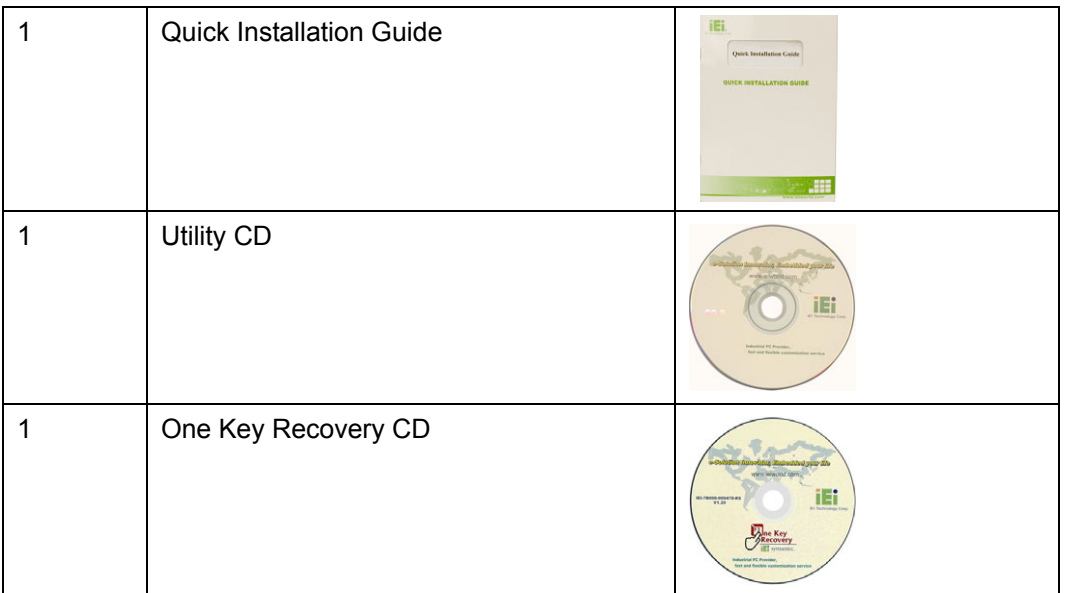

# **2.3 Optional Items**

The following are optional components which may be separately purchased:

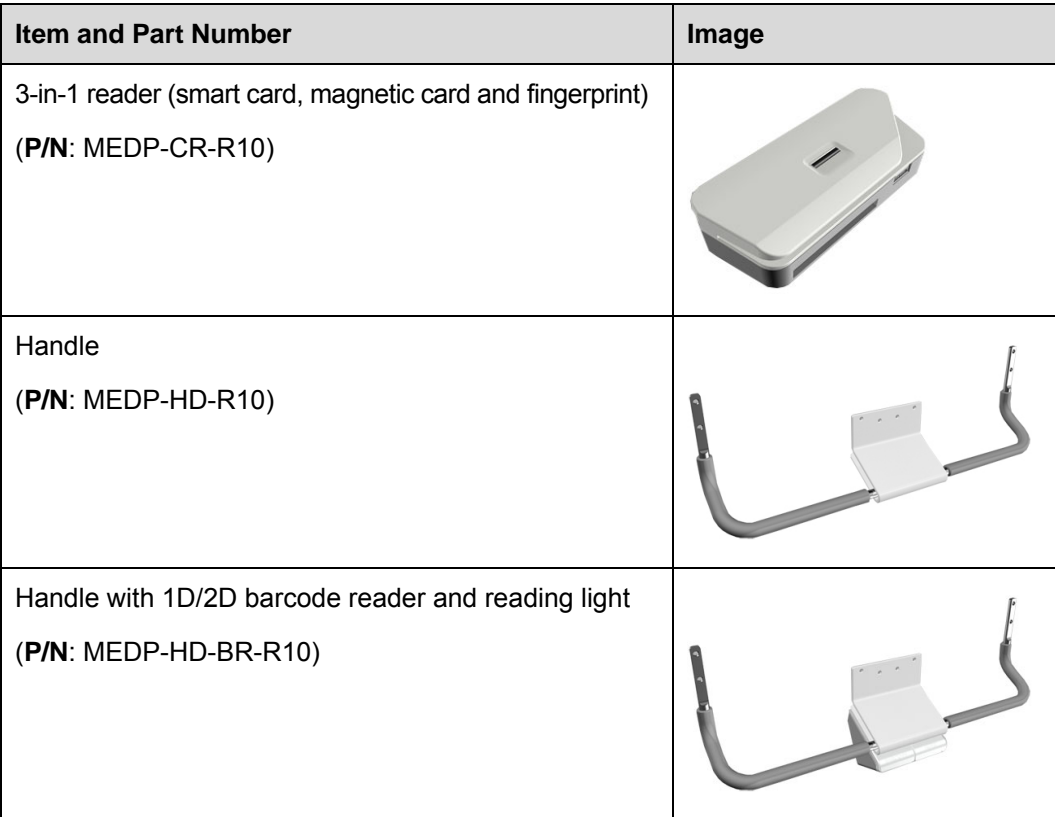

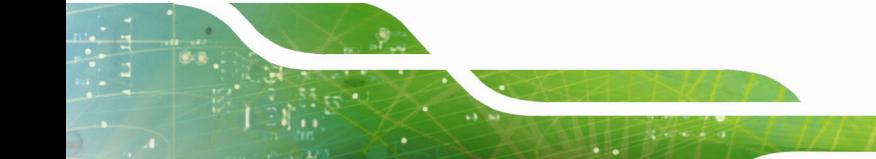

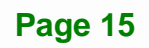

**Integration Corp.** 

**Contract** 

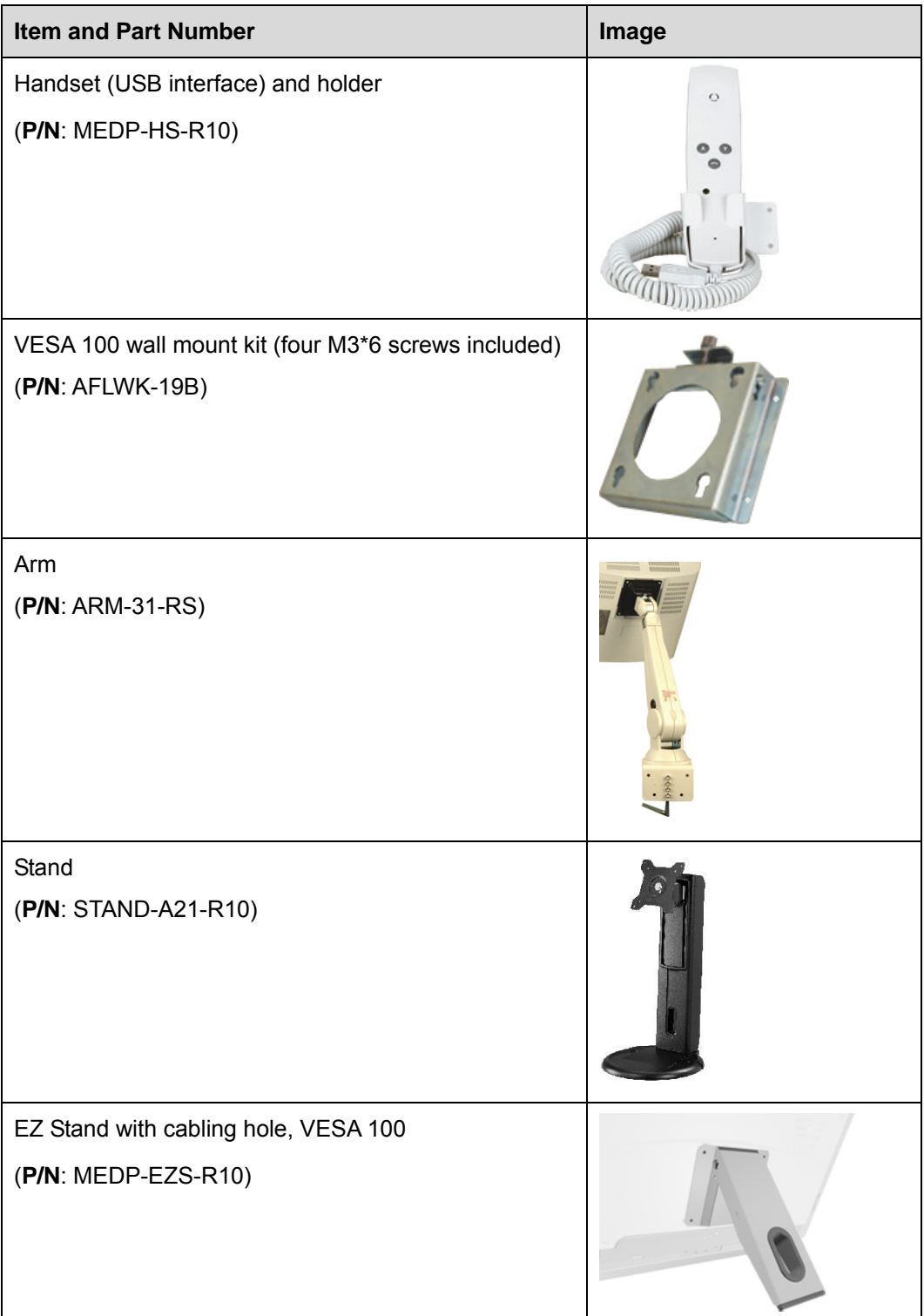

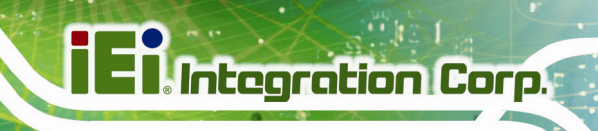

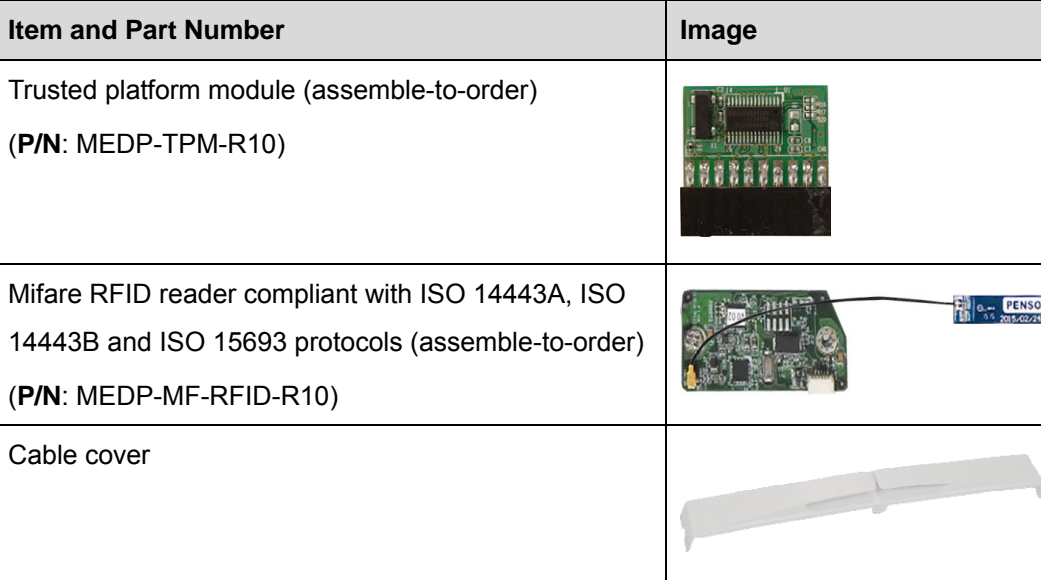

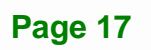

<span id="page-32-0"></span>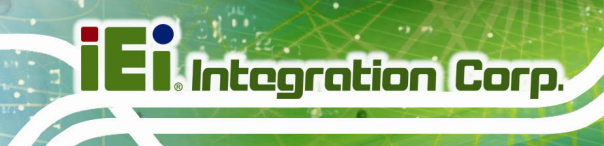

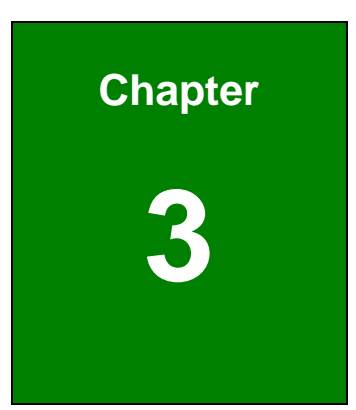

# **3 Installation**

**Page 18** 

# <span id="page-33-0"></span>**3.1 Anti-static Precautions**

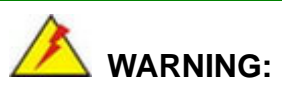

Failure to take ESD precautions during the maintenance of the POC-17C-ULT3 may result in permanent damage to the POC-17C-ULT3 and severe injury to the user.

Electrostatic discharge (ESD) can cause serious damage to electronic components, including the POC-17C-ULT3. Dry climates are especially susceptible to ESD. It is therefore critical that whenever the POC-17C-ULT3 is accessed internally, or any other electrical component is handled, the following anti-static precautions are strictly adhered to.

- *Wear an anti-static wristband*: Wearing a simple anti-static wristband can help to prevent ESD from damaging the board.
- *Self-grounding*: Before handling the board, touch any grounded conducting material. During the time the board is handled, frequently touch any conducting materials that are connected to the ground.
- *Use an anti-static pad*: When configuring the POC-17C-ULT3, place it on an anti-static pad. This reduces the possibility of ESD damaging the POC-17C-ULT3.
- *Only handle the edges of the PCB*: When handling the PCB, hold the PCB by the edges.

### **3.2 Installation Precautions**

When installing the medical panel PC, please follow the precautions listed below:

- **Manufacturer authorization**: Do not modify this equipment without authorization of manufacturer.
- **Certified Engineers**: Only certified engineers should install and modify the hardware settings.
- **Power turned off**: When installing the medical panel PC, make sure the power is off. Failing to turn off the power may cause severe injury to the body and/or damage to the system.

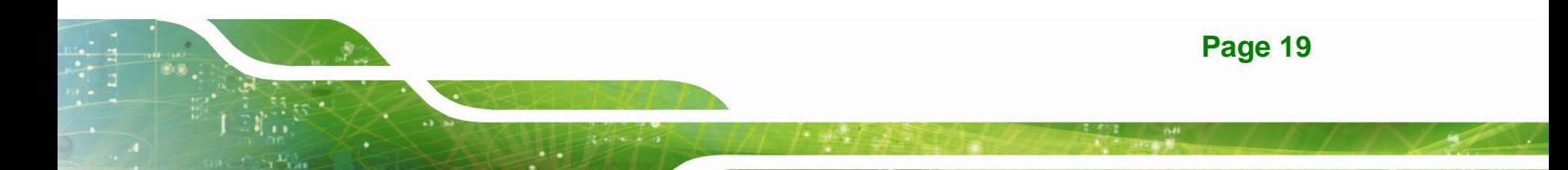

 **Anti-static Discharge**: If a user open the rear panel of the medical panel PC, to configure the jumpers or plug in added peripheral devices, ground themselves first and wear an anti-static wristband.

### <span id="page-34-0"></span>**3.3 Installation and Configuration Steps**

The following installation steps must be followed.

- **Step 1:** Unpack the medical panel PC.
- **Step 2:** Install an HDD.
- **Step 3:** Install necessary accessories (handset, handle or combo reader).
- **Step 4:** Configure the system.
- **Step 5:** Connect peripheral devices to the medical panel PC.
- **Step 6:** Mount the medical panel PC.

### **3.4 HDD Installation**

To install the HDD into the system, please follow the steps below:

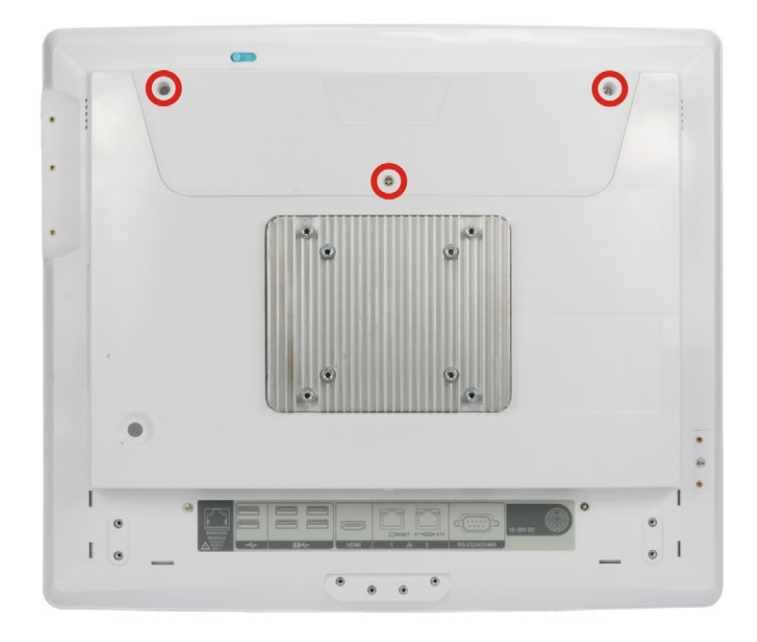

**Step 1:** Remove the three retention screws from the HDD cover (**[Figure 3-1](#page-34-0)**).

**Figure 3-1: HDD Cover Retention Screws** 

**Page 20** 

- <span id="page-35-0"></span>**Step 2:** Remove the HDD cover. The POC-17C-ULT3 equips with two 2.5" HDD bays. Select one to install the HDD.
- **Step 3:** Remove the three HDD bracket retention screws (**[Figure 3-2](#page-35-0)**) and lift the HDD bracket off the panel PC.

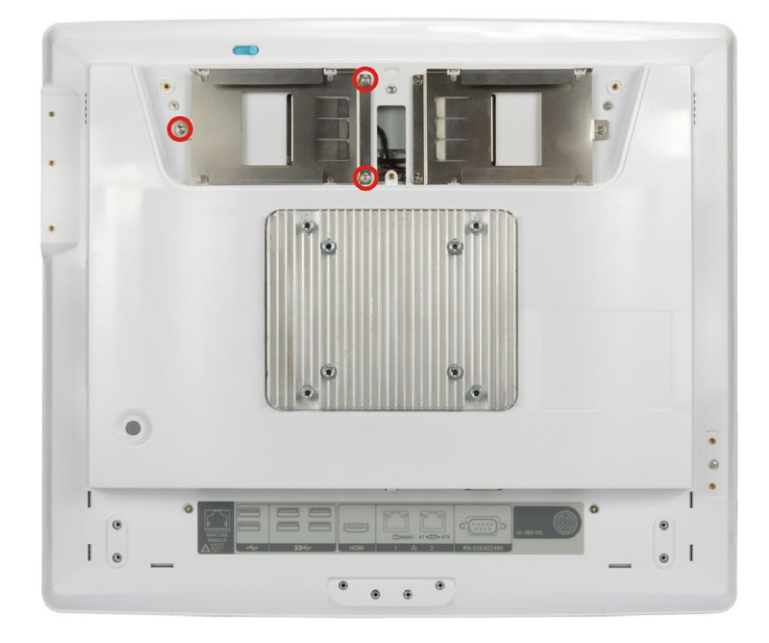

#### **Figure 3-2: HDD Bracket Retention Screws**

- **Step 4:** Slide the HDD into the HDD bracket, aligning the four retention screw holes in the both sides of the HDD bracket with the retention screw holes on the sides of the HDD (**[Figure 3-3](#page-35-0)**).
- **Step 5:** Insert four retention screws (M3\*5) into the bracket (**[Figure 3-3](#page-35-0)**).

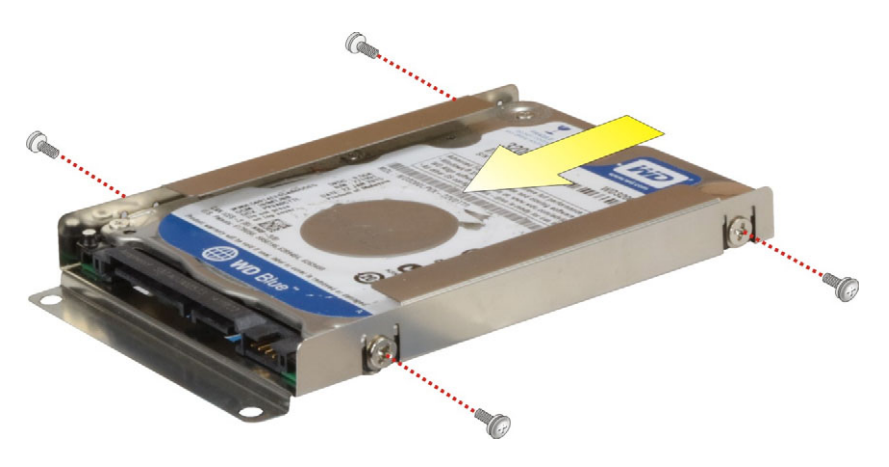

**Figure 3-3: HDD Retention Screws** 

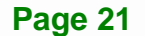

**Integration Corp.**
**Step 6:** Replace the HDD bracket by securing the three retention screws previously removed. Then, connect the SATA cable from the POC-17C-ULT3 to the rear of the HDD (**[Figure 3-4](#page-36-0)**).

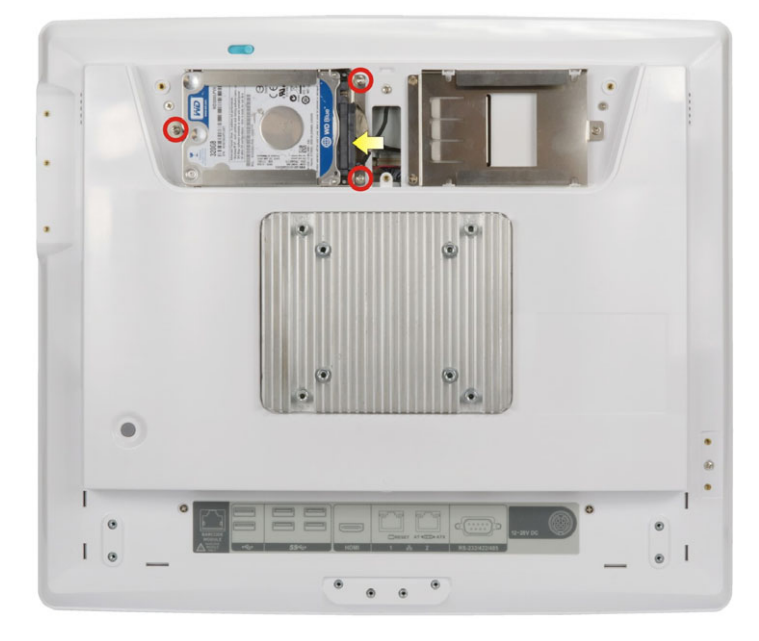

**Figure 3-4: HDD Installation** 

<span id="page-36-0"></span>**Integration Corp.** 

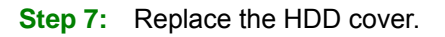

## **3.5 Handset Installation (Optional)**

An optional phone handset can be installed on the side of the POC-17C-ULT3 to make VoIP calls. To install the handset and the holder, please follow the instruction below.

**Step 1:** Locate the two retention screw holes for installing the handset holder on the rear panel (**[Figure 3-5](#page-37-0)**).

<span id="page-37-0"></span>**Step 2:** Secure the handset holder with the POC-17C-ULT3 by two retention screws

(M3\*8, flat head).

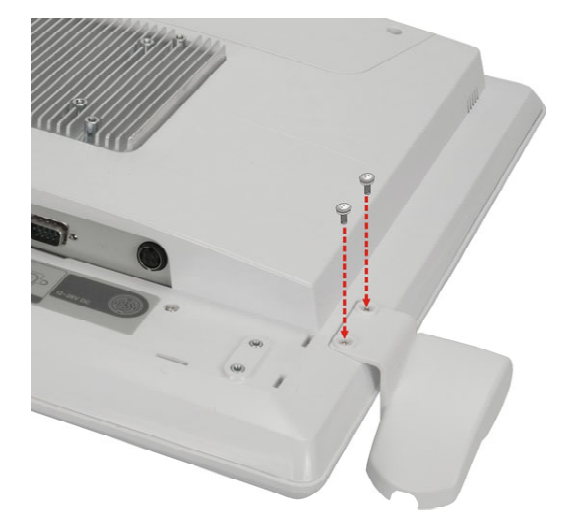

#### **Figure 3-5: Handset Holder Retention Screws**

- **Step 3:** Plug the handset cord into a USB connector on the bottom panel.
- **Step 4:** Place the handset in the holder.

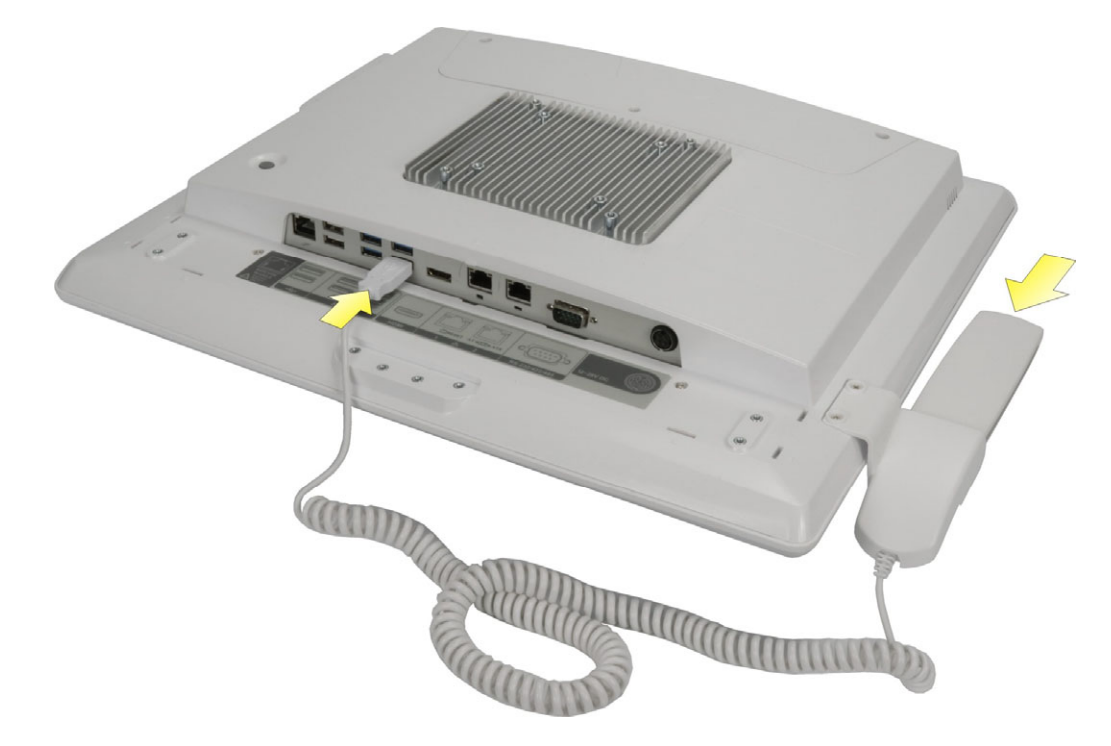

**Figure 3-6: Handset Installation** 

#### **3.5.1 Using VoIP Handset**

The VoIP handset is designed for Skype. To use the handset to place or receive a call via Skype, please follow the steps below.

- Step 1: Install the Skype program [\(http://www.skype.com/en/\)](http://www.skype.com/en/).
- **Step 2:** Select **Other** from the list of the driver CD. Double click the setup file in the

POCP-W22A-HS-R10\_U-2000H folder to install the handset driver ([Figure 3-7](#page-68-0)).

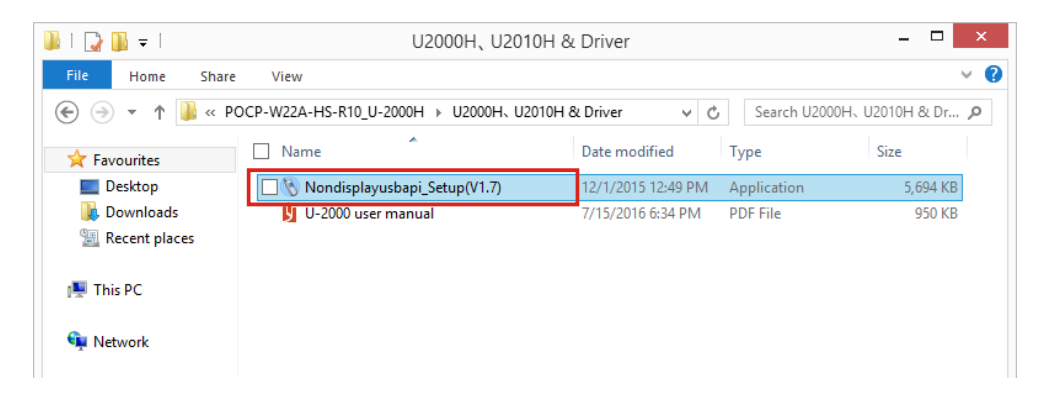

**[Figure 3-7: Handset Driv](#page-68-0)er Folder** 

**Step 3:** Follow the step-by-step instruction of the installation wizard (**[Figure 3-8](#page-39-0)**) to install the handset driver.

<span id="page-39-0"></span>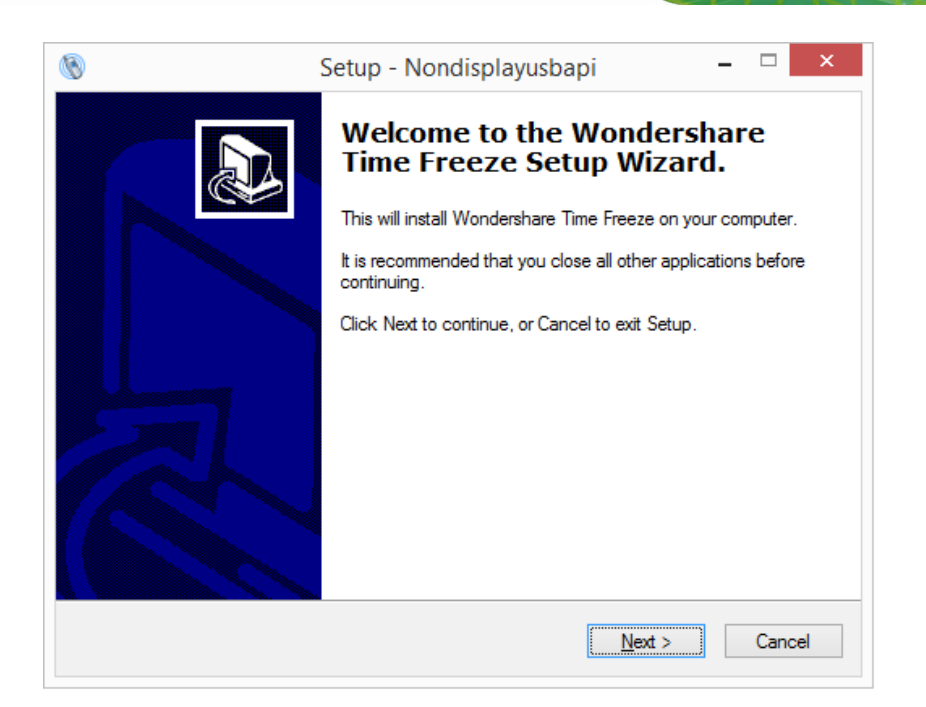

#### **Figure 3-8: Handset Driver Installation**

**Step 4:** Launch Skype. Press the **Allow access** button on Skype (**[Figure 3-9](#page-39-0)**) to allow handset API access.

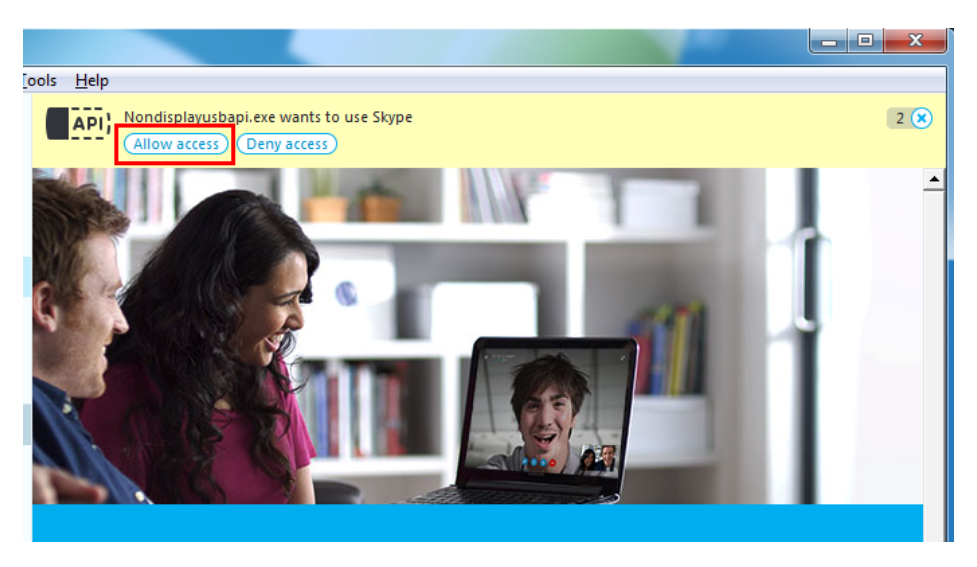

**Figure 3-9: Allow API Access** 

API access can also be managed through **Tools → Options → Advanced** 

**settings** in Skype. See **[Figure 3-10](#page-40-0)**.

<span id="page-40-0"></span>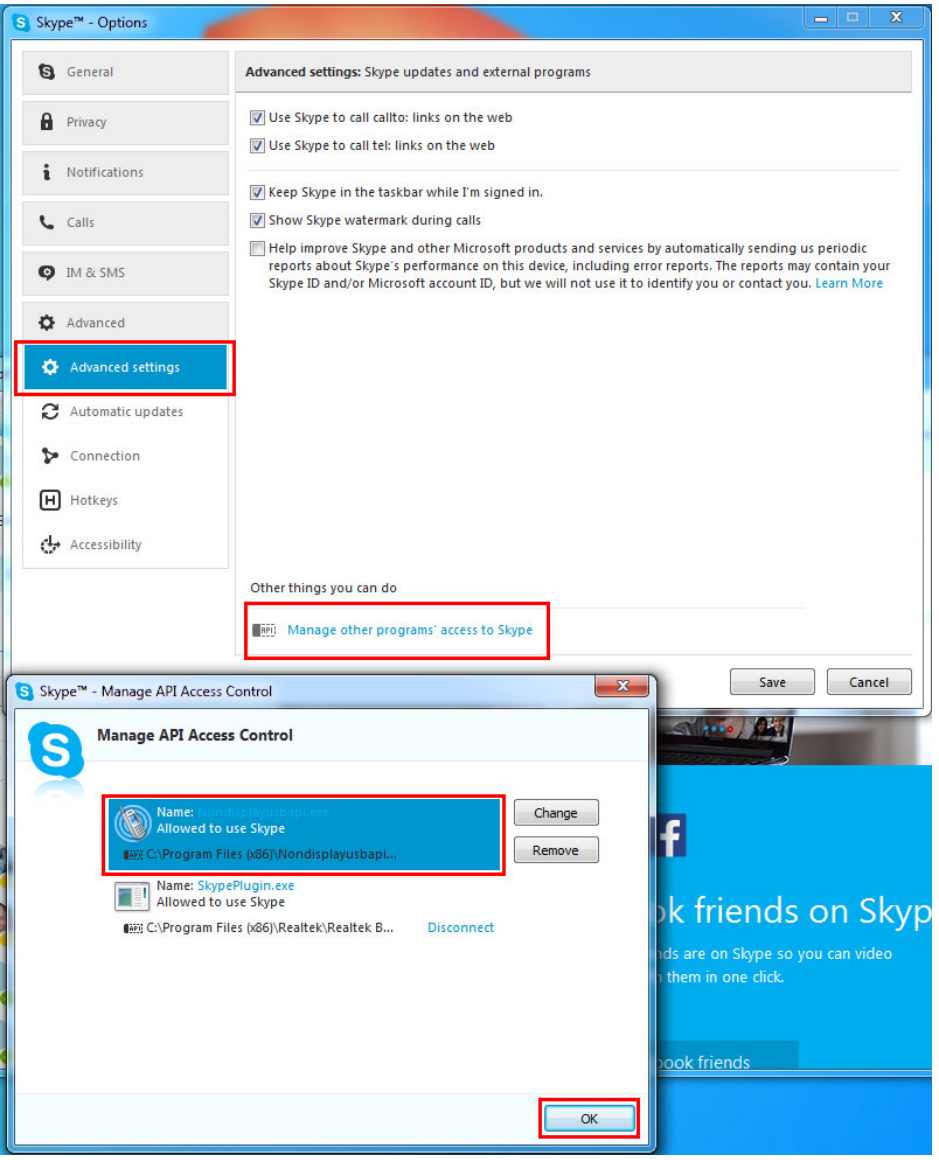

**Figure 3-10: Manage Program Access to Skype** 

**Step 5:** The user can now use Skype via the handset. The function description of each

button on the handset is listed in the following table.

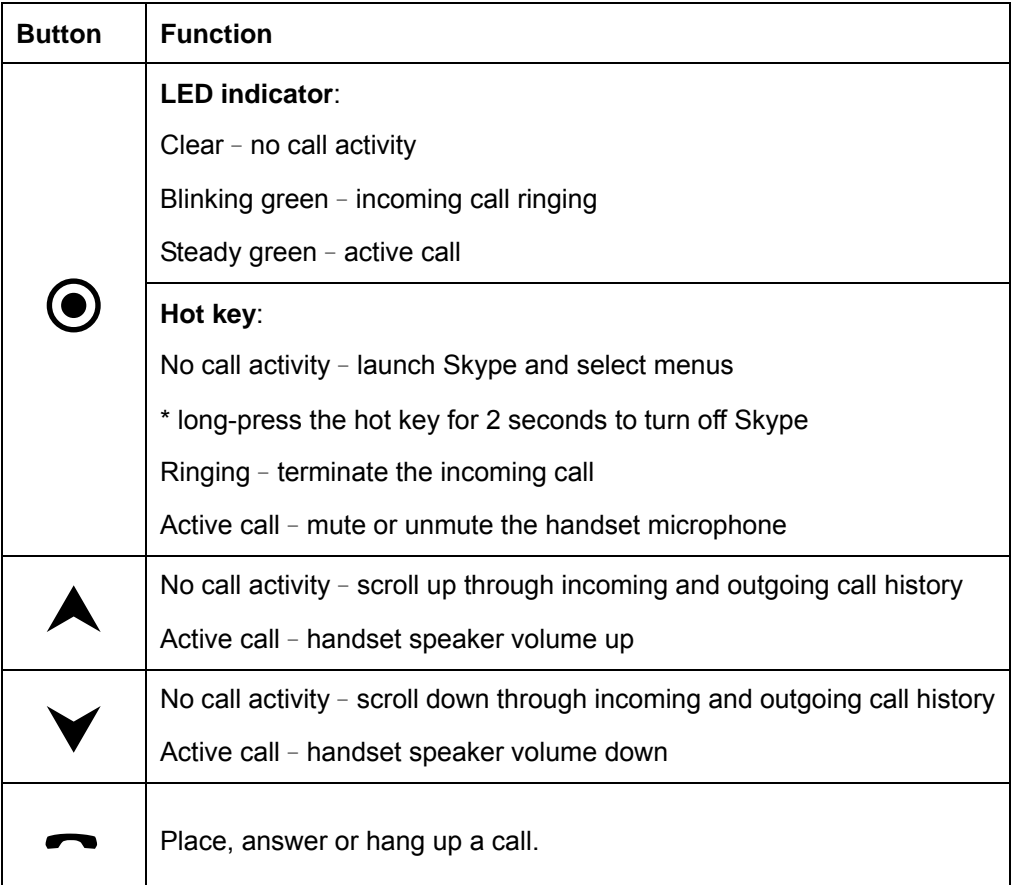

#### **Table 3-1: Handset Button Functions**

## <span id="page-42-0"></span>**3.6 Handle Installation (Optional)**

An optional handle can be installed on the POC-17C-ULT3 for the user to easily adjust the viewing angle and the position of the POC-17C-ULT3. To install the handle, please follow the instruction below.

- **Step 1:** Locate the retention screw holes for installing the handle on the rear panel (**[Figure 3-11](#page-42-0)**). If a cable cover is installed on the rear panel, please remove it first.
- **Step 2:** Secure the handle with the POC-17C-ULT3 by inserting eight retention screws (M3\*6L, flat head).

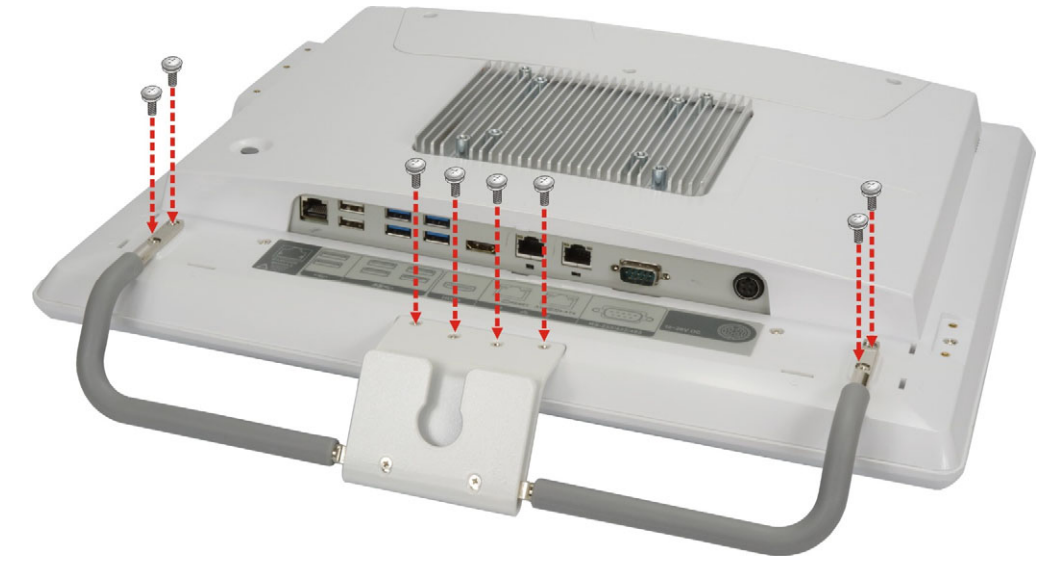

**Figure 3-11: Handle Installation** 

#### <span id="page-43-0"></span>**3.6.1 Barcode Reader Installation**

The optional handle may come with a barcode reader set which also contains a reading light with three levels of brightness. To install the barcode reader set, please follow the instruction below.

- **Step 1:** Follow the instruction described in **Section [3.6](#page-42-0)** to install the handle.
- **Step 2:** Insert the barcode reader set into the slot in the center of the handle. To be able to insert the barcode reader, the side with barcode reader must face toward the right side of the POC-17C-ULT3 as shown in **[Figure 3-12](#page-43-0)**.

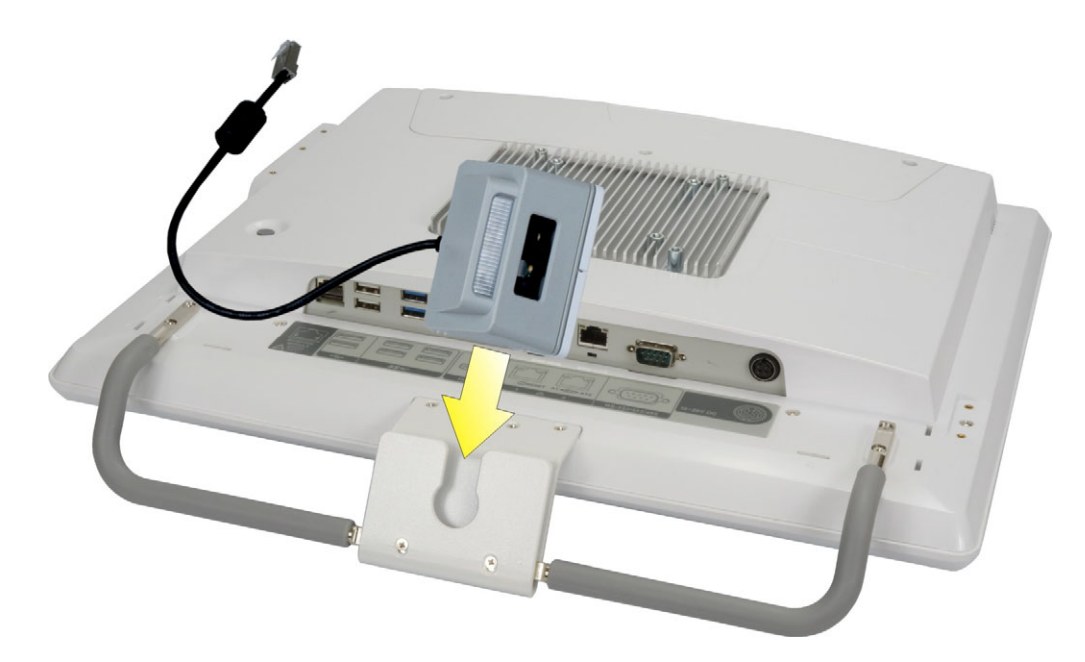

#### **Figure 3-12: Insert Barcode Reader Set**

- **Step 3:** Push the barcode reader set all the way down, and then rotate the barcode reader anti-clockwise to a proper position (**[Figure 3-13](#page-44-0)**).
- **Step 4:** Connect the barcode reader cable to the RJ-11 connector on the bottom panel of the POC-17C-ULT3 (**[Figure 3-13](#page-44-0)**).

<span id="page-44-0"></span>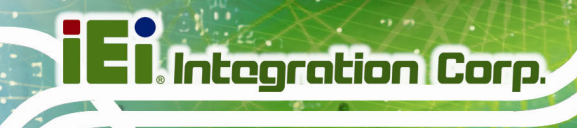

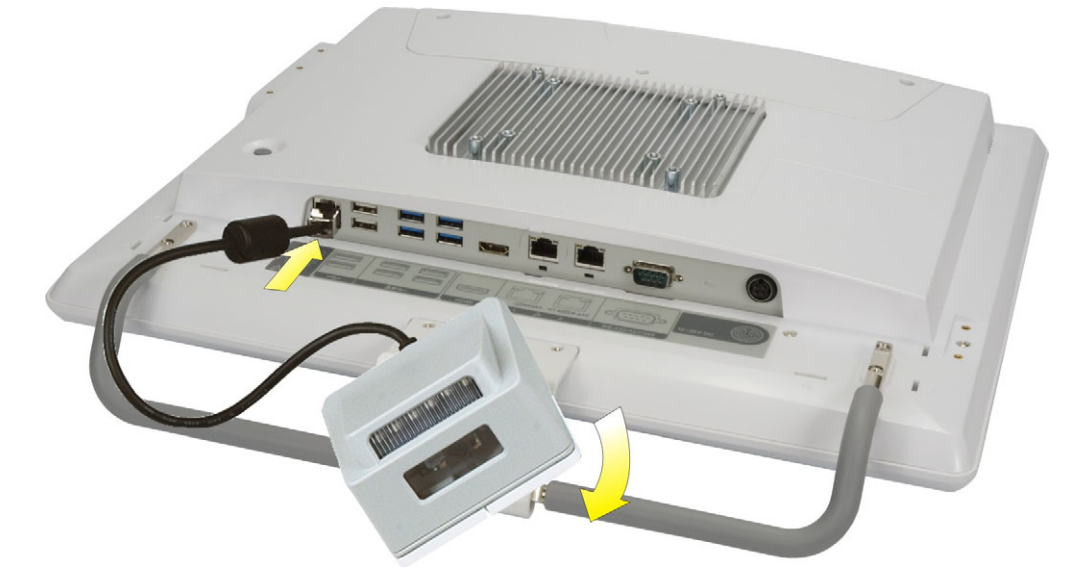

#### **Figure 3-13: Install and Connect Barcode Reader Set**

- **Step 5:** Install the driver for the barcode reader by following the instructions described in **Section [5.12](#page-118-0)**.
- **Step 6:** After driver installation is complete, push the barcode reader button to trigger the barcode reader.

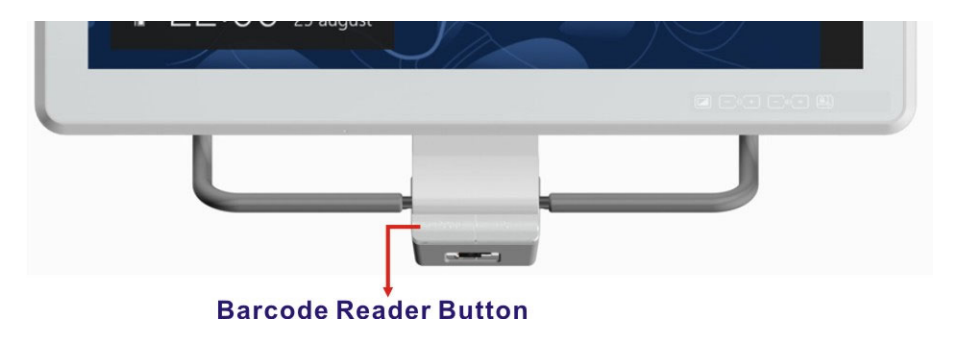

**Figure 3-14: Barcode Reader Button** 

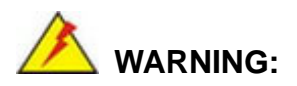

Do not stare into beam of the laser light. The human eye can be damaged. Avoid that the laser beam hits reflective surfaces such as mirrors, etc. Any changes at the device are forbidden these could cause a dangerous laser light.

**Page 30** 

## **3.6.2 Reading Light**

The barcode reader is also equipped with a reading light with 3-level of brightness. Push the reading light button to turn on or to toggle illumination brightness levels.

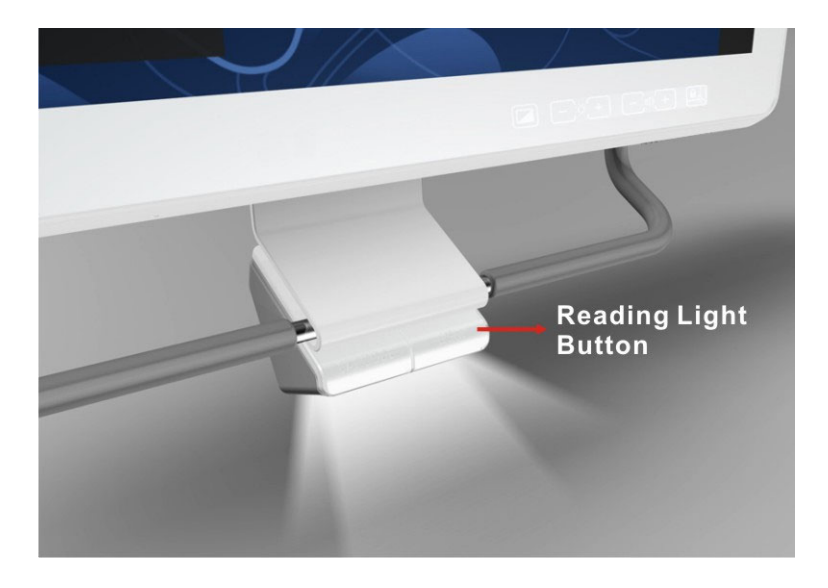

**Figure 3-15: Reading Light** 

## **3.7 3-in-1 Combo Reader Installation (Optional)**

The 3-in-1 combo reader is an optional item for the POC-17C-ULT3. The combo reader combines fingerprint reader, smart card reader (SCR) and magnetic stripe reader (MSR) into one compact device.

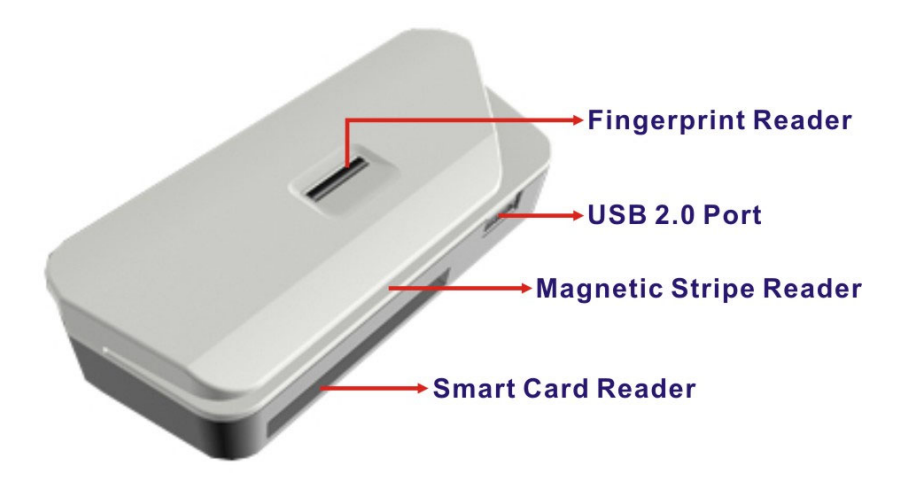

**Figure 3-16: 3-in-1 Combo Reader** 

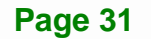

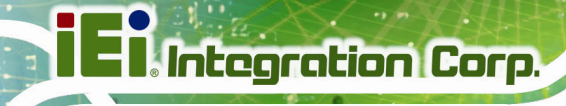

To install the combo reader to the POC-17C-ULT3, please follow the steps below.

**Step 1:** Open the USB port cover on the side panel of the POC-17C-ULT3.

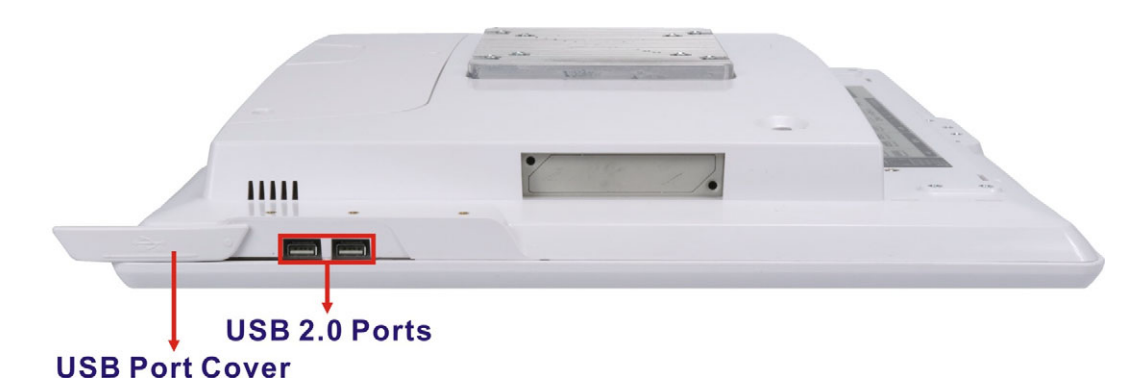

**Figure 3-17: USB Ports on the Side Panel** 

- **Step 2:** Align the USB connectors on the reader with the two USB connectors on the side panel of the POC-17C-ULT3.
- **Step 3:** Insert and connect the USB connectors to install the combo reader.
- **Step 4:** Secure the combo reader to the system by inserting two retention screws (M3x5L) into the rear panel of the POC-17C-ULT3 and tightening them.

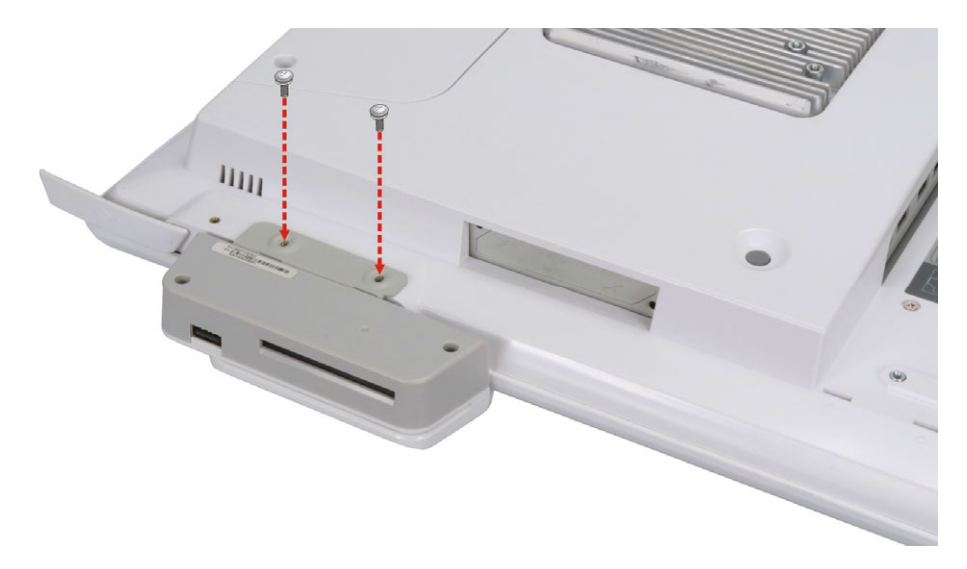

**Figure 3-18: Combo Reader Installation** 

**Step 5:** Install the drivers for these three readers by following the instructions described

in **Chapter 5**:

- Section **[5.11.1](#page-109-0)**: SCR Driver
- Section **[5.11.2](#page-113-0)**: MSR Driver
- Section **[5.11.3](#page-116-0)**: Fingerprint Reader Driver

## **3.8 Using RFID Reader (Optional)**

The POC-17C-ULT3 may come with an optional RFID reader pre-installed inside the bottom left corner of the front panel (**[Figure 1-2](#page-18-0)**). To use the RFID reader, follow the steps below.

**Step 1:** Install the RFID driver (refer to **Section [5.10](#page-106-0)**).

**Step 2:** Locate the **IRFR-100.exe** file in the following folder of the driver CD:

\Docs\12.Other\POCP-MF-RFID-R10\RFID\D490. Copy the **IRFR-100.exe** program to the desktop.

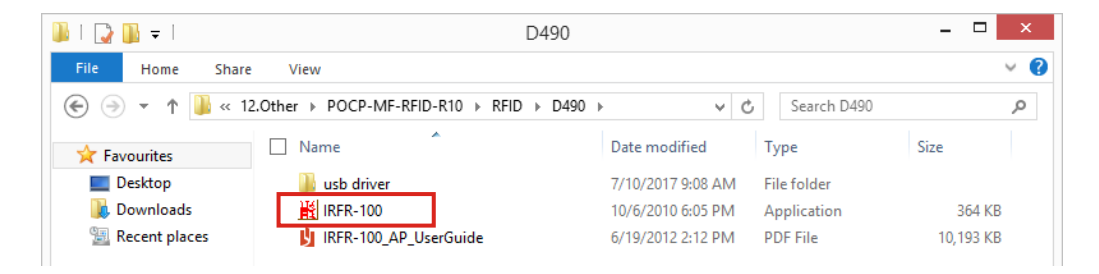

**Figure 3-19: RFID Program Location** 

**Step 3:** Double click the **IRFR-100** icon on the desktop.

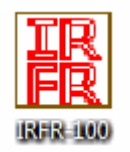

**Figure 3-20: IRFR-100 Icon** 

**Step 4:** The IRFR-100 window appears ([Figure 3-21](#page-85-0)).

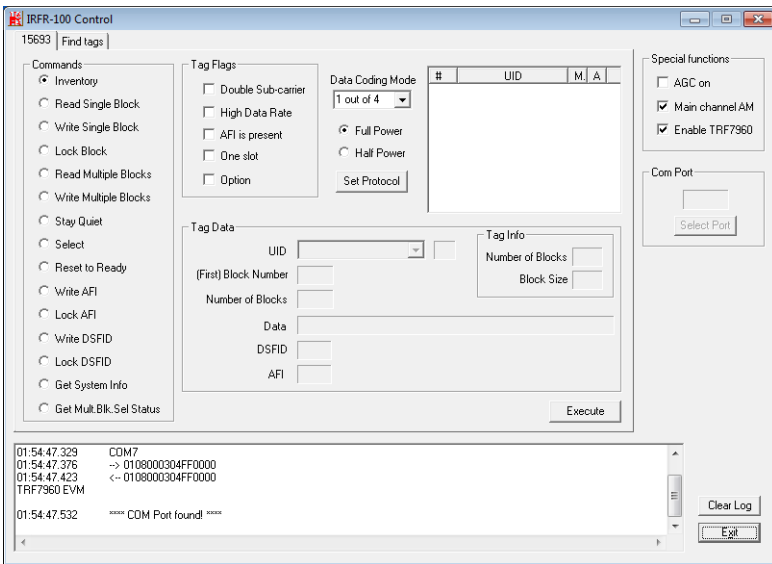

**[Figure 3-21: IRFR](#page-85-0) Screen** 

**Step 5:** Select the **Find tags** tab and click the **Run** button to enable the RFID reader

(6**[Figure 3-22](#page-87-0)**).

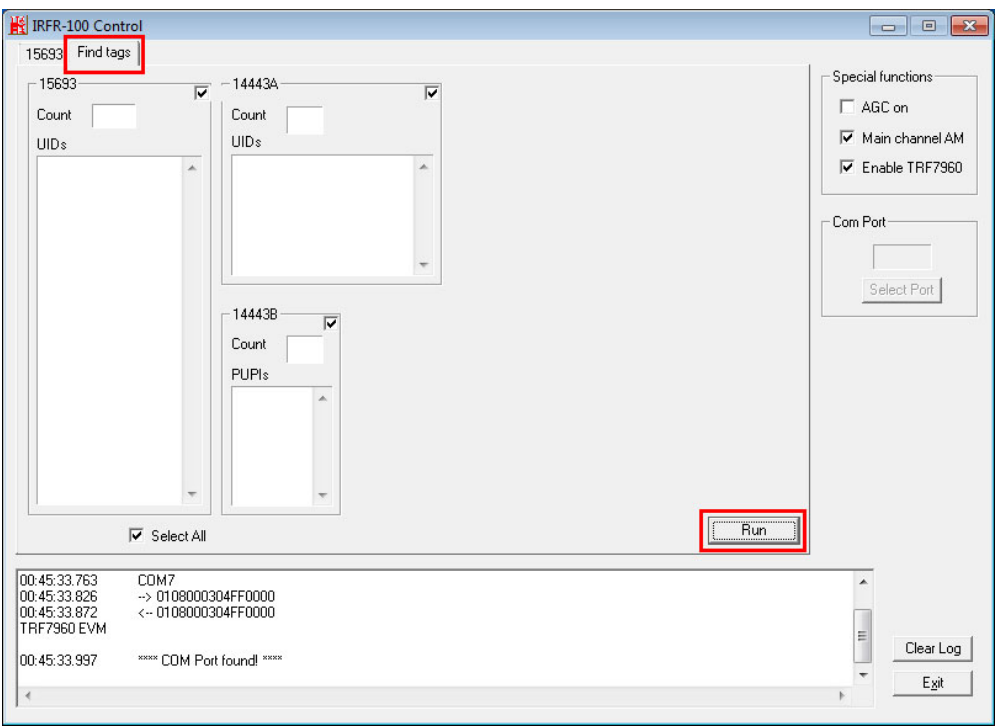

**[Figure 3-](#page-87-0)22: IRFR – Find Tags** 

**Page 34** 

**Step 6:** Place an RFID card near the RFID reader (**APP)**<br>**Step 6:** Place an RFID card near the RFID reader (*C*) on the bottom right corner of the front panel (**[Figure 1-2](#page-18-0)**) then remove it. The card number will be shown in the UIDs column ([Figure 3-23](#page-88-0)).

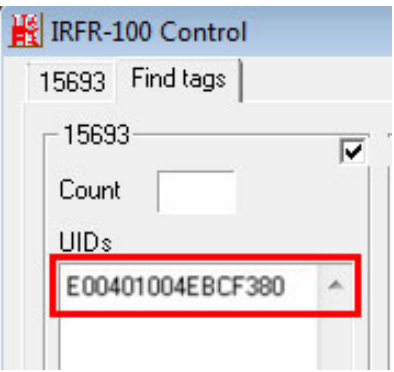

**[Figure 3-23:](#page-88-0) IRFR – UIDs** 

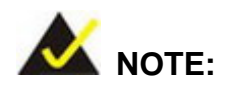

Please refer to the IRFR-100 user guide in the driver CD (IRFR-100\_AP\_UserGuide.pdf) for detailed instruction on how to use the IRFR-100.

## <span id="page-50-0"></span>**3.9 RS-232/422/485 Serial Port Connection**

The bottom panel of the POC-17C-ULT3 has one DB-9 male connectors for RS-232/422/485 connection. The serial communication mode selection can be made through the BIOS options. Please refer to **Section [4.3.3.1.1](#page-69-0)** for detailed information. The pinouts of the DB-9 connector are listed below.

| Pin            | <b>RS-232</b> | <b>RS-422</b> | <b>RS-485</b> | 6 |
|----------------|---------------|---------------|---------------|---|
|                | <b>DCD</b>    | TXD422-       | TXD485-       |   |
| 2              | <b>RX</b>     | $TXD422+$     | TXD485+       |   |
| 3              | <b>TX</b>     | $RXD422+$     |               |   |
| $\overline{4}$ | <b>DTR</b>    | RXD422-       |               |   |
| 5              | <b>GND</b>    |               |               |   |
| 6              | <b>DSR</b>    |               |               |   |
| $\overline{7}$ | <b>RTS</b>    |               |               |   |
| 8              | <b>CTS</b>    |               |               |   |
| 9              | RI            |               |               |   |

**Table 3-2: RS-232/422/485 Serial Port Pinouts** 

## **3.10 AT/ATX Mode Selection**

AT or ATX power mode can be used on the POC-17C-ULT3. The selection is made through an AT/ATX switch located on the bottom panel (**[Figure 3-24](#page-50-0)**).

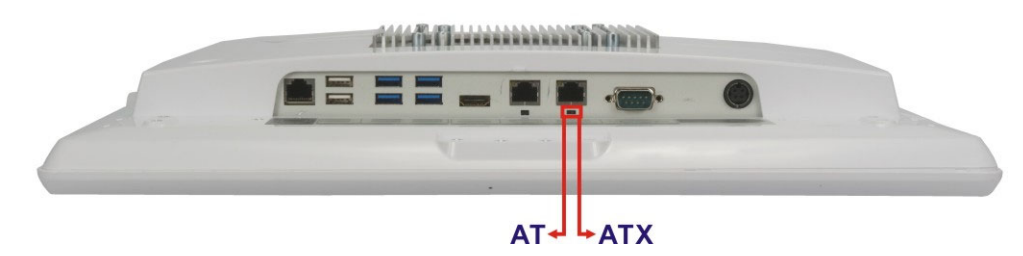

**Figure 3-24: AT/ATX Switch Location** 

#### **3.10.1 AT Power Mode**

With the AT mode selected, the power is controlled by a central power unit rather than a power switch. The POC-17C-ULT3 panel PC turns on automatically when the power is connected.

**Page 36** 

#### <span id="page-51-0"></span>**3.10.2 ATX Power Mode**

With the ATX mode selected, the POC-17C-ULT3 panel PC goes in a standby mode when it is turned off. The panel PC can be easily turned on via network or a power switch in standby mode.

## **3.11 Cable Cover Installation**

An optional cable cover can be installed on the POC-17C-ULT3 for the user to easily manage cables. To install the cable cover, please follow the instruction below.

**Step 1:** Align the slot on the rear of the cable cover with the tab on the bottom panel of the POC-17C-ULT3 (**[Figure 3-25](#page-51-0)**). Then, attach the slot to the tab.

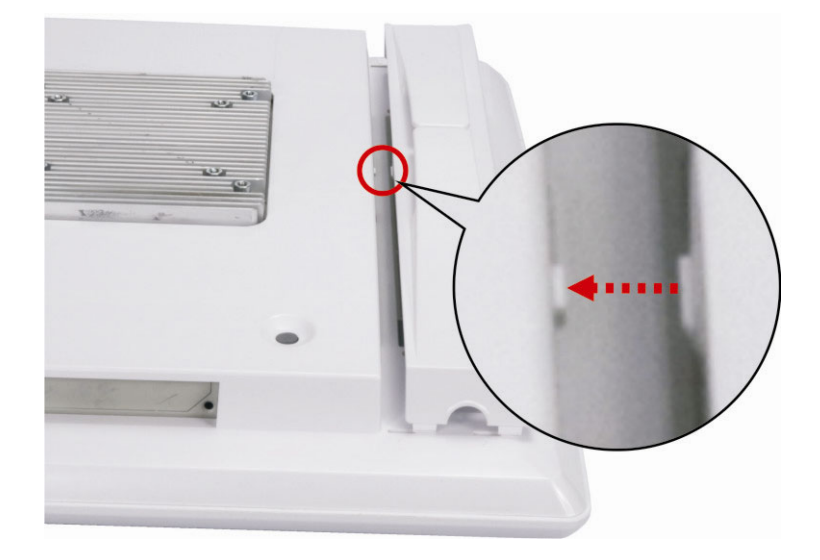

#### **Figure 3-25: Aligning the Tab on the Bottom Panel**

**Step 2:** Push six tabs on the cable cover (as shown in **[Figure 3-26\)](#page-52-0)** into the slots on the rear panel of the POC-17C-ULT3. More strength is required to push the tabs into the slots.

<span id="page-52-0"></span>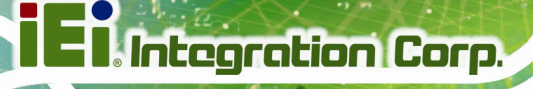

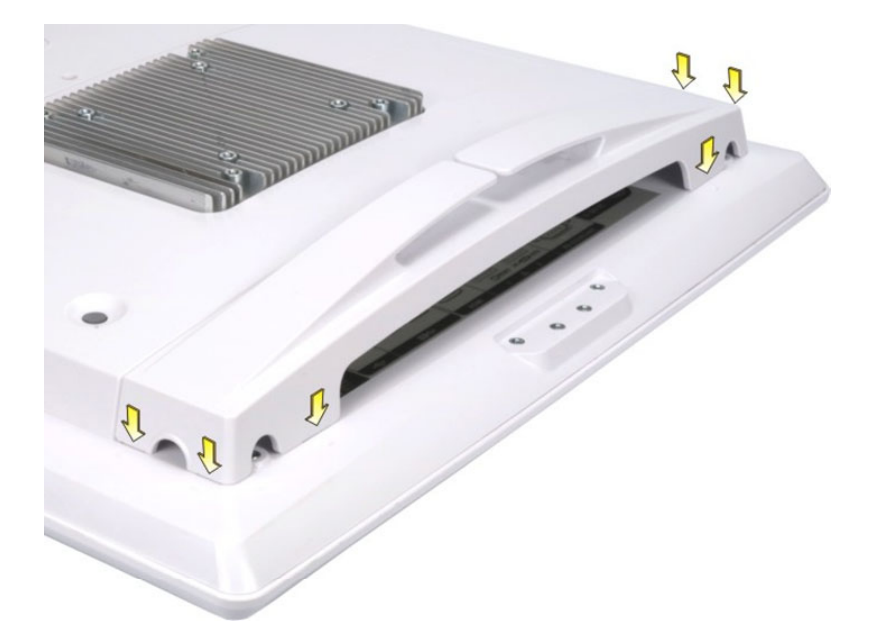

#### **Figure 3-26: Cable Cover Installation**

**Step 3:** To remove the cable cover, push the tabs inwards to release the cover (**[Figure](#page-52-0)  [3-27](#page-52-0)**), and lift the cover from the POC-17C-ULT3.

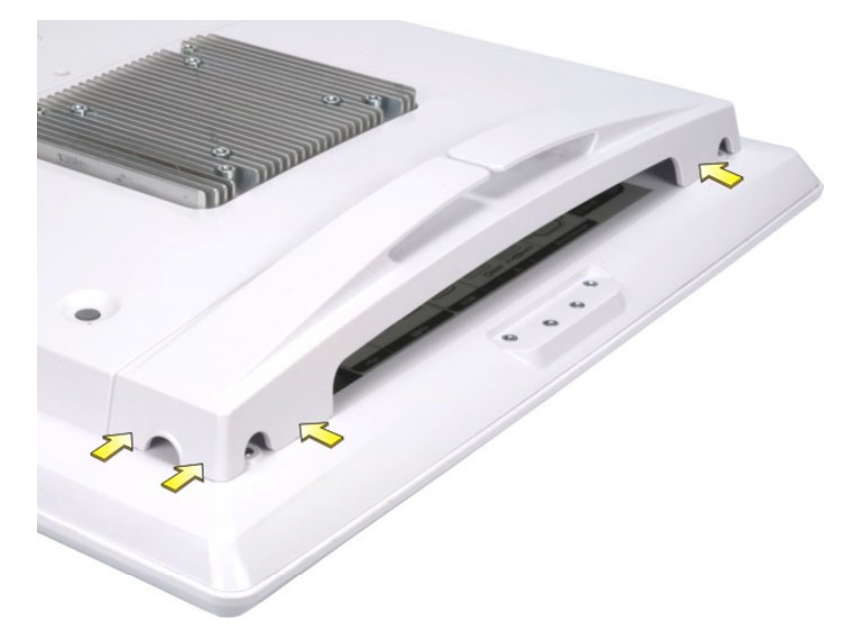

#### **Figure 3-27: Cable Cover Removal**

## **3.12 Mounting the System**

The methods of mounting the POC-17C-ULT3 are listed below.

- Wall mounting
- Arm mounting
- Stand mounting

The mounting methods are described below.

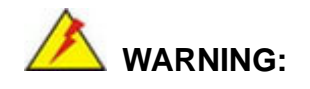

Use suitable mounting apparatus and be sure to secure the screws of the mounting apparatus tightly to avoid risk of injury.

#### **3.12.1 Wall Mounting**

To mount the medical panel PC onto the wall, please follow the steps below.

- **Step 1:** Select the location on the wall for the wall-mounting bracket.
- **Step 2:** Carefully mark the locations of the four screw holes in the bracket on the wall.
- **Step 3:** Drill four pilot holes at the marked locations on the wall for the bracket retention screws.
- **Step 4:** Align the wall-mounting bracket screw holes with the pilot holes.
- **Step 5:** Secure the mounting bracket to the wall by inserting the retention screws into the four pilot holes and tightening them (**[Figure 3-28](#page-54-0)**).

<span id="page-54-0"></span>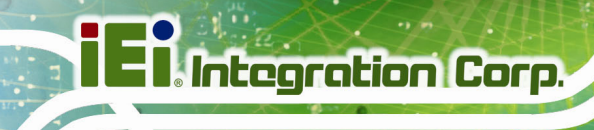

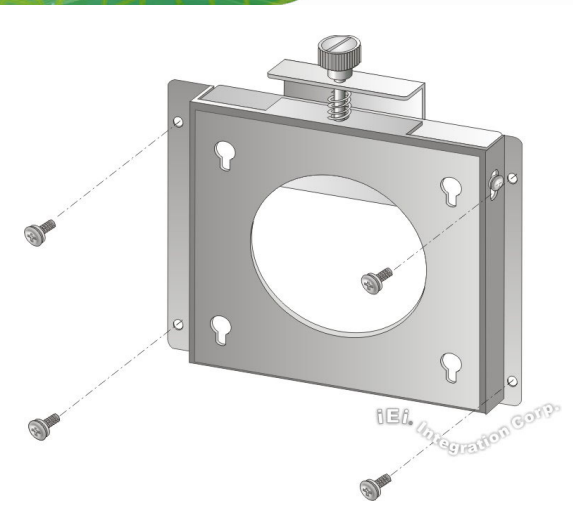

**Figure 3-28: Wall-mounting Bracket** 

**Step 6:** Insert the four monitor mounting screws provided in the wall mount kit into the four screw holes on the real panel of the medical panel PC and tighten until the screw shank is secured against the rear panel (**[Figure 3-29](#page-55-0)**).

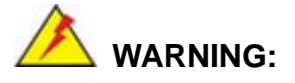

Please use the M4 screws provided in the wall mount kit for the rear panel. If the screw is missing, the thread depth of the replacement screw should be not more than 4 mm.

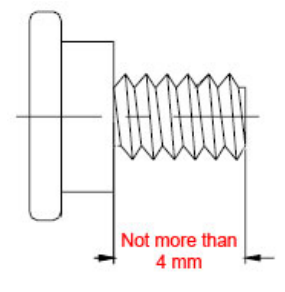

**Step 7:** Align the mounting screws on the monitor rear panel with the mounting holes on the bracket.

<span id="page-55-0"></span>**Step 8:** Carefully insert the screws through the holes and gently pull the monitor downwards until the monitor rests securely in the slotted holes (**[Figure 3-29](#page-55-0)**). Ensure that all four of the mounting screws fit snugly into their respective slotted holes.

**Integration Corp.** 

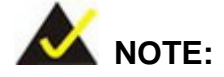

In the diagram below the bracket is already installed on the wall.

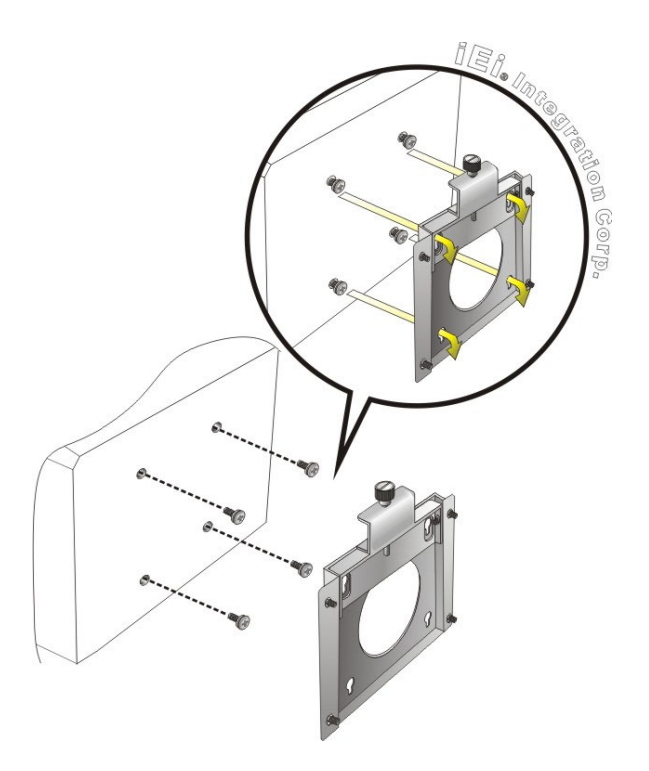

**Figure 3-29: Chassis Support Screws** 

## <span id="page-56-0"></span>**Integration Corp.**

## **POC-17C-ULT3 Medical Panel PC**

**Step 9:** Secure the panel PC by fastening the retention screw of the wall-mounting

bracket (**[Figure 3-30](#page-56-0)**).

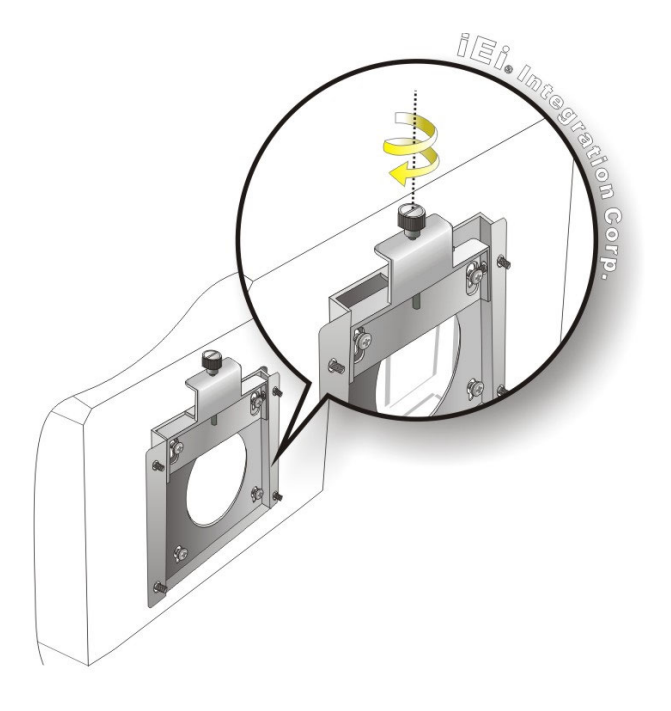

**Figure 3-30: Secure the Panel PC** 

#### **3.12.2 Arm Mounting**

The POC-17C-ULT3 is VESA (Video Electronics Standards Association) compliant and can be mounted on an arm with a 75 mm or a 100 mm interface pad. To mount the POC-17C-ULT3 on an arm, please follow the steps below.

**Step 1:** The arm is a separately purchased item. Please correctly mount the arm onto the surface it uses as a base. To do this, refer to the installation documentation that came with the mounting arm.

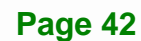

<span id="page-57-0"></span>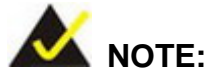

When purchasing the arm please ensure that it is VESA compliant and that the arm has a 75 mm or a 100 mm interface pad. If the mounting arm is not VESA compliant it cannot be used to support the POC-17C-ULT3 medical panel PC.

- **Step 2:** Once the mounting arm has been firmly attached to the surface, lift the panel PC onto the interface pad of the mounting arm.
- **Step 3:** Align the retention screw holes on the mounting arm interface with those in the panel PC (**[Figure 3-31](#page-57-0)**).

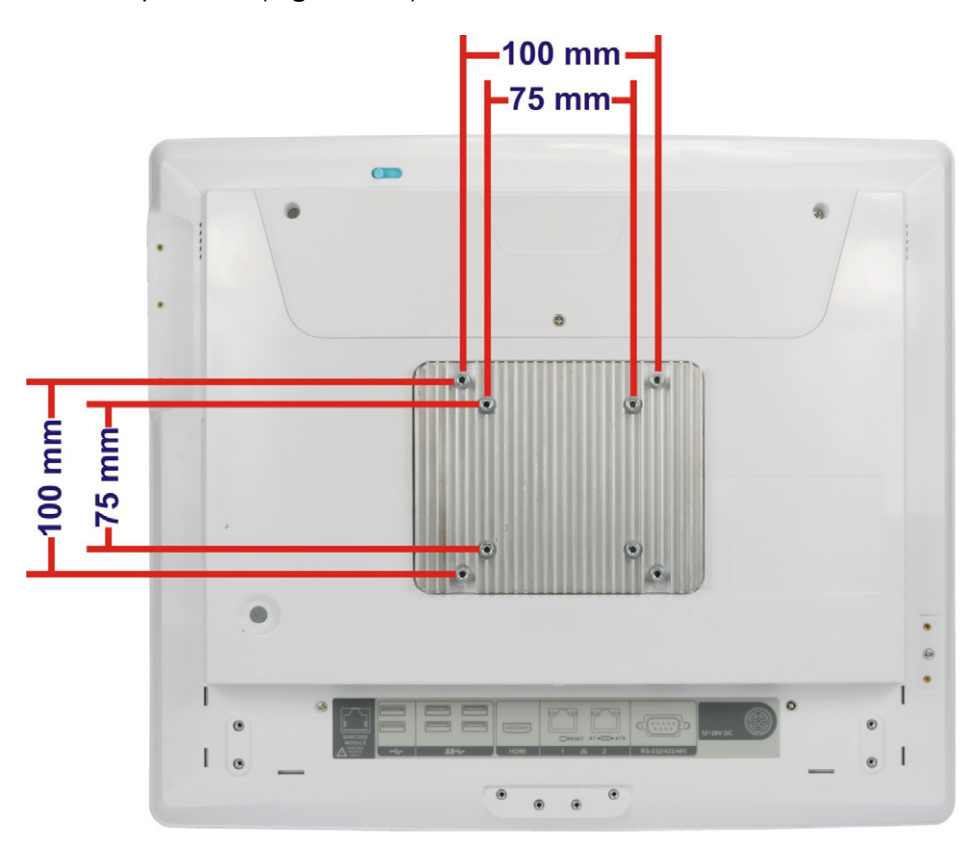

#### **Figure 3-31: VESA 75 and VESA 100 Mounting Retention Screw Holes**

**Step 4:** Secure the POC-17C-ULT3 to the interface pad by inserting four retention screws through the mounting arm interface pad and into the POC-17C-ULT3.

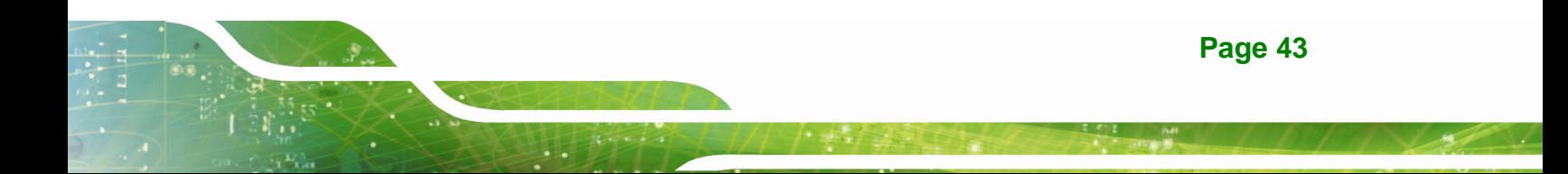

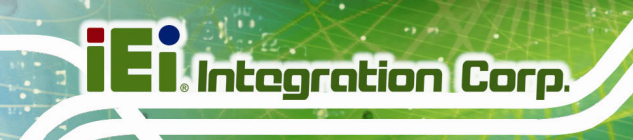

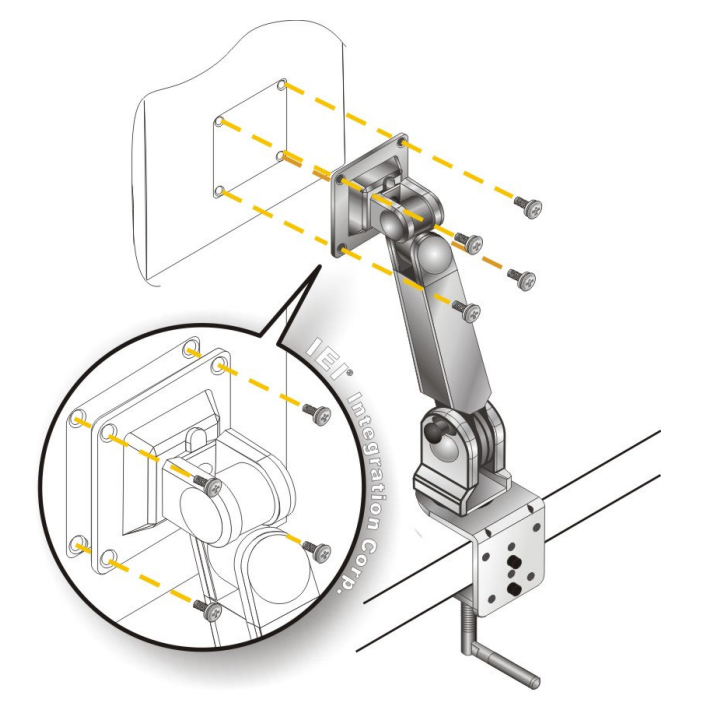

#### **Figure 3-32: Arm Mounting**

## **3.12.3 Stand Mounting**

To mount the POC-17C-ULT3 using the stand mounting kit, please follow the steps below.

- **Step 1:** Locate the VESA mounting screw holes on the rear of the POC-17C-ULT3 (**[Figure 3-31](#page-57-0)**). This is where the bracket will be attached.
- **Step 2:** Align the bracket of the stand with the screw holes.
- **Step 3:** To secure the bracket to the POC-17C-ULT3, insert the retention screws into the screw holes and tighten them.

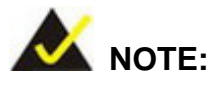

If the EZ stand (MEDP-EZS-R10) is mounted, the handle (MEDP-HD-R10 or MEDP-HD-BR-R10) can not be installed.

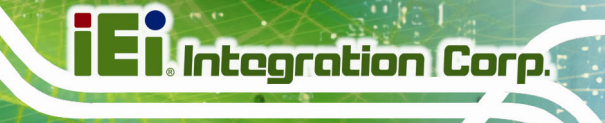

## **3.13 Powering On the System**

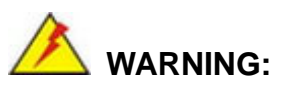

To avoid risk of electric shock, this equipment must only be connected to supply mains with protective earth.

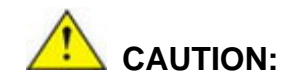

The FSP PMP120-13-2 power adapter came with the POC-17C-ULT3 is a forming part of the medical device.

To power on the system, follow the steps below:

- **Step 1:** Connect the power cord to the power adapter. Connect the other end of the power cord to a power source.
- **Step 2:** Connect the power adapter to the power connector of the POC-17C-ULT3.
- **Step 3:** Locate the power button on the rear panel.

**Step 4:** Short press the power button to turn on the POC-17C-ULT3.

The user can also long-press the touch buttons  $\boxed{\overline{p}$  +  $\boxed{\bullet$  on the front panel for three seconds to power on the system (please refer to [Table 1-2](#page-19-0)).

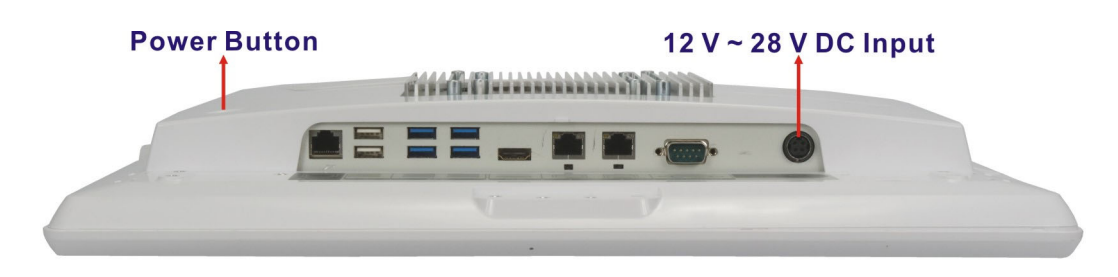

**Figure 3-33: Powering On the System** 

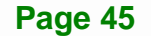

## <span id="page-60-0"></span>**3.14 Reset the System**

The reset button enables user to reboot the system when the system is turned on. The reset button location is shown in **[Figure 3-34](#page-60-0)**. Press the reset button to reboot the system.

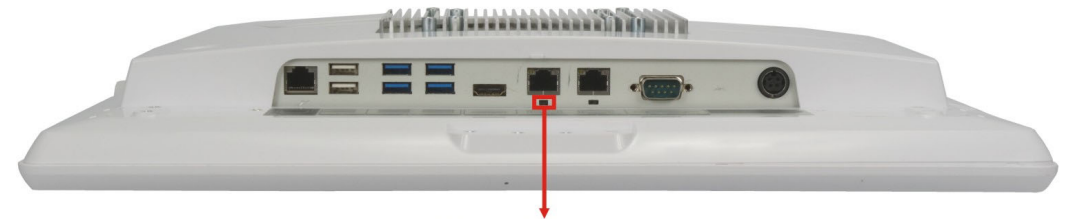

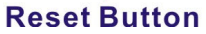

**Figure 3-34: Reset Button Location** 

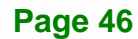

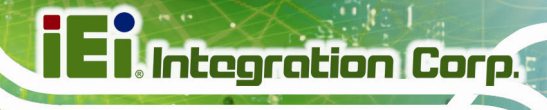

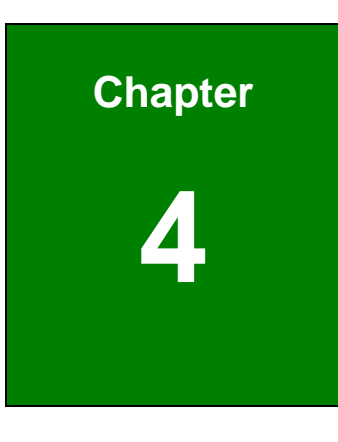

# **4 BIOS Setup**

**Page 47**

## **4.1 Introduction**

The BIOS is programmed onto the BIOS chip. The BIOS setup program allows changes to certain system settings. This chapter outlines the options that can be changed.

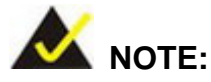

Some of the BIOS options may vary throughout the life cycle of the product and are subject to change without prior notice.

## **4.1.1 Starting Setup**

The UEFI BIOS is activated when the computer is turned on. The setup program can be activated in one of two ways.

- 1. Press the **DEL** key as soon as the system is turned on or
- 2. Press the **DEL** key when the "**Press DEL to enter SETUP**" message appears on the screen.

If the message disappears before the **DEL** key is pressed, restart the computer and try again.

#### **4.1.2 Using Setup**

Use the arrow keys to highlight items, press **ENTER** to select, use the PageUp and PageDown keys to change entries, press **F1** for help and press **ESC** to quit. Navigation keys are shown in the following table.

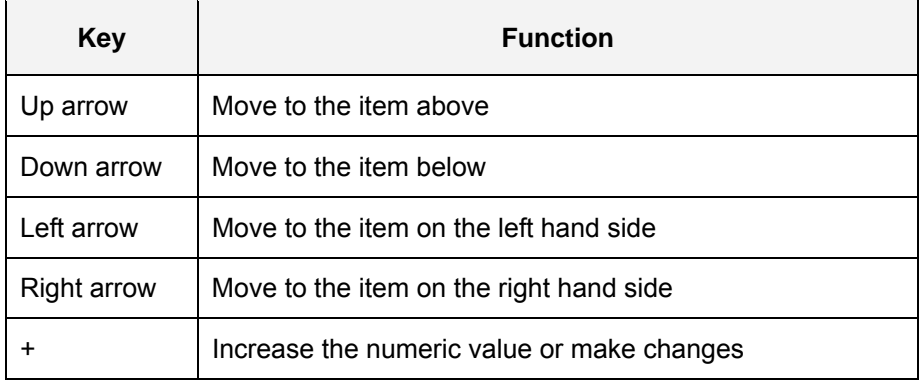

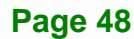

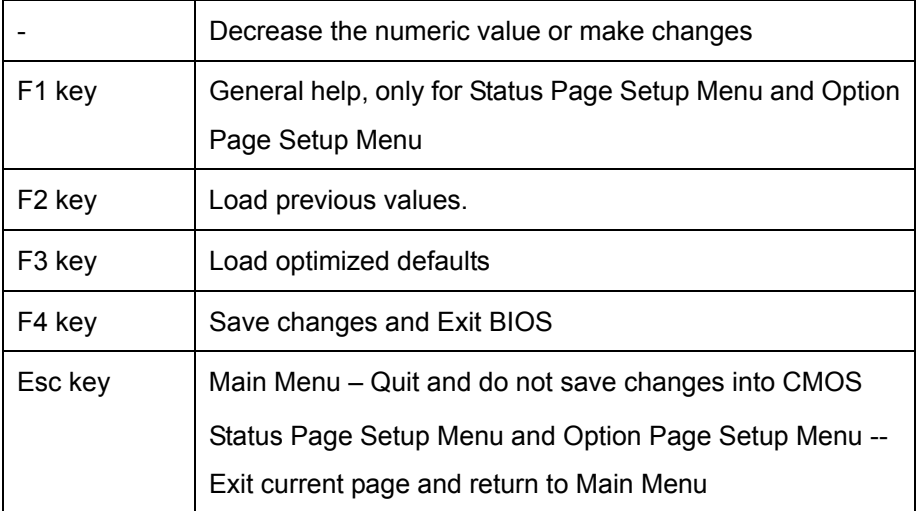

**Table 4-1: BIOS Navigation Keys** 

#### **4.1.3 Getting Help**

When **F1** is pressed a small help window describing the appropriate keys to use and the possible selections for the highlighted item appears. To exit the Help Window press **ESC** or the **F1** key again.

#### **4.1.4 BIOS Menu Bar**

The **menu bar** on top of the BIOS screen has the following main items:

- Main Changes the basic system configuration.
- Advanced Changes the advanced system settings.
- Chipset Changes the chipset settings.
- **Security Sets User and Supervisor Passwords.**
- Boot Changes the system boot configuration.
- Save & Exit Selects exit options and loads default settings

The following sections completely describe the configuration options found in the menu items at the top of the BIOS screen and listed above.

## <span id="page-64-0"></span>**4.2 Main**

The **Main** BIOS menu (**[BIOS Menu 1](#page-64-0)**) appears when the **BIOS Setup** program is entered. The **Main** menu gives an overview of the basic system information.

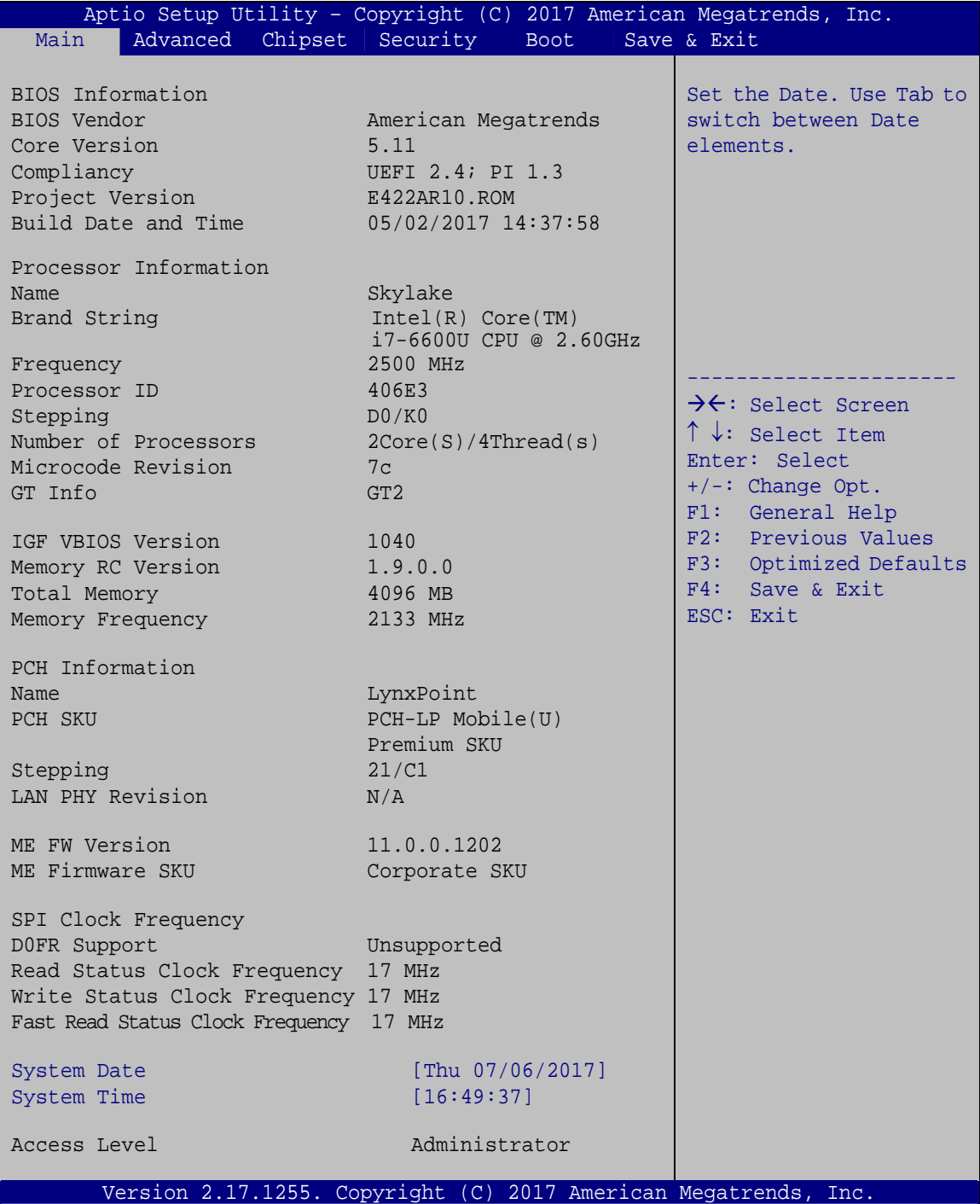

**BIOS Menu 1: Main**

**Page 50** 

#### <span id="page-65-0"></span> $→$  System Date [xx/xx/xx]

Use the **System Date** option to set the system date. Manually enter the day, month and year.

#### $\rightarrow$  System Time [xx:xx:xx]

Use the **System Time** option to set the system time. Manually enter the hours, minutes and seconds.

## **4.3 Advanced**

Use the **Advanced** menu (**[BIOS Menu 2](#page-65-0)**) to configure the CPU and peripheral devices through the following sub-menus:

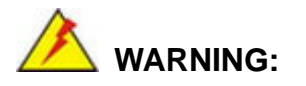

Setting the wrong values in the sections below may cause the system to malfunction. Make sure that the settings made are compatible with the hardware.

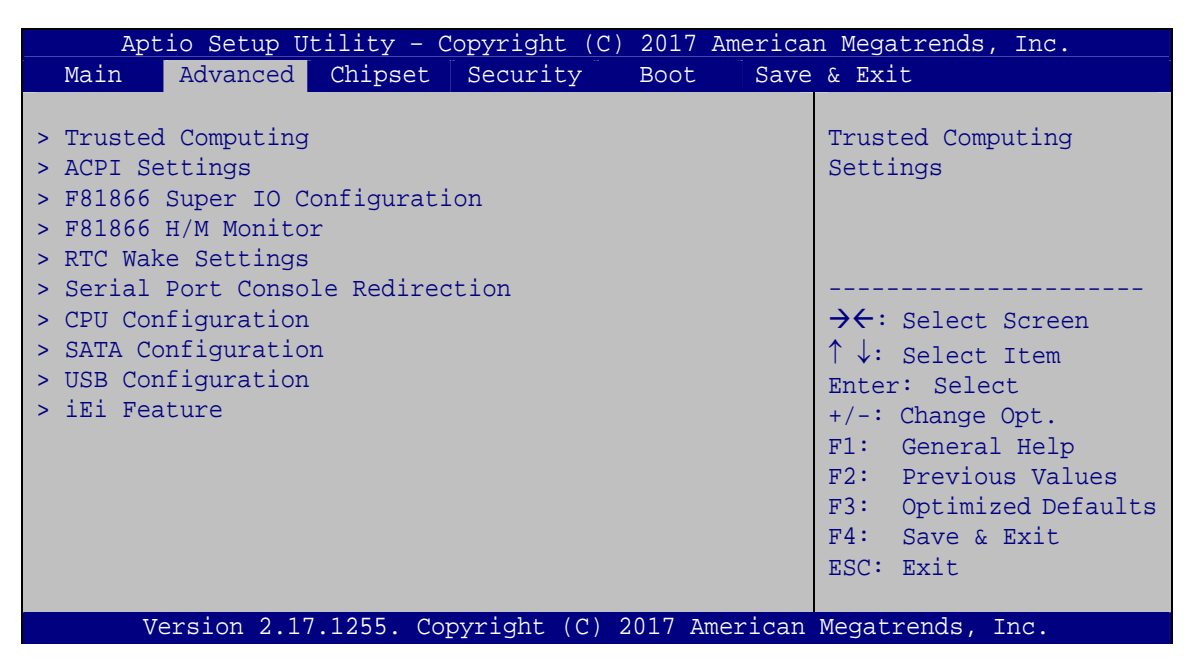

**BIOS Menu 2: Advanced**

## <span id="page-66-0"></span>**4.3.1 Trusted Computing**

Use the **Trusted Computing** menu (**[BIOS Menu 3](#page-66-0)**) to configure settings related to the Trusted Computing Group (TCG) Trusted Platform Module (TPM).

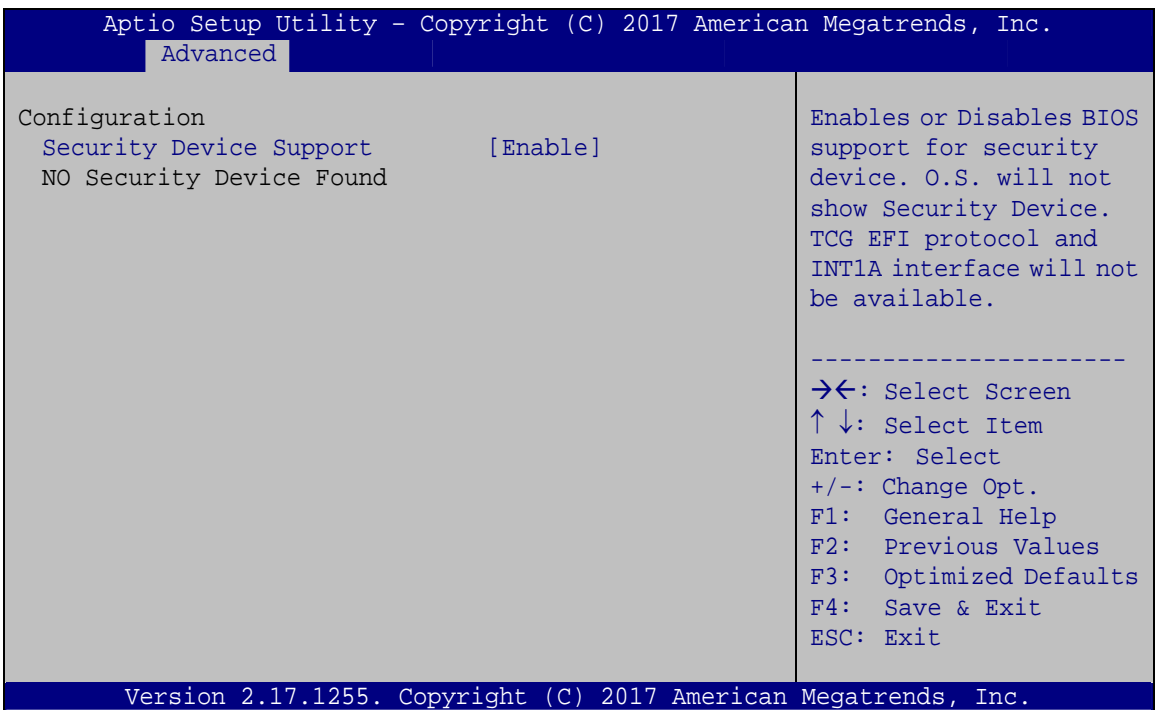

**BIOS Menu 3: Trusted Computing**

#### $\rightarrow$  Security Device Support [Enable]

Use the **Security Device Support** option to configure support for the security devices.

- $\rightarrow$  **Disable** Security device support is disabled.
- **Enable DEFAULT** Security device support is enabled.

## <span id="page-67-0"></span>**4.3.2 ACPI Settings**

The **ACPI Settings** menu (**[BIOS Menu 4](#page-67-0)**) configures the Advanced Configuration and Power Interface (ACPI) options.

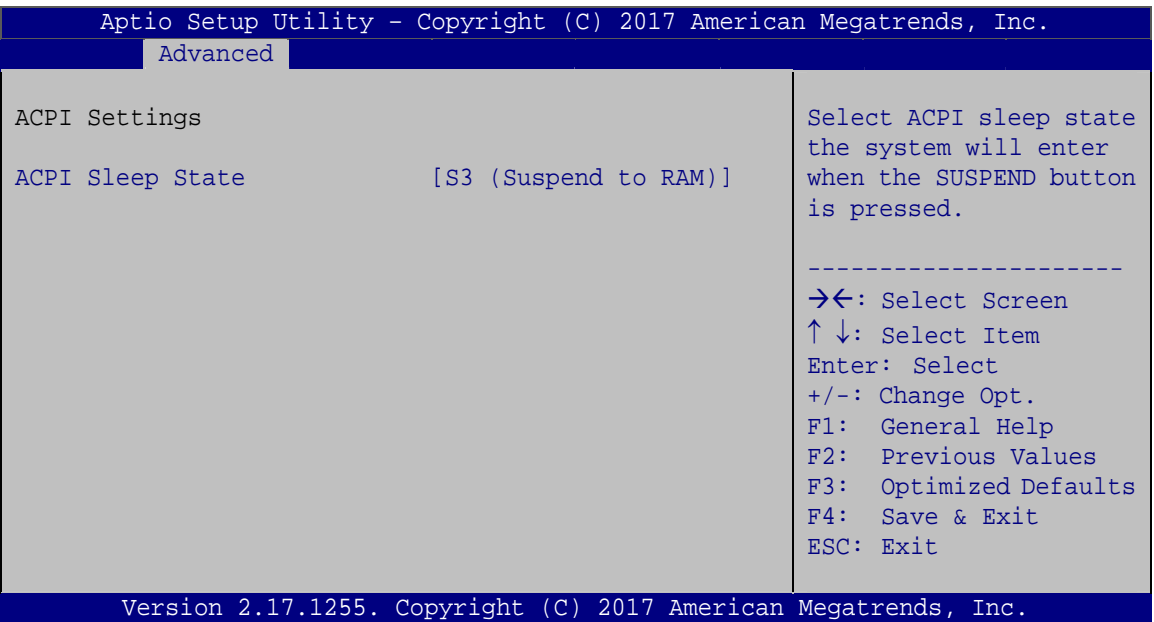

**BIOS Menu 4: ACPI Settings**

#### → ACPI Sleep State [S3 (Suspend to RAM)]

Use the **ACPI Sleep State** option to specify the sleep state the system enters when it is not being used.

**Example 3 S3 (Suspend to RAM) DEFAULT** The caches are flushed and the CPU is powered off. Power to the RAM is maintained. The computer returns slower to a working state, but more power is saved.

## <span id="page-68-0"></span>**4.3.3 F81866 Super IO Configuration**

Use the **F81866 Super IO Configuration** menu (**[BIOS Menu 5](#page-68-0)**) to set or change the configurations for the serial ports.

| Aptio Setup Utility - Copyright (C) 2017 American Megatrends, Inc.<br>Advanced |                                                                                                    |
|--------------------------------------------------------------------------------|----------------------------------------------------------------------------------------------------|
| F81866 Super IO Configuration<br>F81866<br>Super IO Chip                       | Set Parameters of Serial<br>Port 1 (COMA)                                                                                                    |
| > Serial Port 1 Configuration<br>> Serial Port 2 Configuration                 | $\rightarrow$ $\leftarrow$ : Select Screen<br>$\uparrow \downarrow$ : Select Item<br>Enter: Select<br>$+/-$ : Change Opt.<br>F1: General Help<br>F2: Previous Values<br>F3: Optimized Defaults<br>F4: Save & Exit<br>ESC: Exit |
| Version 2.17.1255. Copyright (C) 2017 American Megatrends, Inc.                |                                                                                                    |

**BIOS Menu 5: F81866 Super IO Configuration** 

## **4.3.3.1 Serial Port n Configuration**

Use the **Serial Port n Configuration** menu (**[BIOS Menu 6](#page-68-0)**) to configure the serial port n.

| Aptio Setup Utility - Copyright (C) 2017 American Megatrends, Inc. |                  |                                                                                                    |
|--------------------------------------------------------------------|------------------|----------------------------------------------------------------------------------------------------|
| Advanced                                                           |                  |                                                                                                    |
| Serial Port 1 Configuration                                        |                  | Enable or Disable Serial<br>Port (COM)                                                                                                    |
| Serial Port                                                        | [Enabled]        |                                                                                                    |
| Device Settings                                                    | $IO=3F8h; IRO=4$ |                                                                                                    |
|                                                                    |                  |                                                                                                    |
| Change Settings                                                    | [Auto]           | →←: Select Screen<br>$\uparrow \downarrow$ : Select Item<br>Enter: Select<br>$+/-$ : Change Opt.<br>F1: General Help<br>F2: Previous Values<br>F3: Optimized Defaults<br>F4: Save & Exit<br>ESC: Exit |
| Version 2.17.1255. Copyright (C) 2017 American Megatrends, Inc.    |                  |                                                                                                    |

**BIOS Menu 6: Serial Port n Configuration Menu** 

**Page 54** 

## <span id="page-69-0"></span>**4.3.3.1.1 Serial Port 1 Configuration**

#### → Serial Port [Enabled]

Use the **Serial Port** option to enable or disable the serial port.

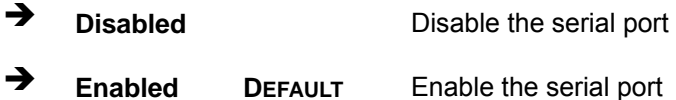

#### → Change Settings [Auto]

Use the **Change Settings** option to change the serial port IO port address and interrupt address.

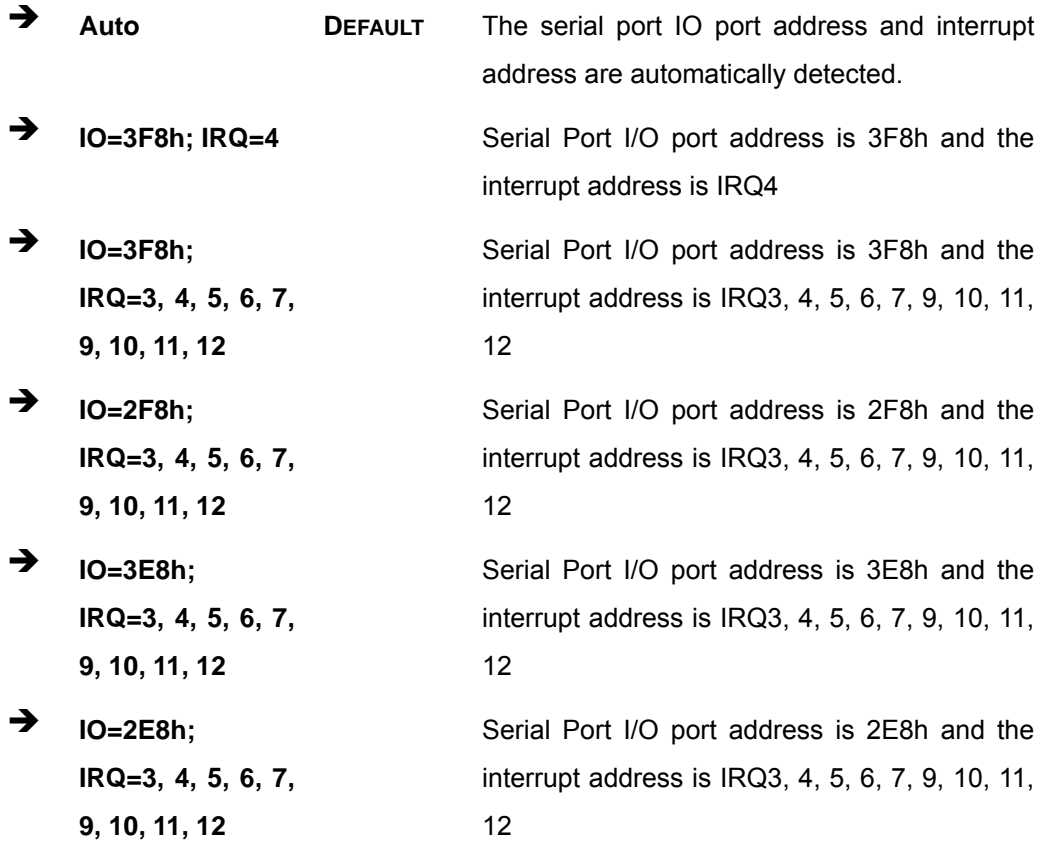

#### → Device Mode [RS232]

Use the **Device Mode** option to set the Serial Port 1 signaling mode.

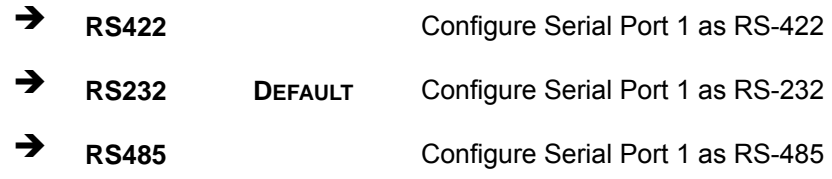

## **4.3.3.1.2 Serial Port 2 Configuration**

#### → Serial Port [Enabled]

**Integration Corp.** 

Use the **Serial Port** option to enable or disable the serial port.

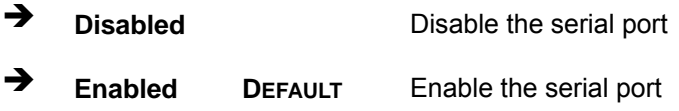

#### → Change Settings [Auto]

Use the **Change Settings** option to change the serial port IO port address and interrupt address.

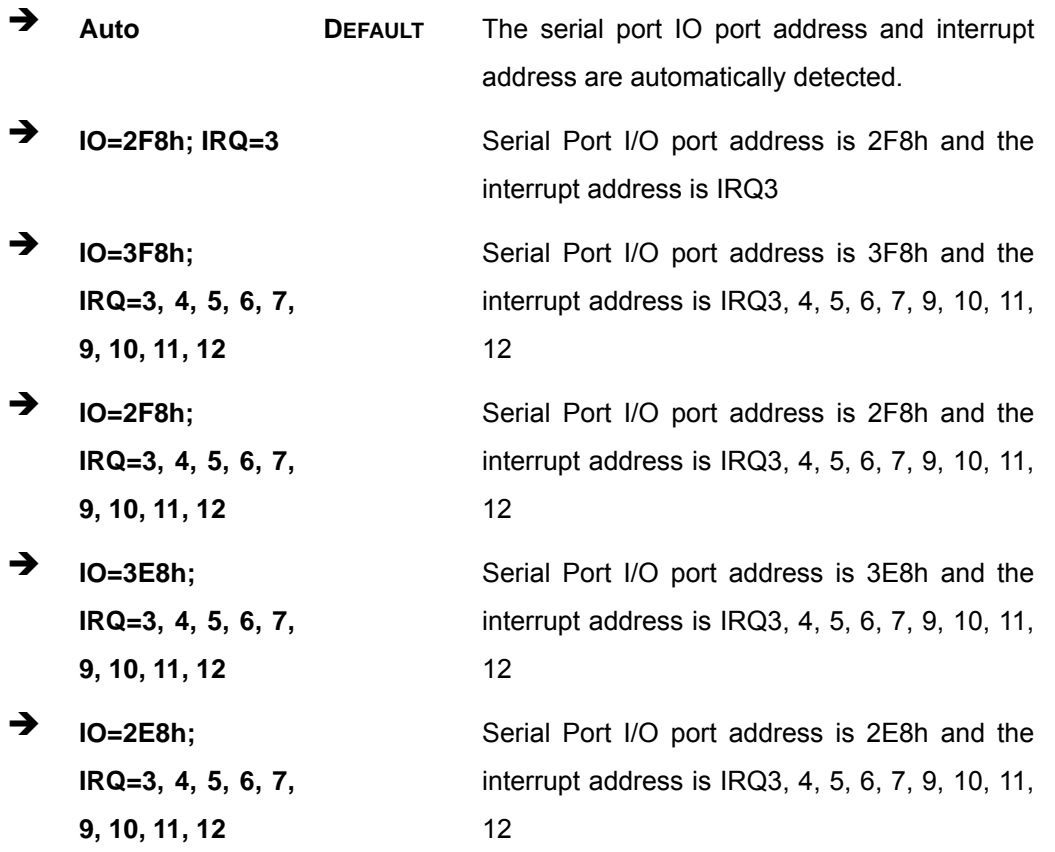

**Page 56** 

## <span id="page-71-0"></span>**4.3.4 F81866 H/W Monitor**

The **F81866 H/W Monitor** menu (**[BIOS Menu 7](#page-71-0)**) shows the operating temperatures and voltages.

|                                                                           | Aptio Setup Utility - Copyright (C) 2017 American Megatrends, Inc.                                            |                                                                                                    |
|---------------------------------------------------------------------------|----------------------------------------------------------------------------------------------------|----------------------------------------------------------------------------------------------------|
| Advanced                                                                  |                                                                                                    |                                                                                                    |
| PC Health Status                                                          |                                                                                                    | Smart Fan Mode Select                                                                                                    |
| >Smart Fan Mode Configuration<br>CPU temperature<br>System temperature    | $: +51 °C$<br>: $+49$ °C                                                                                      | $\rightarrow$ $\leftarrow$ : Select Screen<br>$\uparrow \downarrow$ : Select Item                                                           |
| CPU CORE<br>$+5V$<br>$+12V$<br>$+$ DDR<br>$+3.3V$<br>$+3.3VSB$<br>$+5VSB$ | $: +0.880$ V<br>$: +4.961$ V<br>$: +12.056$ V<br>$: +1.184$ V<br>$: +3.280$ V<br>$: +3.312$ V<br>$: +4.896$ V | Enter: Select<br>$+/-:$ Change Opt.<br>F1: General Help<br>F2: Previous Values<br>F3:<br>Optimized Defaults<br>F4: Save & Exit<br>ESC: Exit |
|                                                                           | Version 2.17.1255. Copyright (C) 2017 American Megatrends, Inc.                                               |                                                                                                    |

**BIOS Menu 7: F81866 H/W Monitor**

#### **→** PC Health Status

The following system parameters and values are shown. The system parameters that are monitored are:

- **-** Temperature:
	- o CPU Temperature
	- o System Temperature
- **voltages:** 
	- o CPU\_CORE
	- o +5V
	- o +12V
	- o +DDR
	- o +3.3V
	- o +3.3VSB
	- o +5VSB

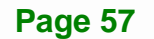
<span id="page-72-0"></span>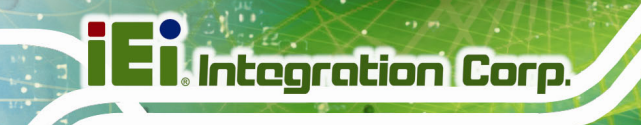

## **4.3.5 RTC Wake Settings**

The **RTC Wake Settings** menu (**[BIOS Menu 8](#page-72-0)**) configures RTC wake event.

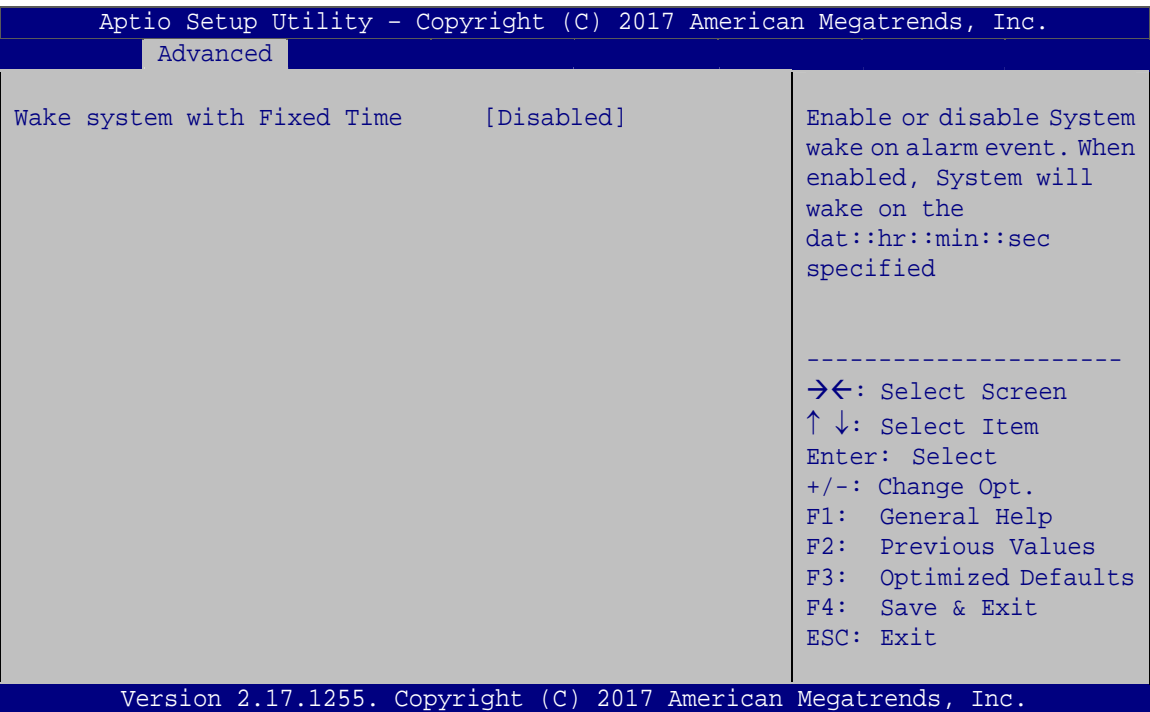

**BIOS Menu 8: RTC Wake Settings**

#### → Wake System with Fixed Time [Disabled]

Use the **Wake System with Fixed Time** option to specify the time the system should be roused from a suspended state.

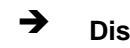

 $\rightarrow$  **Disabled DEFAULT** The real time clock (RTC) cannot generate a wake event

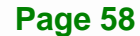

<span id="page-73-0"></span>Î **Enabled** If selected, the following appears with values that can be selected: \*Wake up every day \*Wake up date \*Wake up hour \*Wake up minute \*Wake up second After setting the alarm, the computer turns itself on from a suspend state when the alarm goes off.

**Integration Corp.** 

## **4.3.6 Serial Port Console Redirection**

The **Serial Port Console Redirection** menu (**[BIOS Menu 9](#page-73-0)**) allows the console redirection options to be configured. Console redirection allows users to maintain a system remotely by re-directing keyboard input and text output through the serial port.

| Aptio Setup Utility - Copyright (C) 2017 American Megatrends, Inc.<br>Advanced |            |                                                                                                    |
|--------------------------------------------------------------------------------|------------|----------------------------------------------------------------------------------------------------|
| COM1<br>Console Redirection<br>> Console Redirection Settings                  | [Disabled] | Console Redirection<br>Enable or Disable.                                                                                |
| COM <sub>2</sub><br>Console Redirection<br>> Console Redirection Settings      | [Disabled] | $\rightarrow$ $\leftarrow$ : Select Screen<br>$\uparrow \downarrow$ : Select Item<br>Enter: Select                       |
| Legacy Console Redirection<br>> Legacy Console Redirection Settings            |            | $+/-$ : Change Opt.<br>F1: General Help<br>F2: Previous Values<br>F3: Optimized Defaults<br>F4: Save & Exit<br>ESC: Exit |
| Version 2.17.1255. Copyright (C) 2017 American Megatrends, Inc.                |            |                                                                                                    |

**BIOS Menu 9: Serial Port Console Redirection**

#### Î **Console Redirection [Disabled]**

Use **Console Redirection** option to enable or disable the console redirection function.

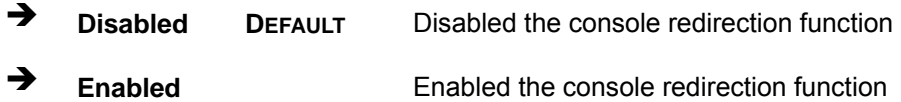

### **4.3.6.1 Console Redirection Settings**

Use the **Console Redirection Settings** menu (6**BIOS Menu 10**[\) to configure console](#page-121-0)  [redir](#page-121-0)ection settings of the specified serial port. This menu appears only when the **Console Redirection** option is enabled.

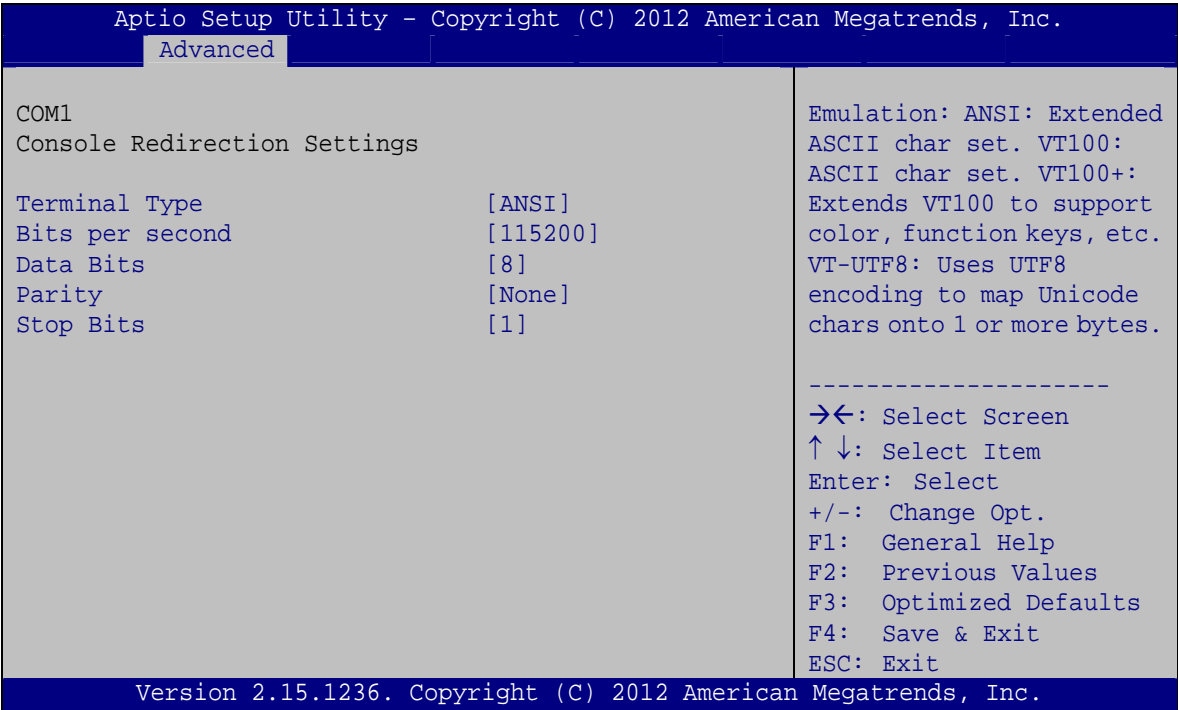

**BIOS Menu 10: Console Redirection Settings**

#### → Terminal Type [ANSI]

Use the **Terminal Type** option to specify the remote terminal type.

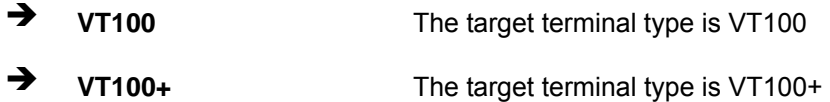

**Page 60** 

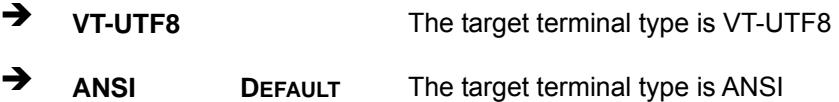

#### $\rightarrow$  Bits per second [115200]

Use the **Bits per second** option to specify the serial port transmission speed. The speed must match the other side. Long or noisy lines may require lower speeds.

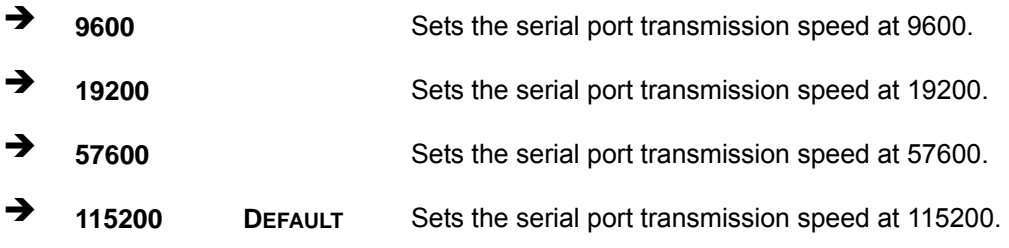

#### → Data Bits [8]

Use the **Data Bits** option to specify the number of data bits.

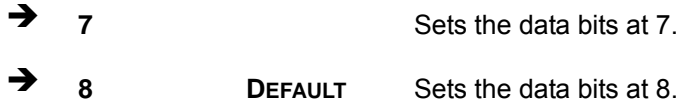

## → Parity [None]

Use the **Parity** option to specify the parity bit that can be sent with the data bits for detecting the transmission errors.

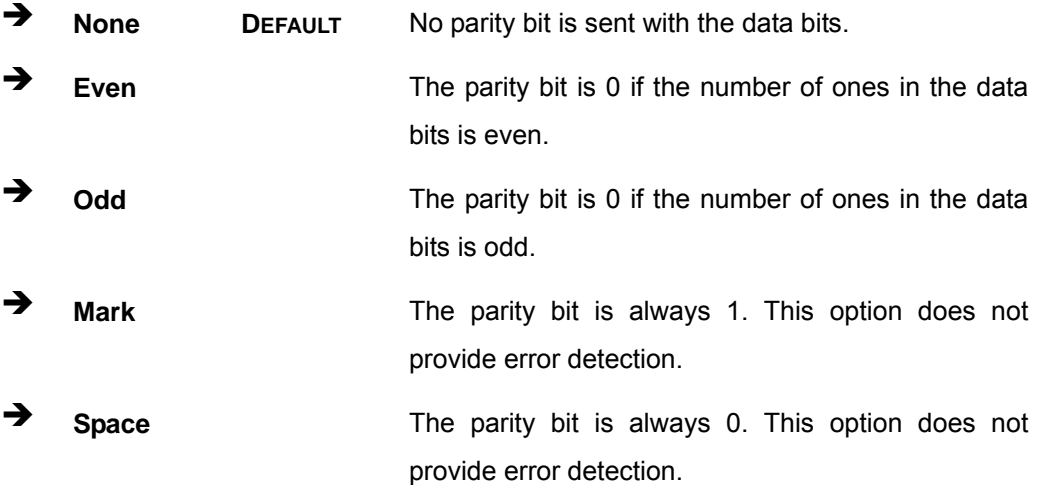

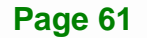

#### Stop Bits [1]

Use the **Stop Bits** option to specify the number of stop bits used to indicate the end of a serial data packet. Communication with slow devices may require more than 1 stop bit.

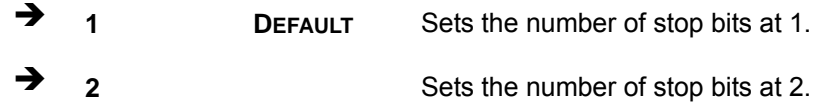

## **4.3.6.2 Legacy Console Redirection Settings**

The **Legacy Console Redirection Settings** menu (6**BIOS Menu 11**[\) allows the legacy](#page-121-0) console redirection options to be configured.

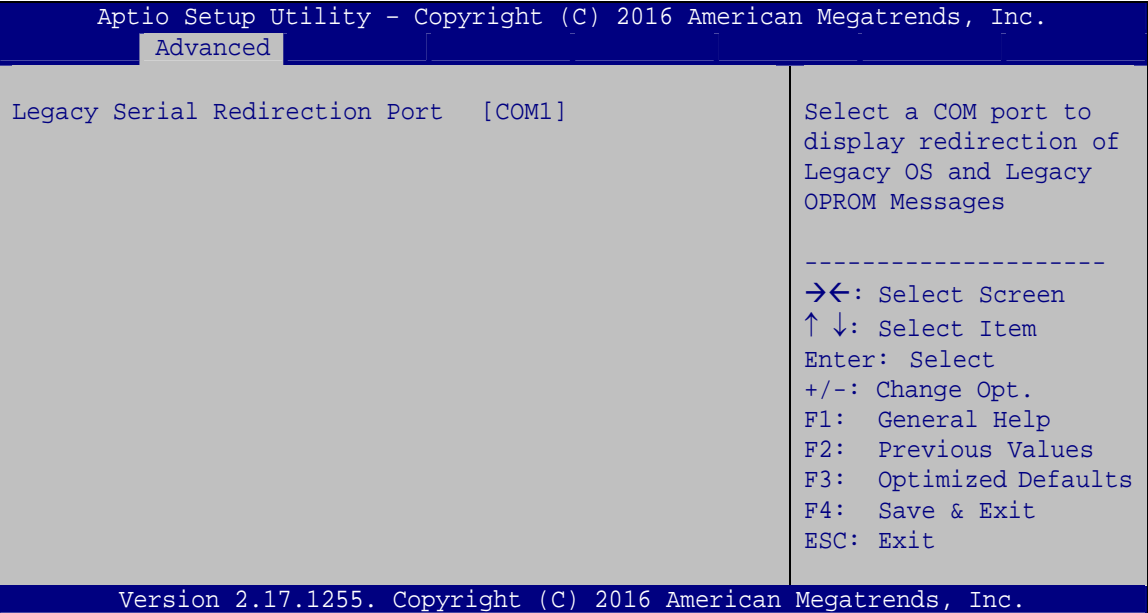

**BIOS Menu 11: Legacy Console Redirection Settings**

#### → Legacy Serial Redirection Port [COM1]

Use the **Legacy Serial Redirection Port** option to specify a COM port to display redirection of legacy OS and legacy OPROM messages. The options include:

- COM1 **DEFAULT**
- COM2
- COM3 (Pci Bus0, Dev0, Func0) (Disabled)

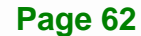

## <span id="page-77-0"></span>**4.3.7 CPU Configuration**

Use the **CPU Configuration** (**[BIOS Menu 12](#page-77-0)**) to view detailed CPU specifications and configure the CPU.

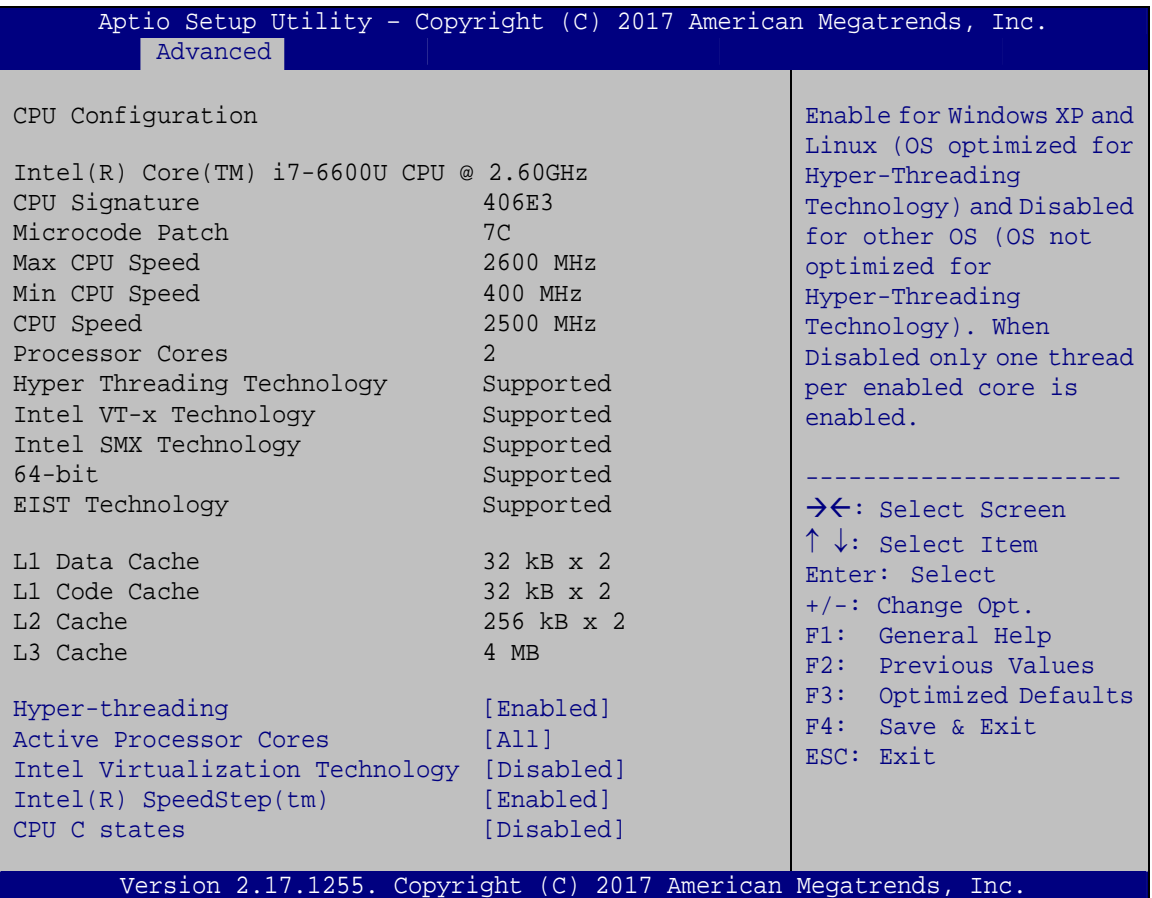

#### **BIOS Menu 12: CPU Configuration**

The CPU Configuration menu lists the following CPU details:

- **Processor Type: Lists the brand name of the CPU being used**
- CPU Signature: Lists the CPU signature value.
- Microcode Patch: Lists the microcode patch being used.
- **Max CPU Speed: Lists the maximum CPU processing speed.**
- **Min CPU Speed: Lists the minimum CPU processing speed.**
- **CPU Speed: Lists the CPU processing speed.**
- Processor Cores: Lists the number of the processor core
- Hyper Threading Technology: Indicates if Intel HT Technology is supported by the CPU.

**Page 63**

# **Integration Corp.**

## **POC-17C-ULT3 Medical Panel PC**

- Intel VT-x Technology: Indicates if Intel VT-x Technology is supported by the CPU.
- Intel SMX Technology: Indicates if Intel SMX Technology is supported by the CPU.
- 64-bit: Indicates if 64-bit OS is supported by the CPU.
- EIST Technology: Indicates if EIST Technology is supported by the CPU.
- L1 Data Cache: Lists the amount of data storage space on the L1 cache.
- L1 Code Cache: Lists the amount of code storage space on the L1 cache.
- L2 Cache: Lists the amount of storage space on the L2 cache.
- L3 Cache: Lists the amount of storage space on the L3 cache.

#### Î **Hyper-threading [Enabled]**

Use the **Hyper-threading** option to enable or disable the Intel® Hyper-Threading Technology.

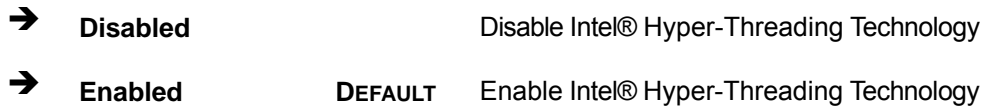

#### **Active Processor Cores [All]**

Use the **Active Processor Cores** BIOS option to enable numbers of cores in the processor package.

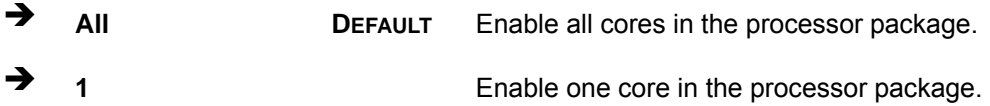

#### **→** Intel Virtualization Technology [Disabled]

Use the **Intel Virtualization Technology** option to enable or disable virtualization on the system. When combined with third party software, Intel® Virtualization technology allows several OSs to run on the same system at the same time.

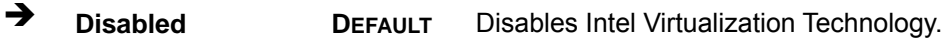

Enabled **Enables Intel Virtualization Technology.** 

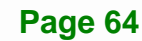

#### <span id="page-79-0"></span>**→** Intel<sup>®</sup> SpeedStep(tm) [Enabled]

Use the **Intel® SpeedStep™** option to enable or disable the Intel® SpeedStep Technology.

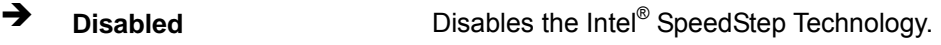

→ Enabled DEFAULT Enables the Intel<sup>®</sup> SpeedStep Technology.

#### **→** CPU C State [Disabled]

Use the **CPU C State** option to enable or disable CPU C state.

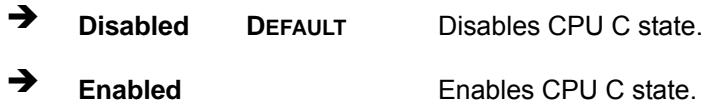

#### **4.3.8 SATA Configuration**

Use the **SATA Configuration** menu (**[BIOS Menu 13](#page-79-0)**) to change and/or set the configuration of the SATA devices installed in the system.

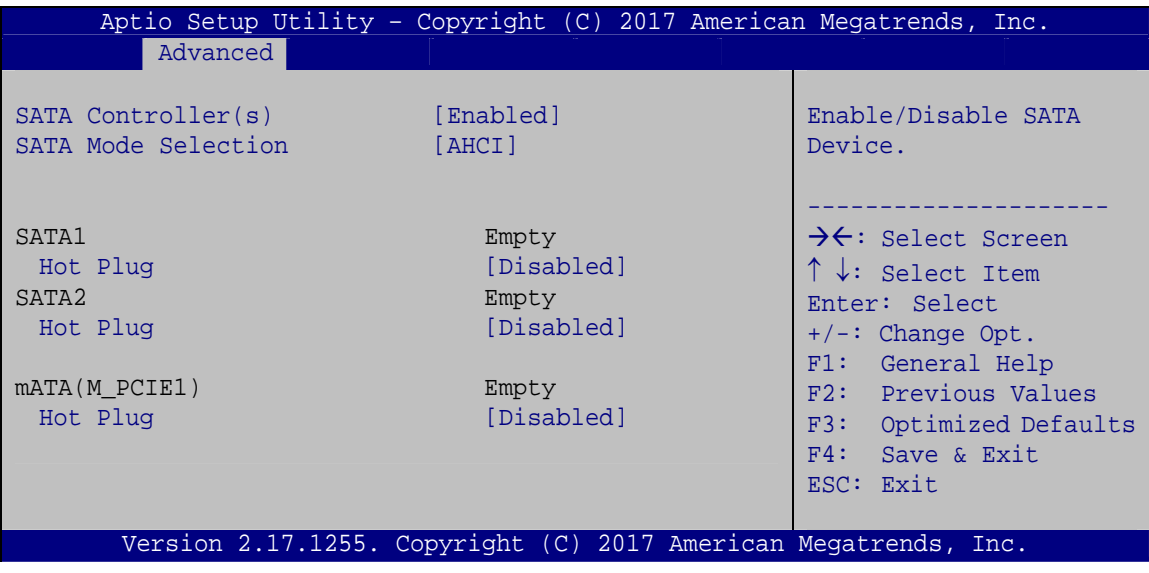

#### **BIOS Menu 13: SATA Configuration**

#### Î **SATA Controller(s) [Enabled]**

**Integration Corp.** 

Use the **SATA Controller(s)** option to configure the SATA controller(s).

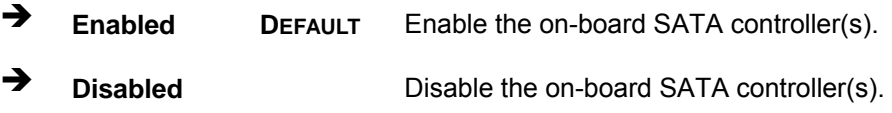

**POC-17C-ULT3 Medical Panel PC**

#### → SATA Mode Selection [AHCI]

Use the **SATA Mode Selection** option to determine how SATA devices operate.

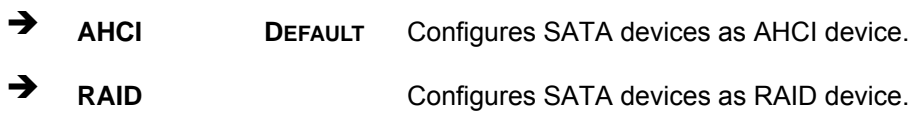

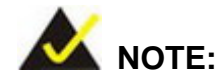

Before accessing the RAID configuration utility, ensure to set the **Option ROM Messages** BIOS option in the **Boot** menu to **Force BIOS**. This is to allow the "Press <CTRL+I> to enter Configuration Utility……" message to appear during POST. Press Ctrl+I when prompted to enter the RAID configuration utility.

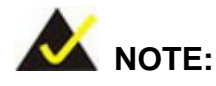

1. For the Windows 7 user, please install the Intel® RAID driver included in the driver CD.

2. In case of the need of RAID surveillance function, please complete the .Net Framework 4.5 installation and download the Intel® RAID management software from the Intel® website: [https://downloadcenter.intel.com/zh-tw/product/55005/Intel-Intel-RST-.](https://downloadcenter.intel.com/zh-tw/product/55005/Intel-Intel-RST-)

#### <span id="page-81-0"></span> $\rightarrow$  Hot Plug [Disabled]

Use the **Hot Plug** option to enable or disable the SATA device hot plug.

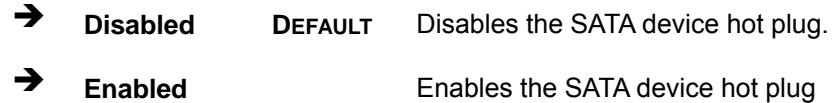

#### **4.3.9 USB Configuration**

Use the **USB Configuration** menu (**[BIOS Menu 14](#page-81-0)**) to read USB configuration information and configure the USB settings.

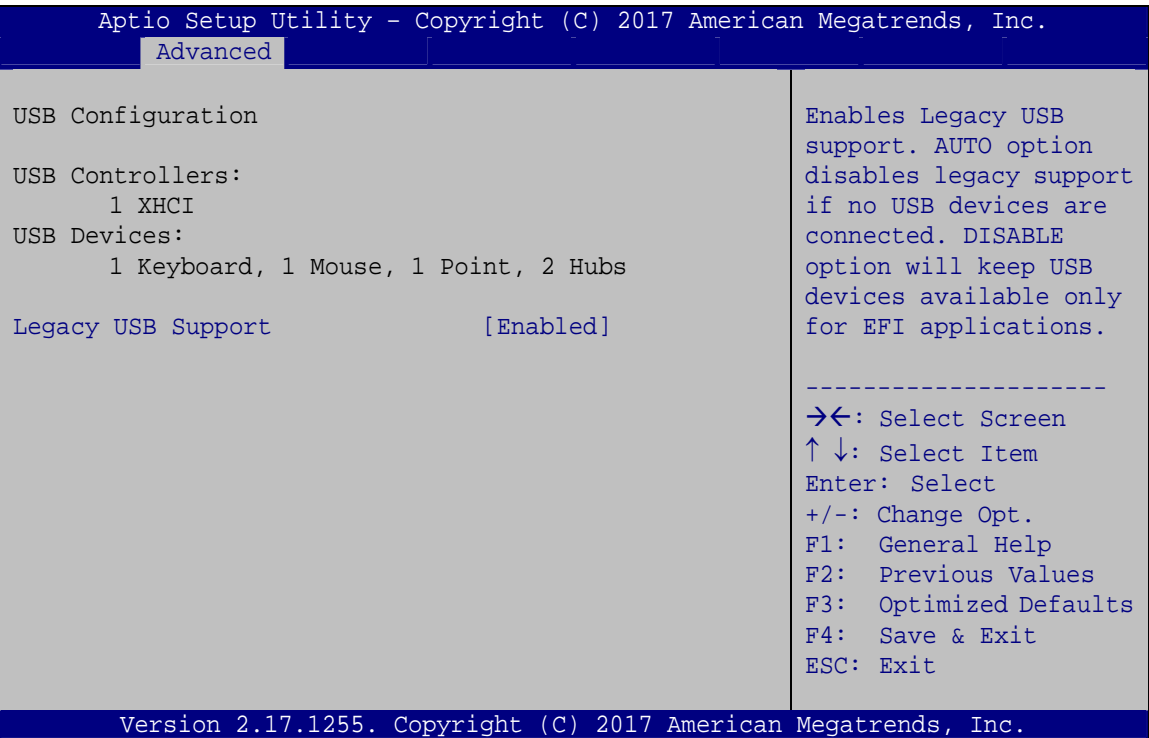

**BIOS Menu 14: USB Configuration**

#### $\rightarrow$  USB Devices

The **USB Devices Enabled** field lists the USB devices that are enabled on the system

#### **→** Legacy USB Support [Enabled]

Use the **Legacy USB Support** BIOS option to enable USB mouse and USB keyboard support. Normally if this option is not enabled, any attached USB mouse or USB keyboard

<span id="page-82-0"></span>does not become available until a USB compatible operating system is fully booted with all USB drivers loaded. When this option is enabled, any attached USB mouse or USB keyboard can control the system even when there is no USB driver loaded onto the system.

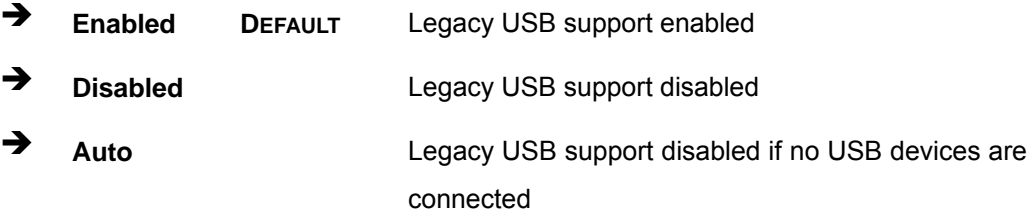

#### **4.3.10 IEI Feature**

Use the **IEI Feature** menu (**[BIOS Menu 15](#page-82-0)**) to configure One Key Recovery function.

| Advanced                              | Aptio Setup Utility - Copyright (C) 2017 American Megatrends, Inc. |                                                                                                    |
|---------------------------------------|--------------------------------------------------------------------|----------------------------------------------------------------------------------------------------|
| iEi Feature<br>Auto Recovery Function | [Disabled]                                                         | Auto Recovery Function<br>Reboot and recover<br>system automatically<br>within 10 min, when OS<br>crashes. Please install<br>Auto Recovery API<br>service before enabling<br>this funciton.                                 |
|                                       |                                                                    | $\rightarrow \leftarrow$ : Select Screen<br>$\uparrow \downarrow$ : Select Item<br>Enter: Select<br>$+/-:$ Change Opt.<br>F1: General Help<br>F2: Previous Values<br>F3: Optimized Defaults<br>F4: Save & Exit<br>ESC: Exit |
|                                       | Version 2.17.1255. Copyright (C) 2017 American Megatrends, Inc.    |                                                                                                    |

**BIOS Menu 15: IEI Feature**

#### Auto Recovery Function [Disabled]

Use the **Auto Recovery Function** BIOS option to enable or disable the auto recovery function of the IEI One Key Recovery.

<span id="page-83-0"></span>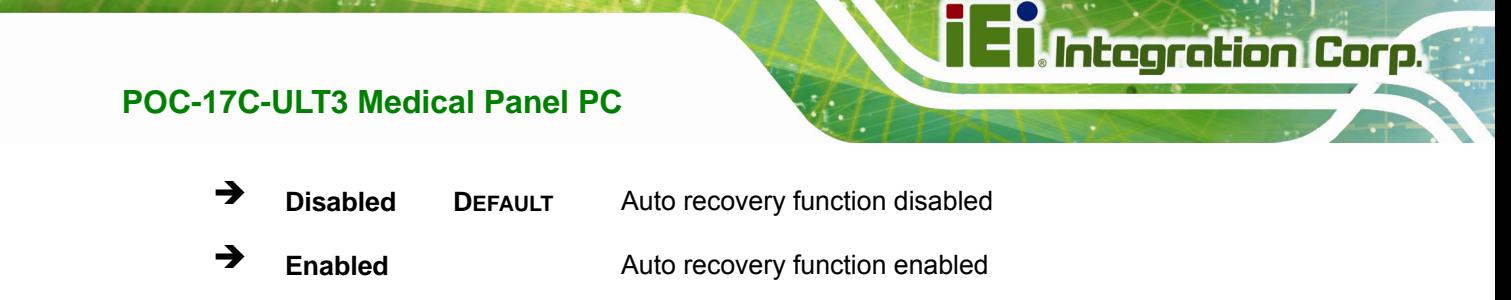

# **4.4 Chipset**

Use the **Chipset** menu (**[BIOS Menu 16](#page-83-0)**) to configure the system chipset.

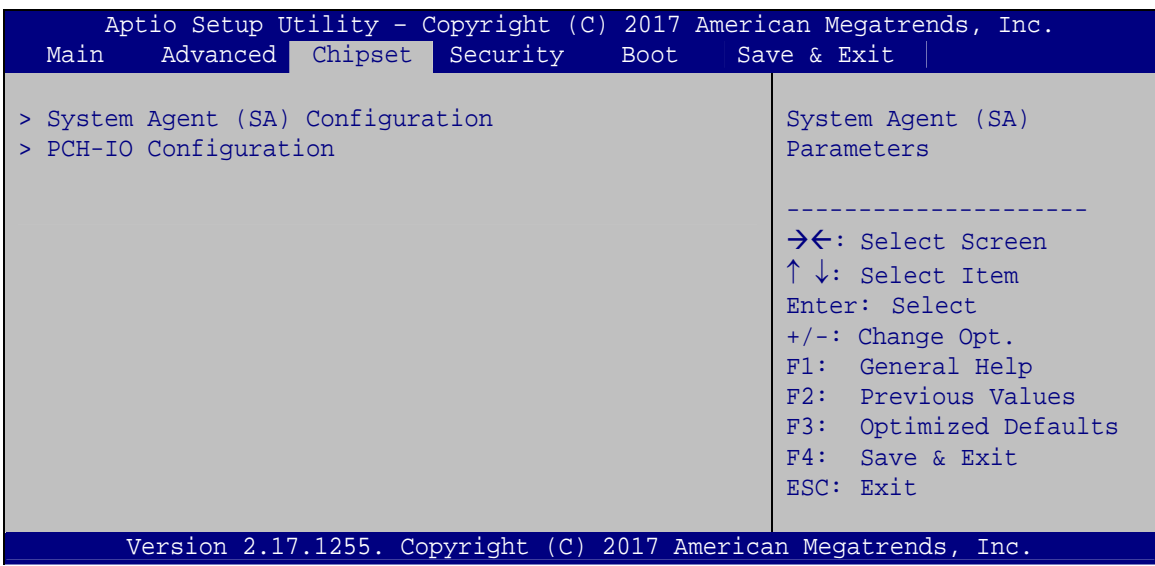

**BIOS Menu 16: Chipset**

## <span id="page-84-0"></span>**4.4.1 System Agent (SA) Configuration**

Use the **System Agent (SA) Configuration** menu (**[BIOS Menu 17](#page-84-0)**) to configure the System Agent (SA) parameters.

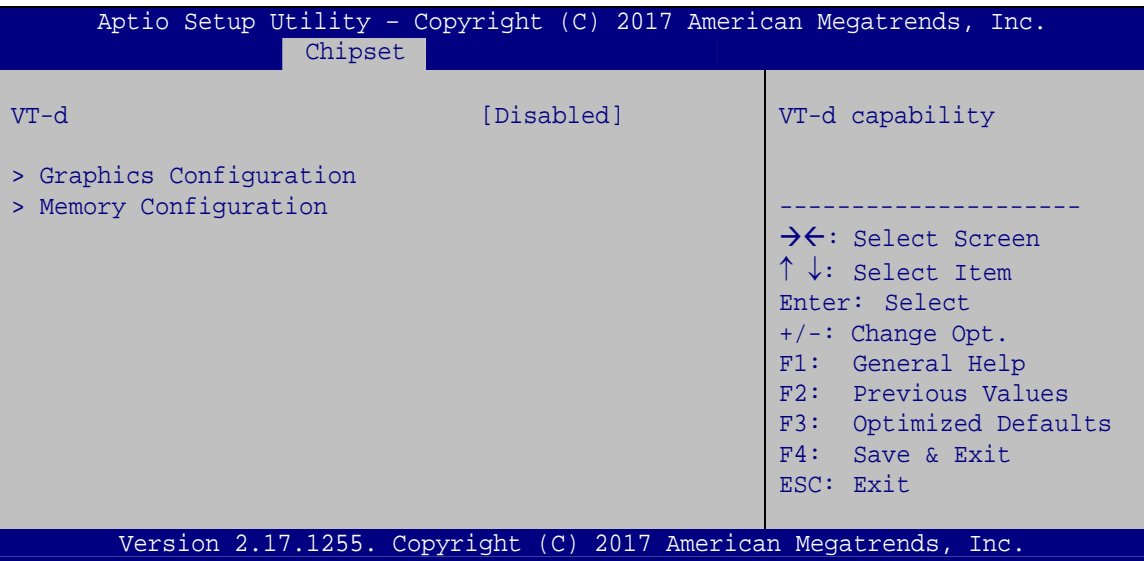

**BIOS Menu 17: System Agent (SA) Configuration**

## → VT-d [Disabled]

Use the **VT-d** option to enable or disable VT-d support.

- $\rightarrow$  Disabled DEFAULT Disable VT-d support.
- Î **Enabled** Enable VT-d support.

## **4.4.1.1 Graphics Configuration**

Use the **Graphics Configuration** menu (6**BIOS Menu 18**[\) to configure the graphics](#page-128-0) settings.

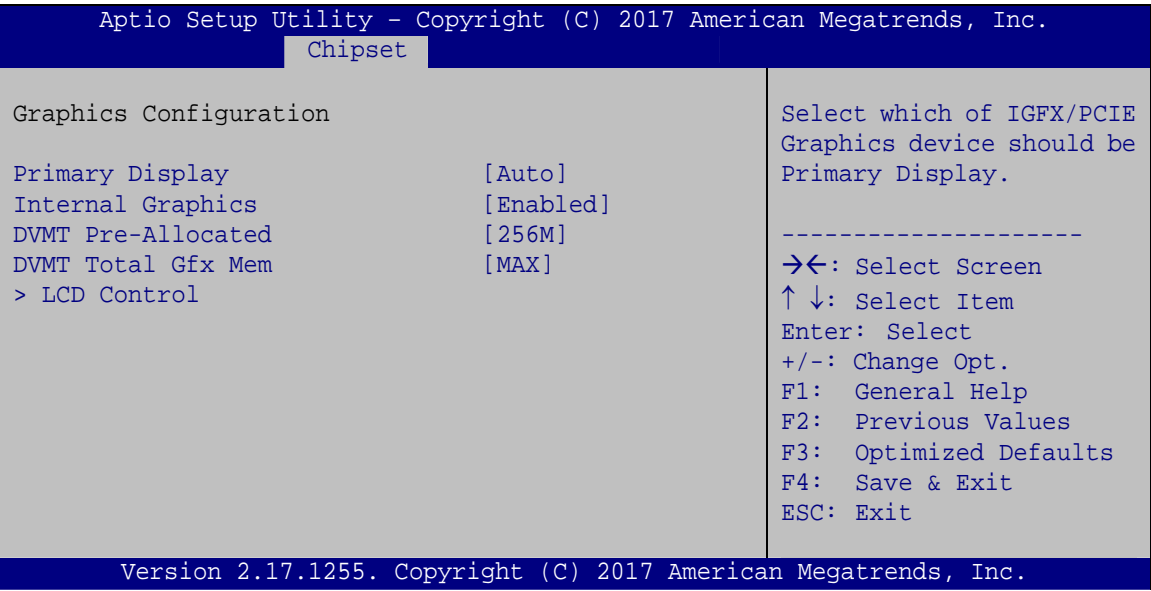

**BIOS Menu 18: Graphics Configuration**

#### **→** Primary Display [Auto]

Use the **Primary Display** option to select the graphics controller used as the primary boot device. Configuration options are listed below:

- Auto **DEFAULT**
- IGFX
- PCIE

#### $\rightarrow$  Internal Graphics [Enabled]

Use the **Internal Graphics** option to enable or disable the internal graphics device.

- Auto The internal graphics device is automatically detected and enabled.
- **Disabled Disable the internal graphics device.**

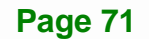

Î **Enabled DEFAULT** Enable the internal graphics device. The following options/submenu appear with values that can be selected:

> DVMT Pre-Allocated DVMT Total Gfx Mem LCD Control

#### → DVMT Pre-Allocated [256M]

Use the **DVMT Pre-Allocated** option to set the amount of system memory allocated to the integrated graphics processor when the system boots. The system memory allocated can then only be used as graphics memory, and is no longer available to applications or the operating system. Configuration options are listed below:

- 32M
- 64M
- 128M
- 256M **DEFAULT**
- 512M

#### → **DVMT Total Gfx Mem [MAX]**

Use the **DVMT Total Gfx Mem** option to select DVMT5.0 total graphic memory size used by the internal graphic device. The following options are available:

- 128M
- 256M
- MAX **DEFAULT**

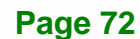

# <span id="page-87-0"></span>**4.4.1.1.1 LCD Control**

Use the **LCD Control** submenu (**[BIOS Menu 19](#page-87-0)**) to select a display device which will be activated during POST.

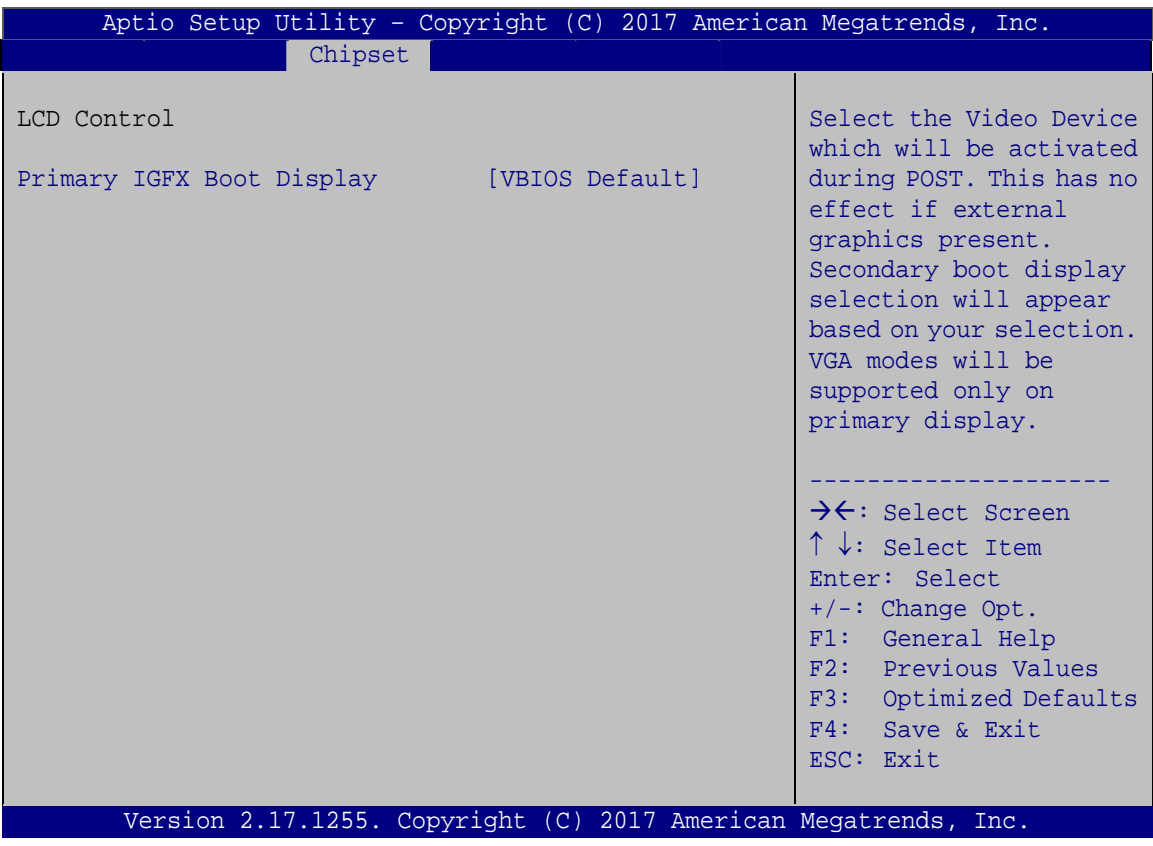

**BIOS Menu 19: LCD Control**

#### → Primary IGFX Boot Display [VBIOS Default]

Use the **Primary IGFX Boot Display** option to select the display device used by the system when it boots.

- VBIOS Default **DEFAULT**
- HDMI
- **-** LVDS

**Page 73**

## <span id="page-88-0"></span>**4.4.1.2 Memory Configuration**

Use the Memory Configuration submenu ([BIOS Menu 20](mailto:sales@ieiworld.com.tw)) to display the memory information.

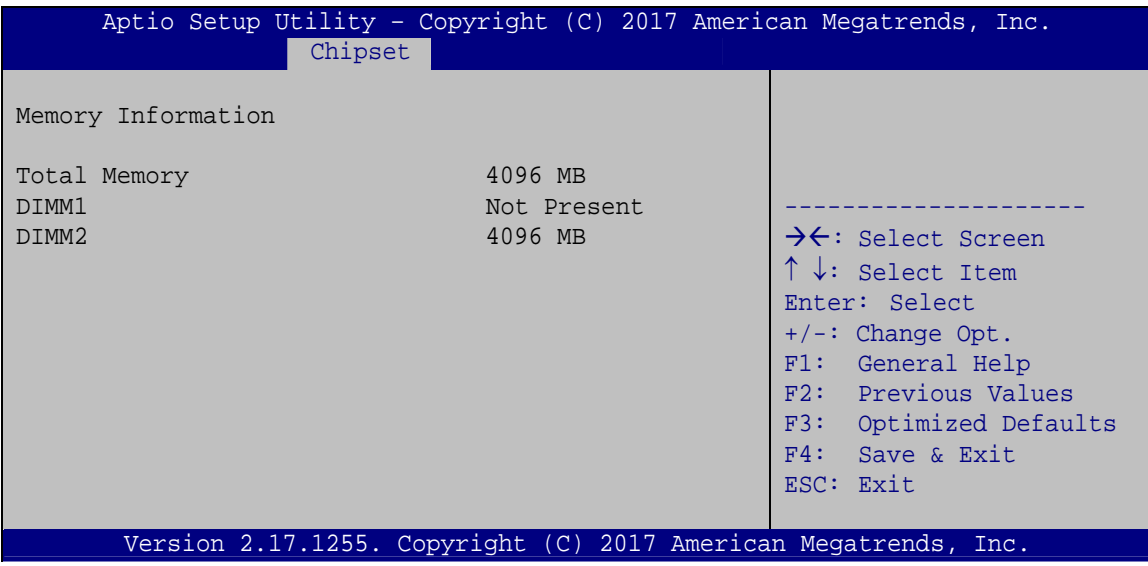

**BIOS Menu 20: Memory Configuration**

## **4.4.2 PCH-IO Configuration**

Use the **PCH-IO Configuration** menu (**[BIOS Menu 21](#page-88-0)**) to configure the PCH-IO chipset.

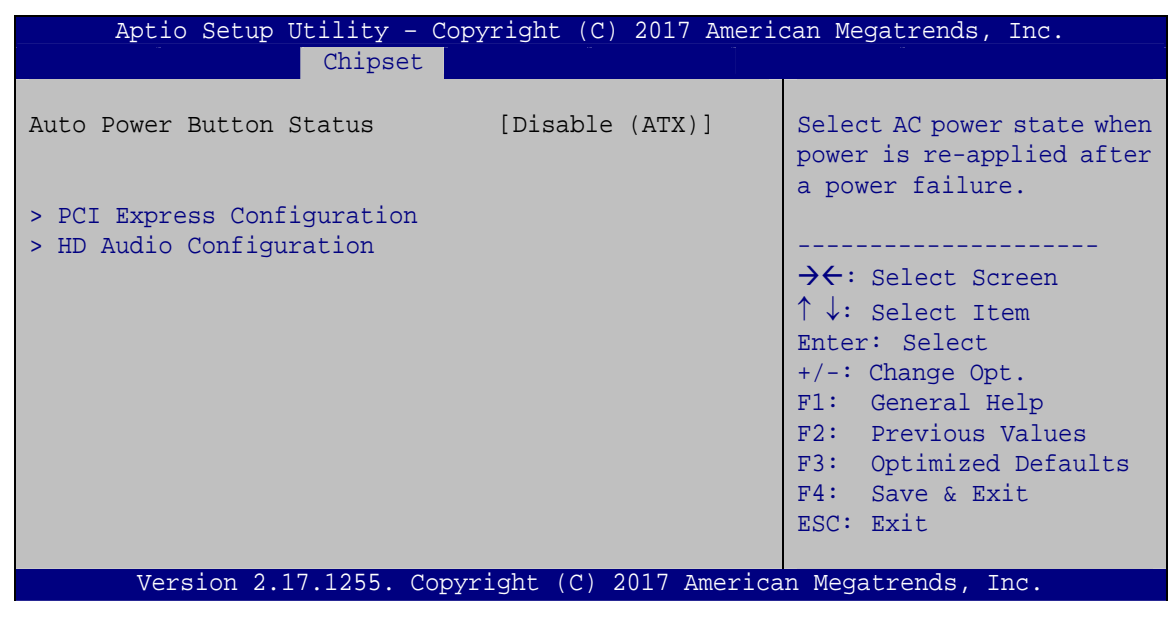

**BIOS Menu 21: PCH-IO Configuration**

**Page 74** 

## <span id="page-89-0"></span>**4.4.2.1 PCI Express Configuration**

Use the **PCI Express Configuration** submenu (**[BIOS Menu 22](#page-89-0)**) to configure the PCI Express slots.

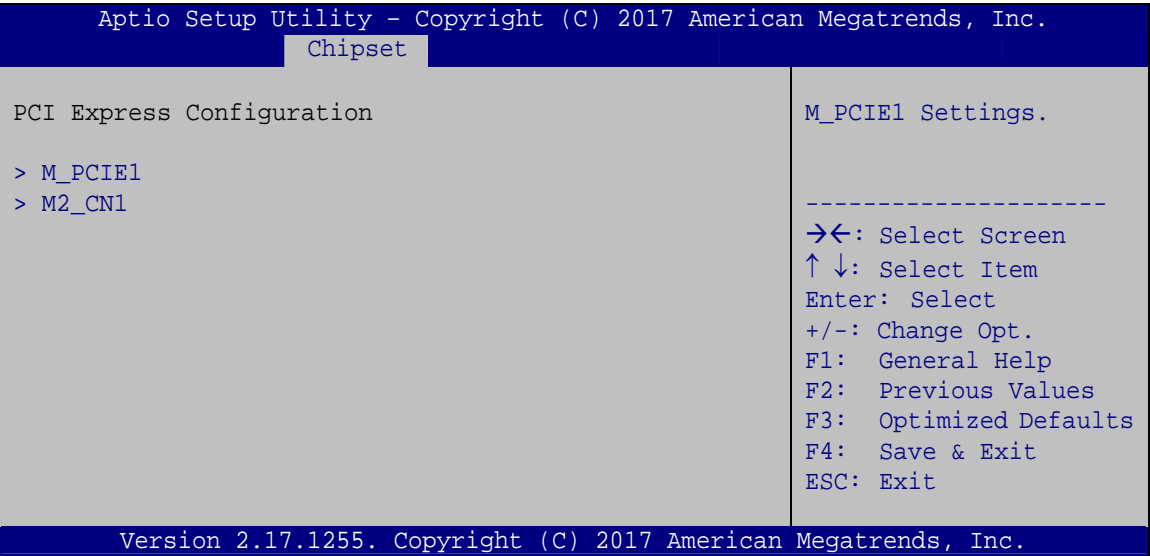

**BIOS Menu 22: PCI Express Configuration**

The **M\_PCIE1** and **M2\_CN1** submenus both contain the following options:

#### → PCIe Speed [Auto]

Use the **PCIe Speed** option to configure the PCIe interface speed.

- Auto **DEFAULT**
- Gen 1
- Gen 2
- Gen 3

#### → Detect Non-Compliance Device [Disabled]

Use the **Detect Non-Compliance Device** option to enable or disable detecting if a non-compliance PCI Express device is connected to the PCI Express slot.

<span id="page-90-0"></span>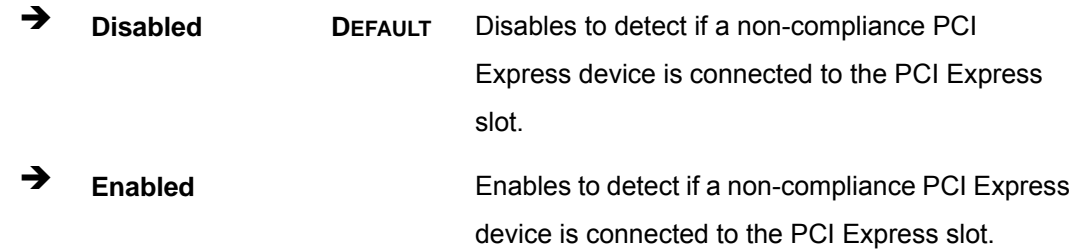

## **4.4.2.2 HD Audio Configuration**

Use the **HD Audio Configuration** submenu (**[BIOS Menu 23](#page-90-0)**) to configure the High Definition Audio codec.

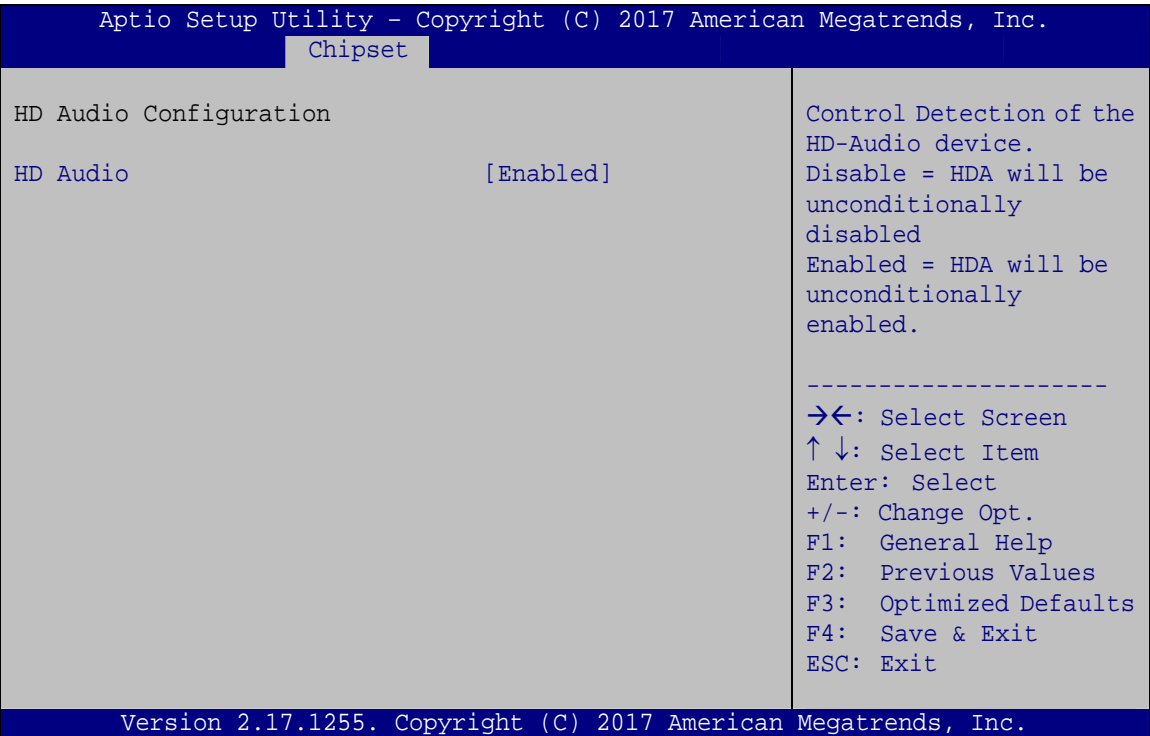

**BIOS Menu 23: HD Audio Configuration**

#### → HD Audio [Enabled]

Use the **HD Audio** BIOS option to enable or disable the High Definition Audio controller.

- **E** Disabled The High Definition Audio controller is disabled.
- **Enabled DEFAULT** The High Definition Audio controller is enabled.

# <span id="page-91-0"></span>**4.5 Security**

Use the **Security** menu (**[BIOS Menu 24](#page-91-0)**) to set system and user passwords.

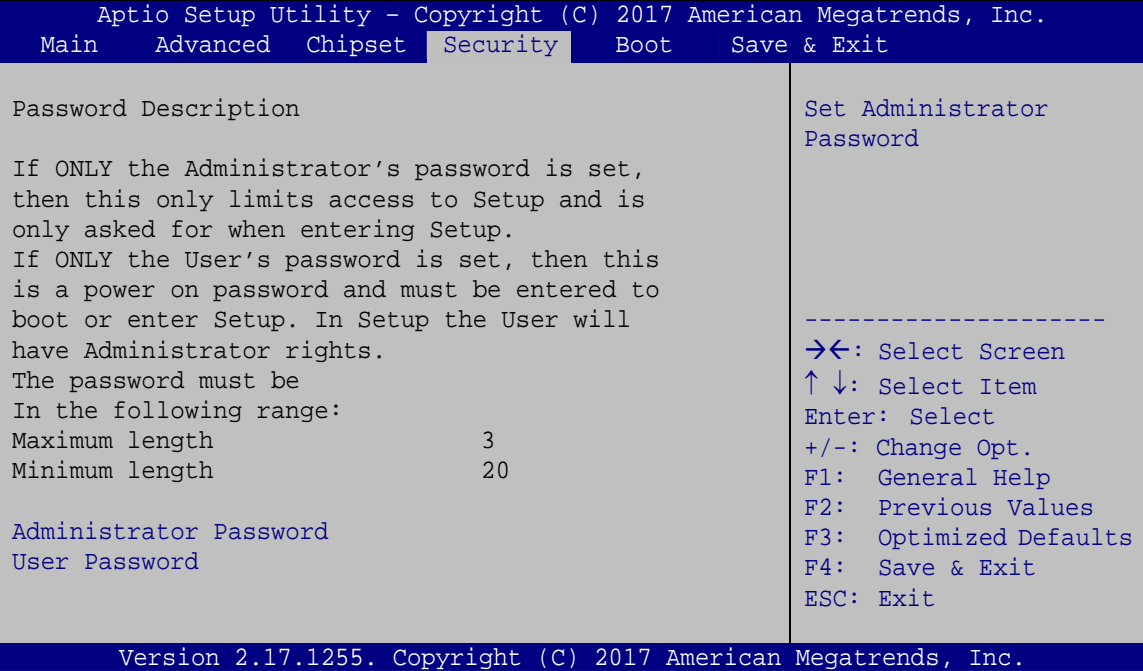

**BIOS Menu 24: Security** 

#### **→** Administrator Password

Use the **Administrator Password** field to set or change an administrator password.

#### **→** User Password

Use the **User Password** field to set or change a user password.

**Page 77**

<span id="page-92-0"></span>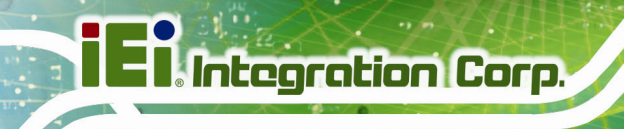

## **4.6 Boot**

**Page 78** 

Use the **Boot** menu (**[BIOS Menu 25](#page-92-0)**) to configure system boot options.

| Aptio Setup Utility - Copyright (C) 2017 American Megatrends, Inc.<br>Advanced Chipset Security<br>Save & Exit<br><b>Boot</b><br>Main |                                                                 |                                                                                                    |
|----------------------------------------------------------------------------------------------------|-----------------------------------------------------------------|----------------------------------------------------------------------------------------------------|
| Boot Configuration<br>Bootup NumLock State<br>Ouiet Boot<br><b>UEFI Boot</b>                                                          | [On]<br>[Enabled]<br>[Disabled]                                 | Select the keyboard<br>NumLock state                                                                                                    |
| Launch PXE OpROM<br>Option ROM Messages<br>Boot Option Priorities                                                                     | [Disabled]<br>[Force BIOS]                                      | $\rightarrow$ $\leftarrow$ : Select Screen<br>$\uparrow \downarrow$ : Select Item<br>Enter: Select<br>$+/-:$ Change Opt.<br>F1: General Help<br>F2: Previous Values<br>F3: Optimized Defaults<br>F4: Save & Exit<br>ESC: Exit |
|                                                                                                    | Version 2.17.1255. Copyright (C) 2017 American Megatrends, Inc. |                                                                                                    |

**BIOS Menu 25: Boot** 

#### → Bootup NumLock State [On]

Use the **Bootup NumLock State** BIOS option to specify if the number lock setting must be modified during boot up.

 $\rightarrow$  On **DEFAULT** Allows the Number Lock on the keyboard to be enabled automatically when the computer system boots up. This allows the immediate use of the 10-key numeric keypad located on the right side of the keyboard. To confirm this, the Number Lock LED light on the keyboard is lit. **Off Does** not enable the keyboard Number Lock automatically. To use the 10-keys on the keyboard, press the Number Lock key located on the upper

Number Lock is engaged.

left-hand corner of the 10-key pad. The Number Lock LED on the keyboard lights up when the

#### → Quiet Boot [Enabled]

Use the **Quiet Boot** BIOS option to select the screen display when the system boots.

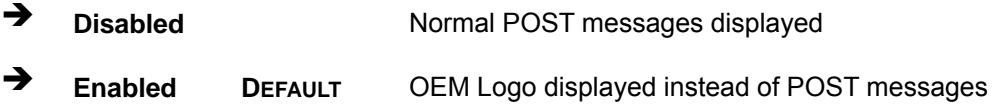

#### → UEFI Boot [Disabled]

Use the **UEFI Boot** BIOS option to enable or disable UEFI boot.

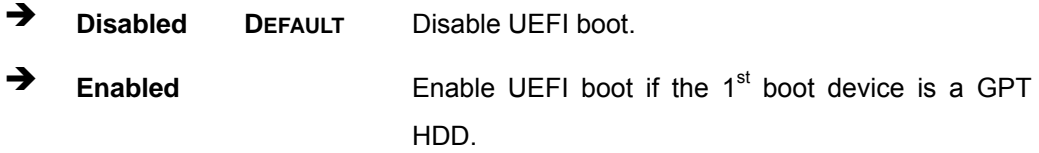

#### → Launch PXE OpROM [Disabled]

Use the **Launch PXE OpROM** option to enable or disable boot option for legacy network devices.

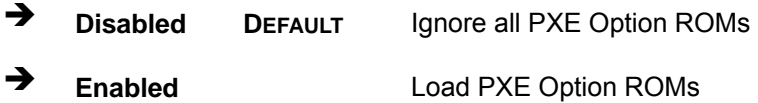

#### → Option ROM Messages [Force BIOS]

Use the **Option ROM Messages** option to set the Option ROM display mode.

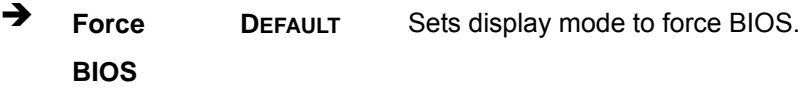

 $\rightarrow$  **Keep Current**  Sets display mode to current.

# <span id="page-94-0"></span>**4.7 Save & Exit**

Use the **Save & Exit** menu (**[BIOS Menu 26](#page-94-0)**) to load default BIOS values, optimal failsafe values and to save configuration changes.

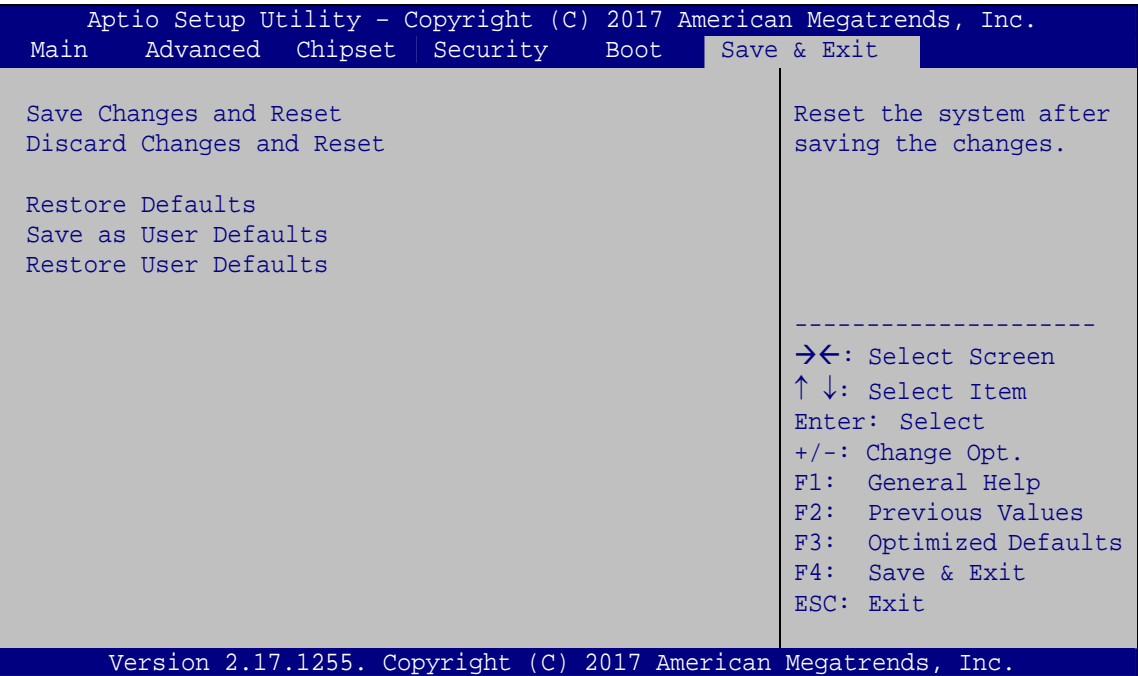

**BIOS Menu 26: Save & Exit** 

#### **→** Save Changes and Reset

Use the **Save Changes and Reset** option to save the changes made to the BIOS options and reset the system.

#### **→** Discard Changes and Reset

Use the **Discard Changes and Reset** option to exit the system without saving the changes made to the BIOS configuration setup program.

#### Î **Restore Defaults**

Use the **Restore Defaults** option to load the optimal default values for each of the parameters on the Setup menus. **F3 key can be used for this operation.**

#### **→** Save as User Defaults

Use the **Save as User Defaults** option to save the changes done so far as user defaults.

**Integration Corp.** 

#### **→** Restore User Defaults

Use the **Restore User Defaults** option to restore the user defaults to all the setup options.

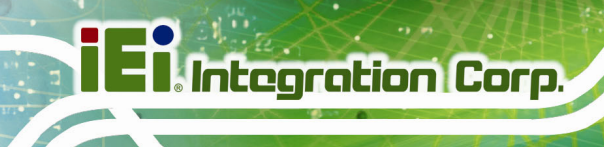

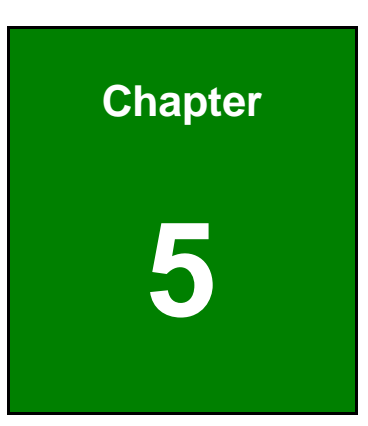

# **5 Driver Installation**

**Page 82** 

## <span id="page-97-0"></span>**5.1 Available Software Drivers**

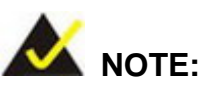

The contents of the driver folder may vary throughout the life cycle of the product and is subject to change without prior notice. Visit the IEI website or contact technical support for the latest updates.

All the drivers for the POC-17C-ULT3 are on the utility CD that came with the system. To install the drivers, please follow the steps below.

**Step 1:** Insert the CD into a CD drive connected to the system.

**Driver CD** POC-XXXC-ULT3-R10 1.Chipset 8.Touch  $2.VGA$ 

**Step 2:** The driver main menu with a list of available drivers appears (**[Figure 5-1](#page-97-0)**).

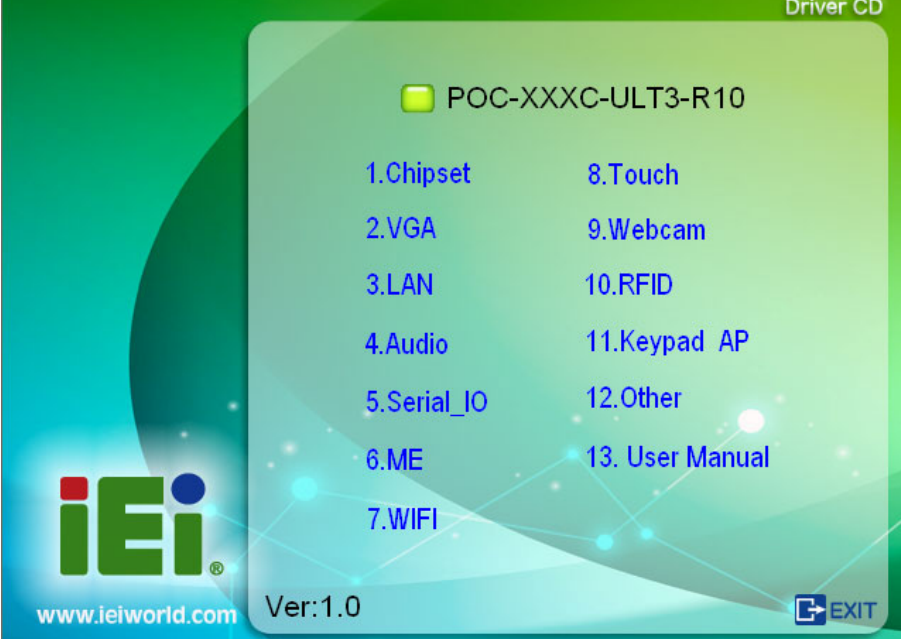

**Figure 5-1: Available Drivers** 

**Step 3:** Install all of the necessary drivers in this menu.

# **5.2 Intel® Chipset Driver**

To install the chipset driver, please follow the steps below.

- **Step 1:** Select **Chipset** from the list of the driver CD.
- **Step 2:** Double click the setup file in the folder. The Intel® Chipset Device Software installation wizard appears.

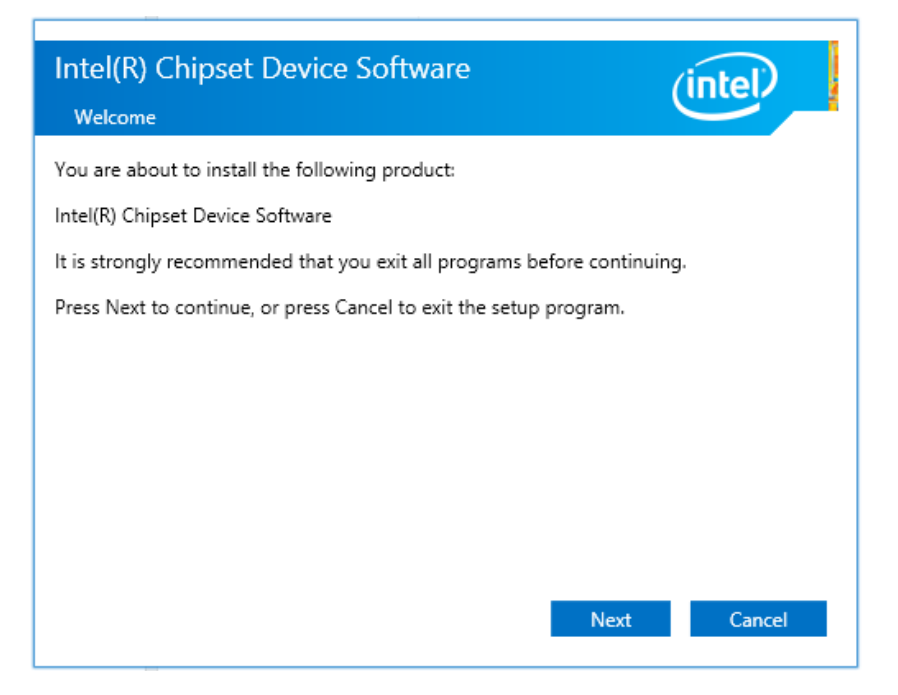

**Figure 5-2: Intel® Chipset Device Software Installation Wizard** 

**Step 3:** Follow the step-by-step instruction of the installation wizard to install the driver.

# **5.3 Intel® Graphics Driver**

To install the graphics driver, please follow the steps below.

- **Step 1:** Select **VGA** from the list of the driver CD. Locate the driver setup file for the corresponding operating system.
- **Step 2:** Double click the setup file in the folder. The **Intel® Graphics Driver** installation wizard appears ([Figure 5-3](#page-20-0)).

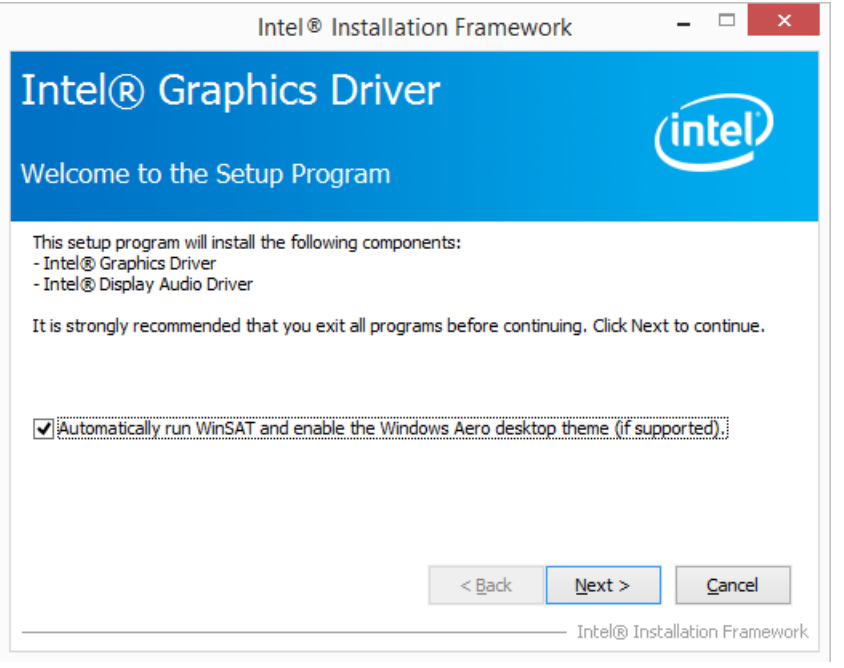

**[Figu](#page-20-0)re 5-3: Intel® Graphics Driver Installation Wizard** 

**Step 3:** Follow the step-by-step instruction of the installation wizard to install the

graphics driver.

# **5.4 Audio Driver**

To install the driver for the speaker and the microphone, please follow the steps below.

- **Step 1:** Select **Audio** from the list of the driver CD.
- **Step 2:** Double click the setup file in the folder. The **InstallShield Wizard** screen appears ([Figure 5-4](#page-21-0)).

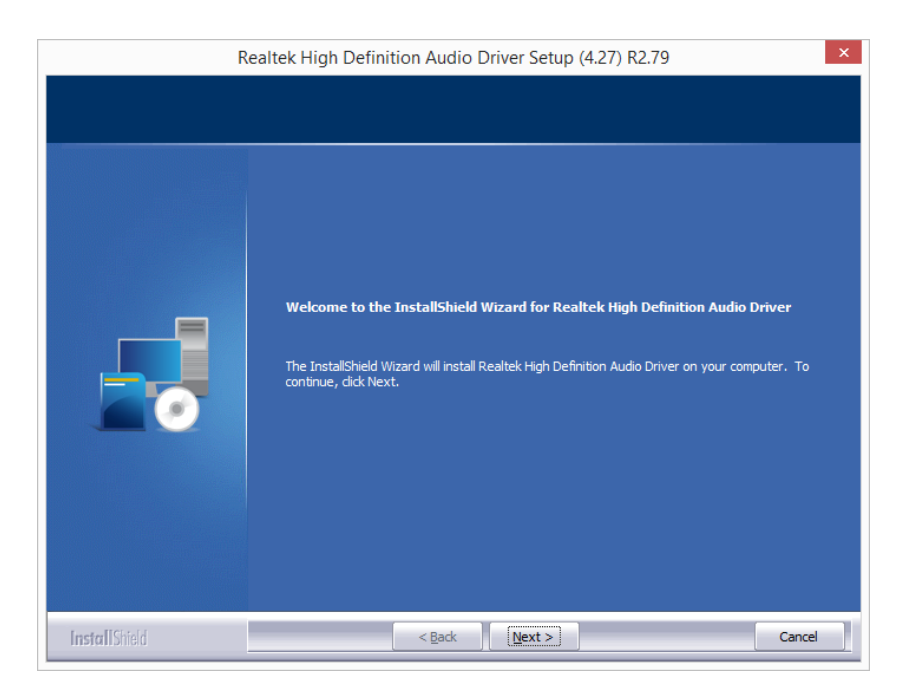

#### **[F](#page-21-0)igure 5-4: Realtek HD Audio Driver InstallShield Wizard**

**Step 3:** Follow the step-by-step instruction of the installation wizard to install the HD Audio driver.

# **5.5 LAN Driver**

To install the LAN driver, please follow the steps below.

- **Step 1:** Select **LAN** from the list of the driver CD. Locate the driver setup file for the corresponding operating system.
- **Step 2:** Double click the setup file in the folder. The **Install Wizard** screen appears

(7**[Figure 5-4](#page-22-0)**).

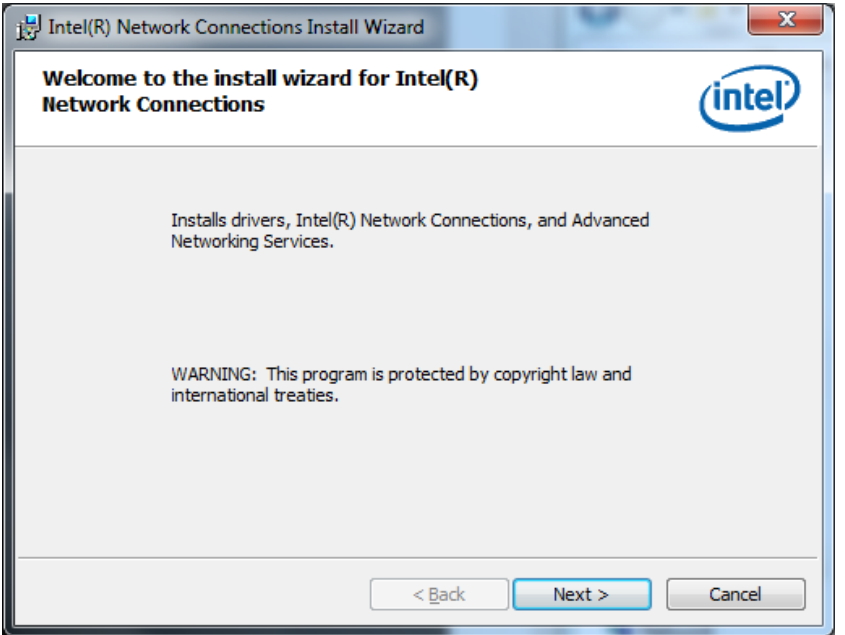

**[Figure 5-5: L](#page-22-0)AN Driver Installation Wizard** 

**Step 3:** Follow the step-by-step instruction of the installation wizard to install the Intel® **Network Connection driver.** 

**Page 87**

## **5.6 Intel® Management Engine**

To install the Intel® Management Engine Components, please follow the steps below.

- **Step 1:** Select **ME** from the list of the driver CD. Locate the driver setup file.
- **Step 2:** Double click the setup file. The installation wizard window appears ([Figure 5-3](#page-25-0)).

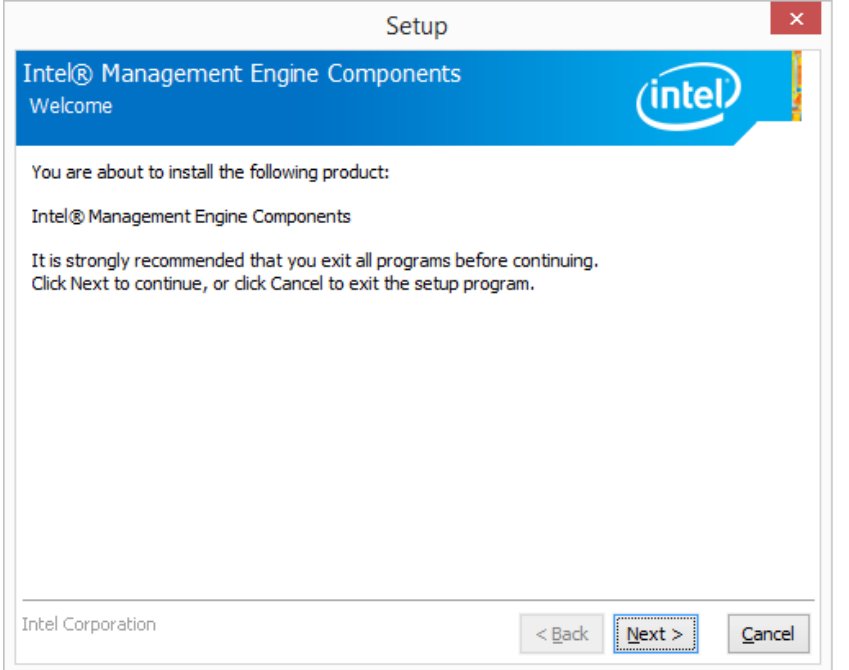

#### **[Fig](#page-25-0)ure 5-6: Intel® ME Components Installation Wizard**

**Step 3:** Follow the step-by-step instruction of the installation wizard to install the Intel® **Management Engine Components.** 

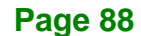

# <span id="page-103-0"></span>**5.7 Wireless LAN Driver**

To install the wireless LAN driver, please follow the steps below.

- **Step 1:** Select **WIFI** from the list of the driver CD. Locate the setup file from the **WLAN** folder.
- **Step 2:** Double click the setup file in the folder, and then select the language for the installation. The InstallShield Wizard screen appears (**[Figure 5-7](#page-103-0)**).

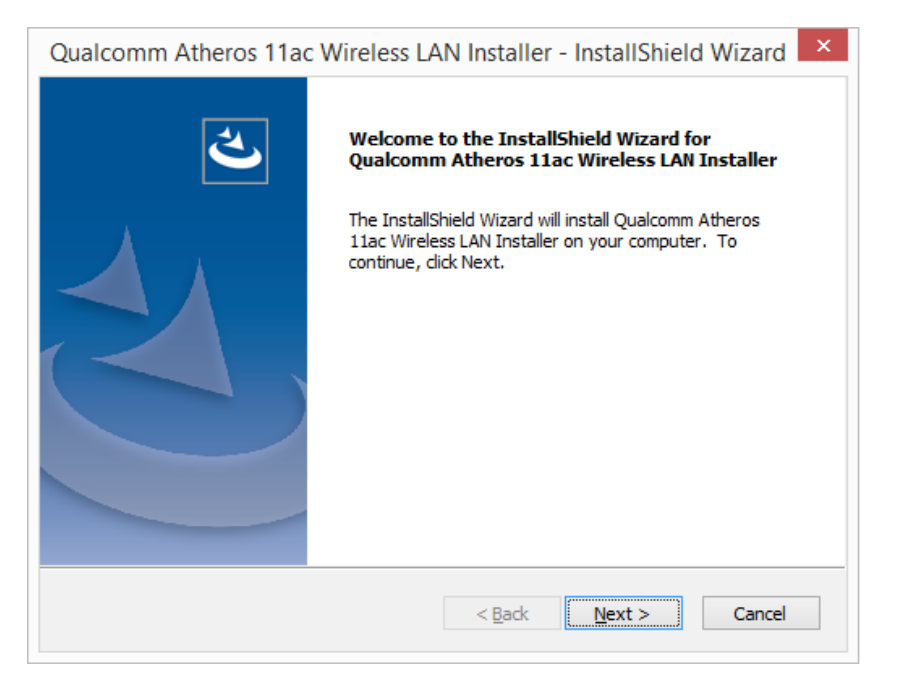

**Figure 5-7: Wireless LAN InstallShield Wizard** 

**Step 3:** Follow the step-by-step instruction of the installation wizard to install the Wireless LAN driver.

**Page 89**

## <span id="page-104-0"></span>**5.8 Bluetooth Driver**

To install the Bluetooth driver, please follow the steps below.

- **Step 1:** Select **WIFI** from the list of the driver CD. Locate the setup file from the **BT** folder.
- **Step 2:** Double click the setup file in the folder. The InstallShield Wizard screen appears (**[Figure 5-8](#page-104-0)**).

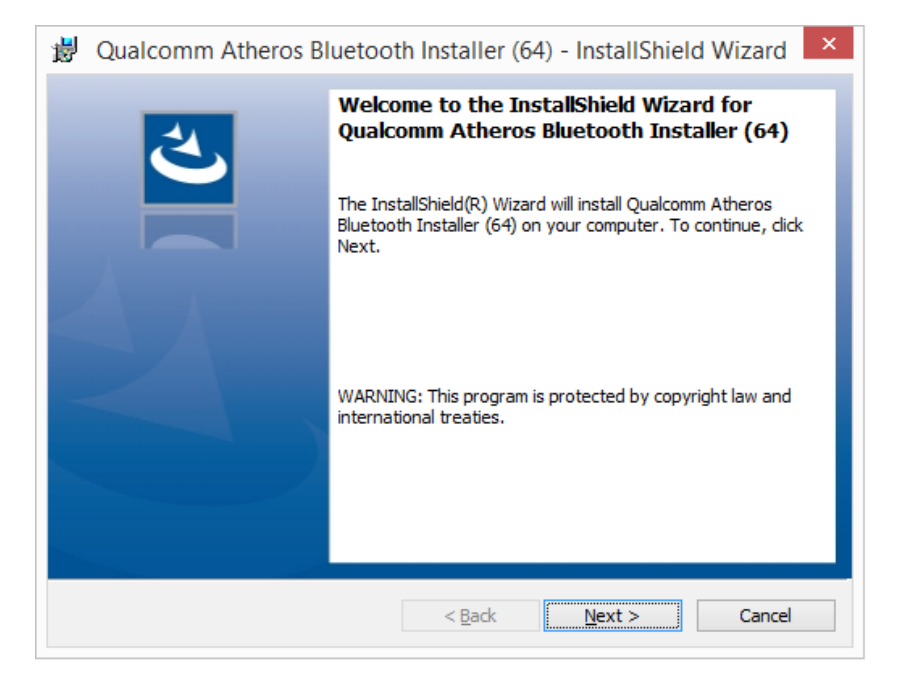

**Figure 5-8: Bluetooth Driver InstallShield Wizard** 

**Step 3:** Follow the step-by-step instruction of the installation wizard to install the **Bluetooth driver.** 

## <span id="page-105-0"></span>**5.9 Keypad AP**

The Keypad AP is an OSD control tool developed by IEI. To install the Keypad AP, please follow the steps below.

- **Step 1:** Select **Keypad AP** from the list of the driver CD.
- **Step 2:** Double click the setup file in the folder, and then select **Yes** from the dialog box.

The Setup Wizard screen appears (**[Figure 5-9](#page-105-0)**).

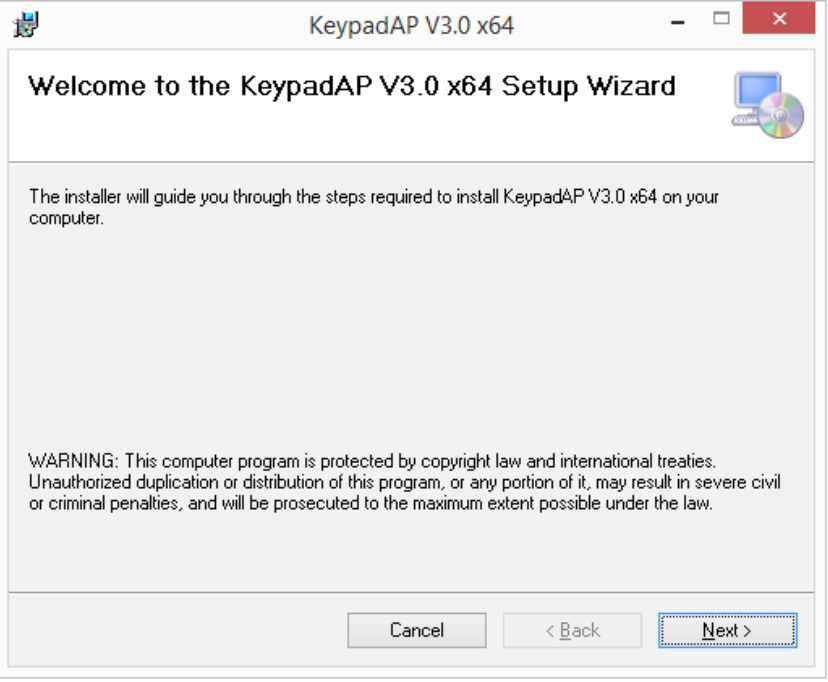

#### **Figure 5-9: Keypad AP Setup Wizard**

- **Step 3:** Follow the step-by-step instruction of the installation wizard to install the Keypad AP.
- **Step 4:** After the installation, the Keypad AP can be accessed by pressing the brightness up/down buttons or the volume up/down buttons on the bottom frame of the monitor. It allows users to control screen brightness and audio volume.

**Page 91**

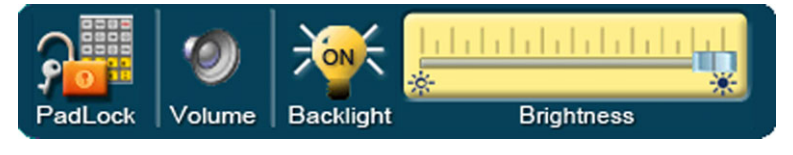

**Figure 5-10: Keypad AP** 

# **5.10 RFID Driver (Optional)**

To install the RFID driver, please follow the steps below.

**Step 1:** Open the Device Manager window. Long press or right click **USB <-> Serial**.

Select **Update Driver Software** from the pop-up window.

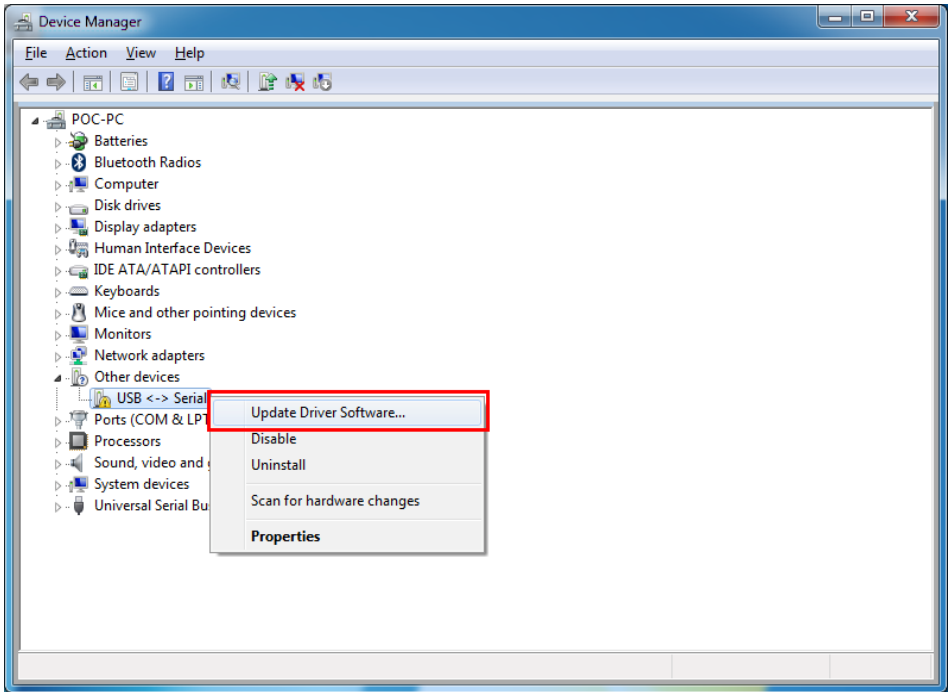

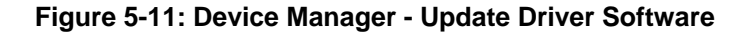

**Step 2:** The **Update Driver Software** window appears. Select **Browse my computer for driver software**.

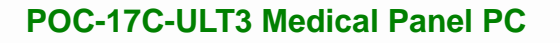

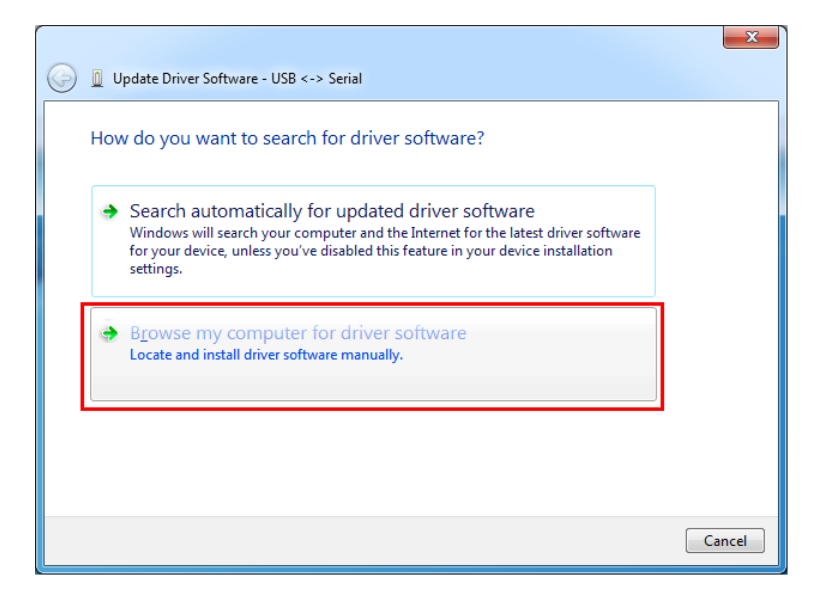

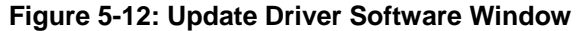

**Step 3:** The following window appears. Press/Click the **Browse** button to specify the RFID driver directory (\Docs\12.Other\ POCP-MF-RFID-R10\RFID\D490). Then, press/click the **Next** button.

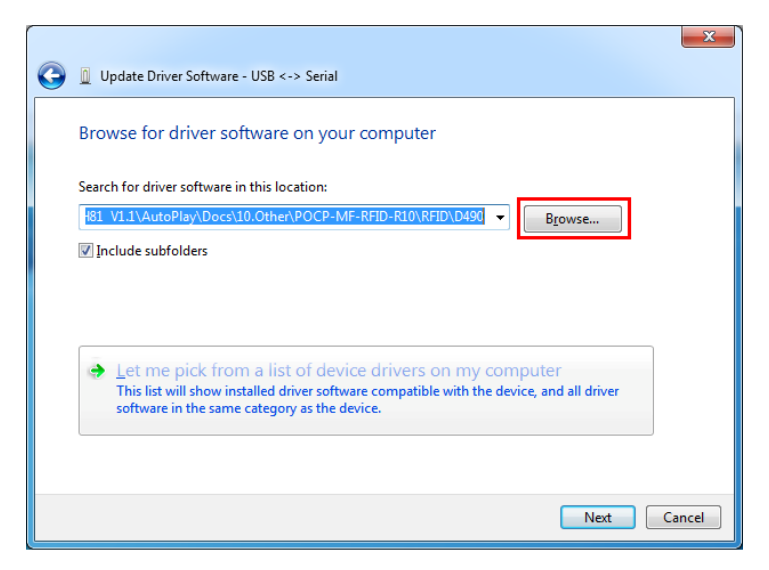

**Figure 5-13: Browse for Driver Software Window** 

- **Step 4:** The system starts installing the RFID driver.
- **Step 5:** After the driver installation process is complete, a confirmation screen appears. Click **Close** to exit the program.

**Page 93**
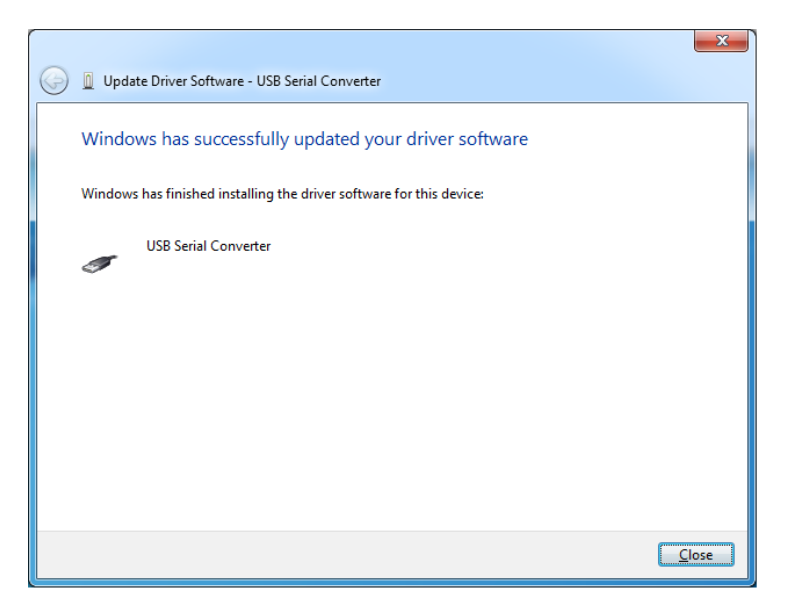

**Figure 5-14: Driver Installation Complete Window** 

**Step 6:** Repeat Step 1 ~ Step 5 to install the RFID driver again.

**Step 7:** The Device Manager Window now shows the installed RFID devices.

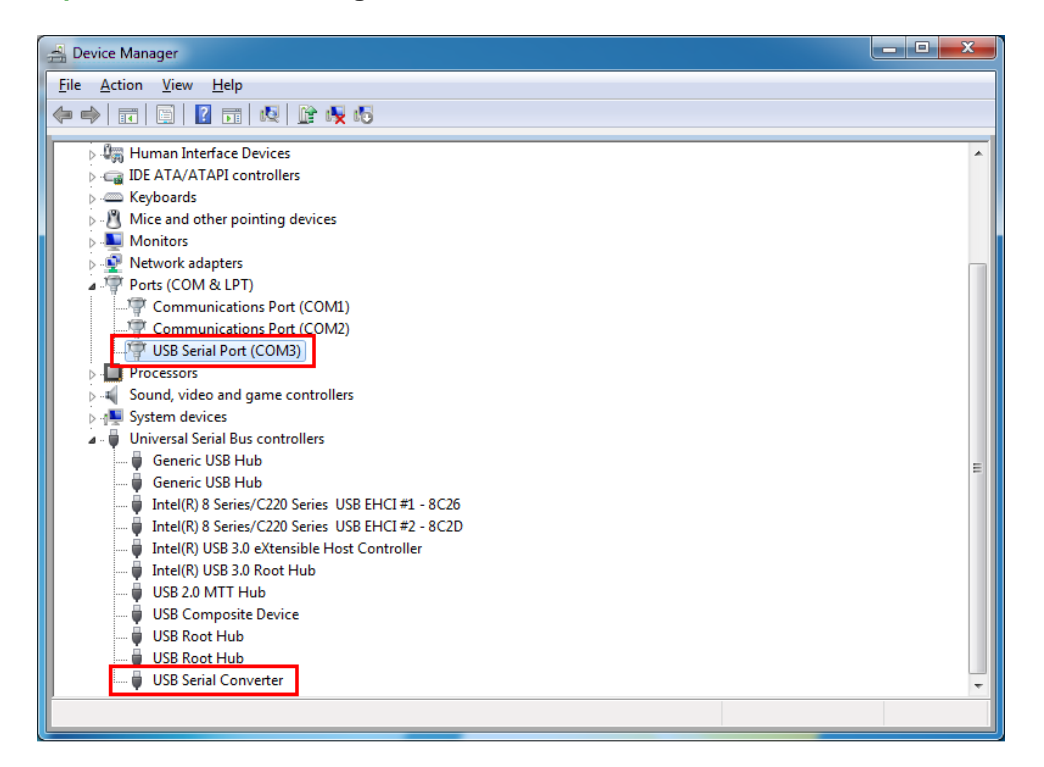

**Figure 5-15: Device Manager Window**–**RFID Devices** 

## **5.11 3-in-1 Combo Reader Driver (Optional)**

The drivers for the optional 3-in-1 combo reader are all located in the following folder of the driver CD: **\Docs\12.Other\POCP-W22A-CR-R10**. Please follow the instructions below to install the drivers.

#### **5.11.1 SCR Driver**

Follow the steps below to install the SCR driver.

**Step 1:** Open the Device Manager window. Long press or right click **Singular VCOM** 

**Card Reader**. Select **Update Driver Software** from the pop-up window.

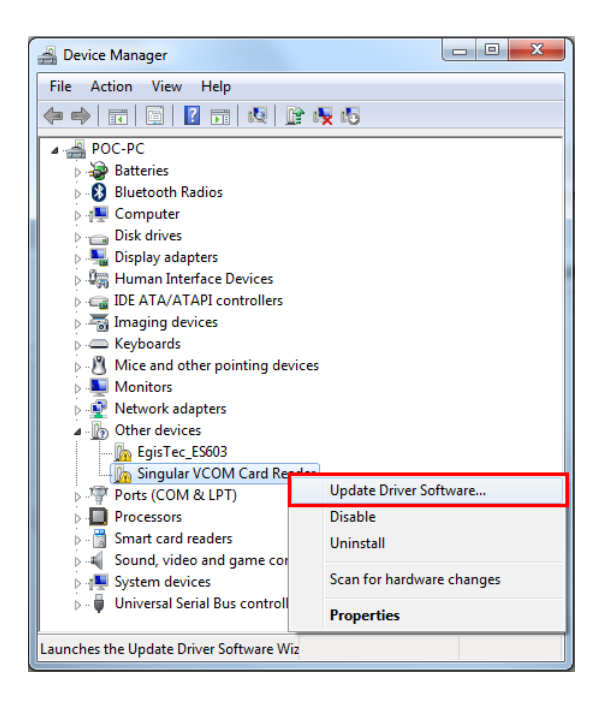

**Figure 5-16: Device Manager - Update Driver Software** 

**Step 2:** The **Update Driver Software** window appears. Select **Browse my computer** 

**for driver software**.

**Integration Corp.** 

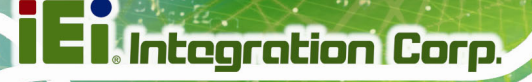

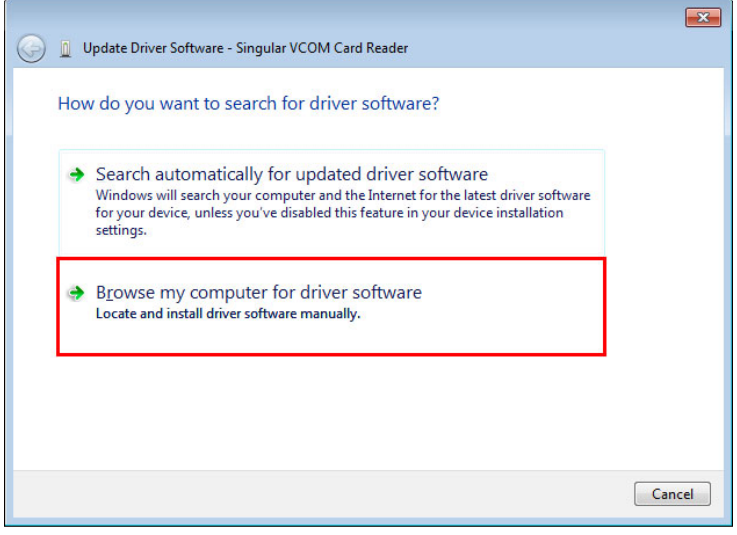

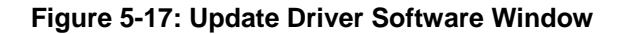

**Step 3:** The following window appears. Press/Click the **Browse** button to specify the SCR driver directory (\Docs\12.Other\POCP-W22A-CR-R10\SCR). Then, press/click the **Next** button.

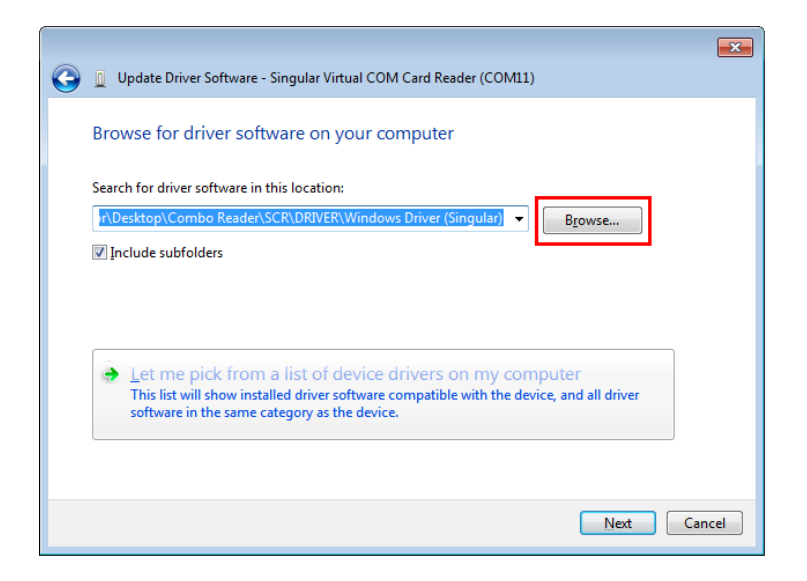

**Figure 5-18: Browse for Driver Software Window** 

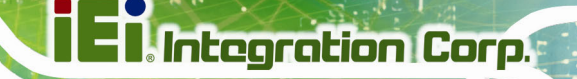

<span id="page-111-0"></span>**Step 4:** The following window (**[Figure 5-19](#page-111-0)**) appears as the driver is installed.

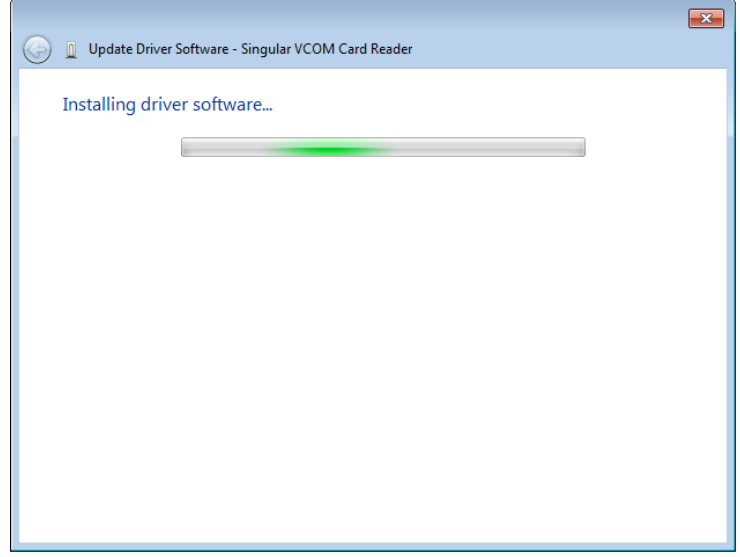

#### **Figure 5-19: Installing Driver Window**

**Step 5:** After the driver installation process is complete, a confirmation screen appears.

Click **Close** to exit the program.

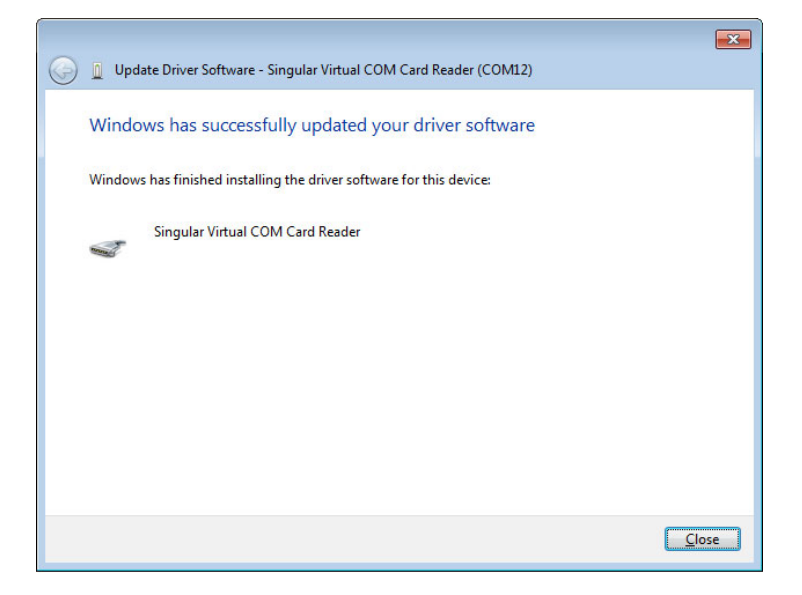

**Figure 5-20: Driver Installation Complete Window** 

**Step 6:** The **Device Manager Window** now shows the installed SCR device.

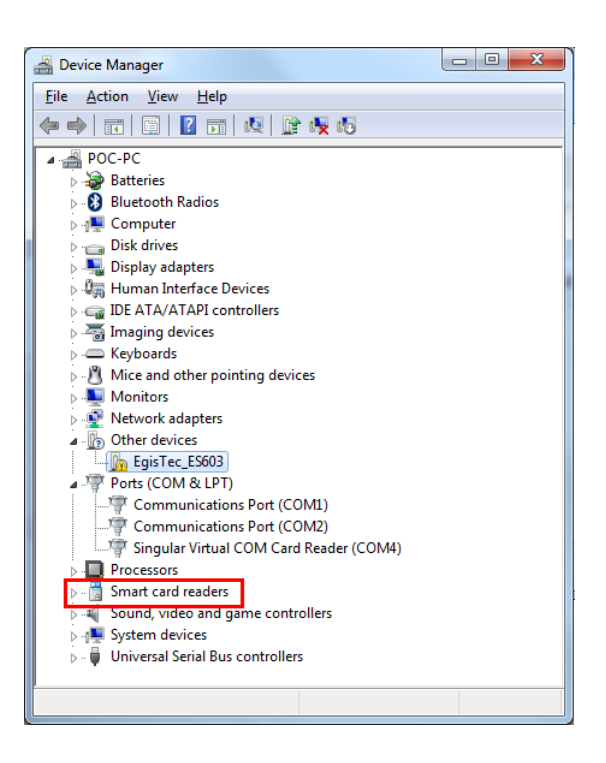

**Figure 5-21: Device Manager Window**–**SCR Device** 

#### **5.11.2 MSR Driver**

Follow the steps below to install the MSR driver.

**Step 1:** Open the Device Manager window. Long press or right click **Singular VCOM** 

**Card Reader**. Select **Update Driver Software** from the pop-up window.

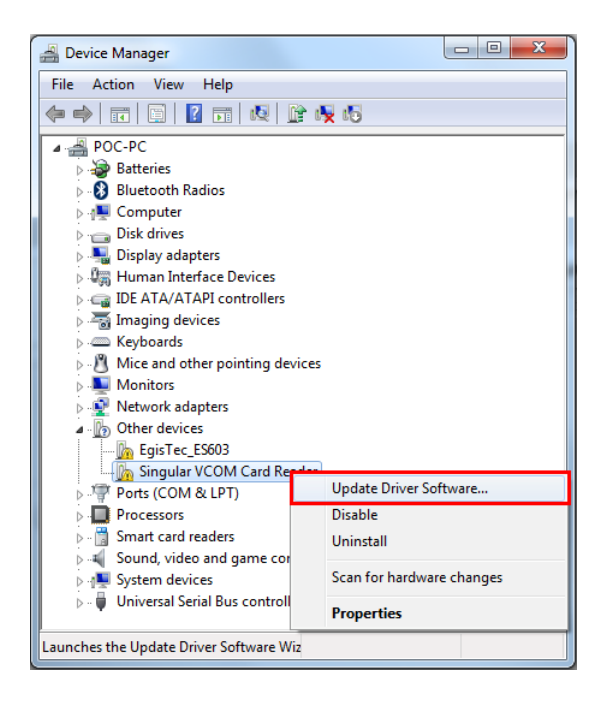

**Figure 5-22: Device Manager - Update Driver Software** 

**Step 2:** The **Update Driver Software** window appears. Select **Browse my computer** 

**for driver software**.

**Integration Corp.** 

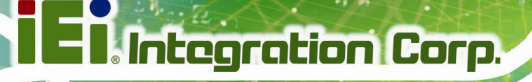

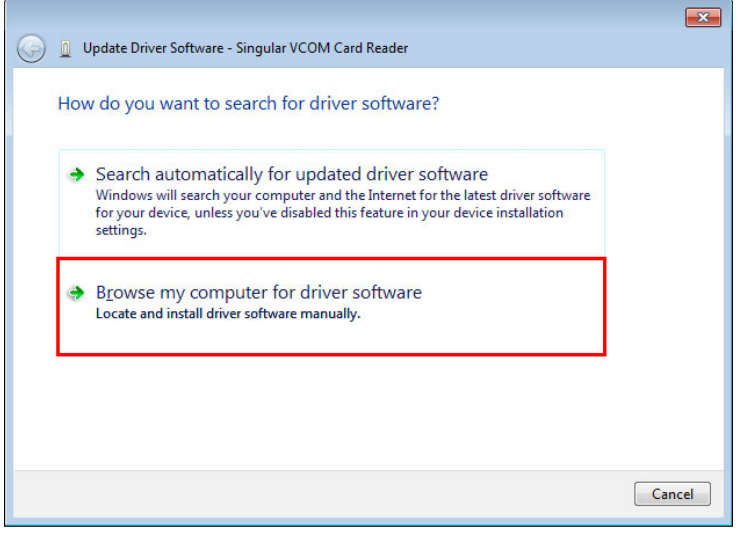

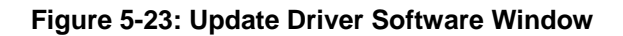

**Step 3:** The following window appears. Press/Click the **Browse** button to specify the MSR driver directory (\Docs\12.Other\POCP-W22A-CR-R10\MSR). Then, press/click the **Next** button.

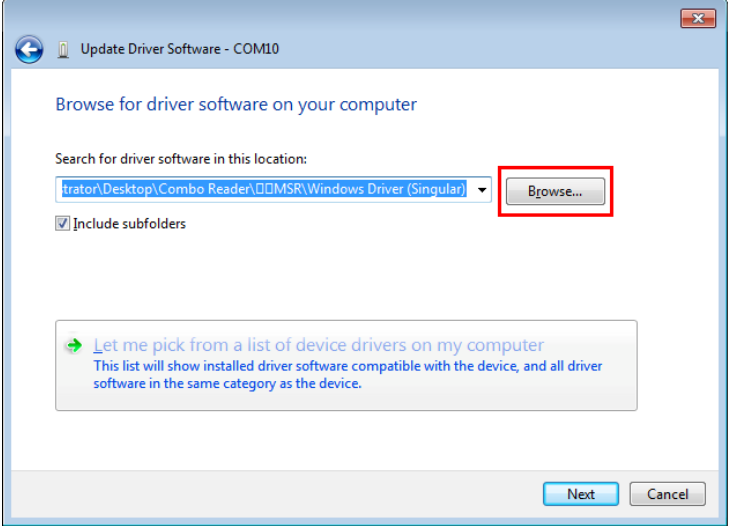

**Figure 5-24: Browse for Driver Software Window** 

<span id="page-115-0"></span>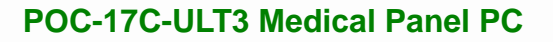

**Step 4:** The following window (**[Figure 5-25](#page-115-0)**) appears as the driver is installed.

**Integration Corp.** 

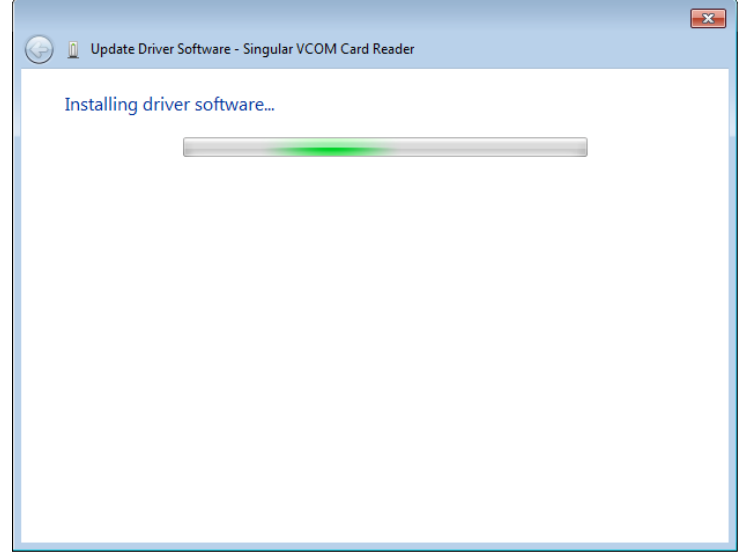

#### **Figure 5-25: Installing Driver Window**

**Step 5:** After the driver installation process is complete, a confirmation screen appears.

Click **Close** to exit the program.

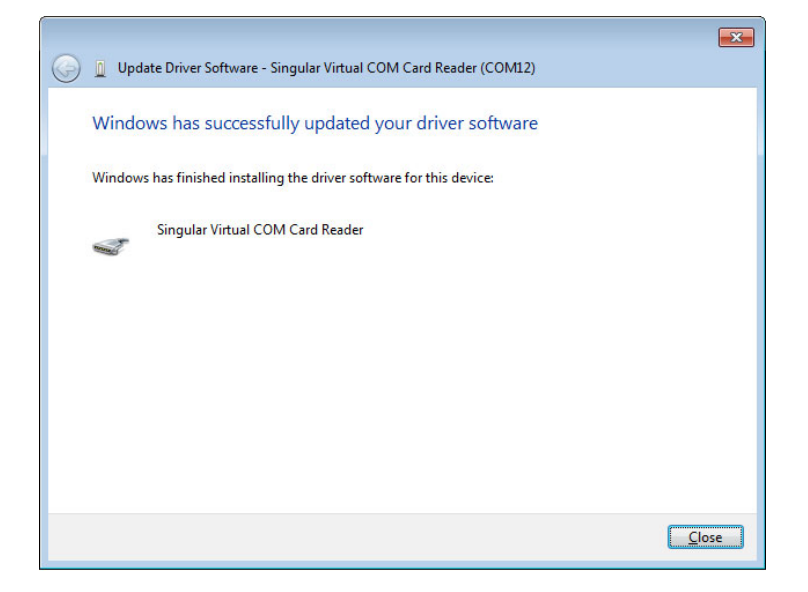

**Figure 5-26: Driver Installation Complete Window** 

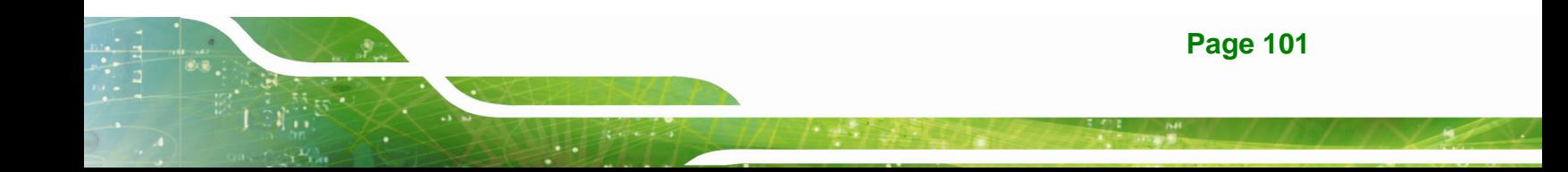

<span id="page-116-0"></span>**Step 6:** The **Device Manager Window** now shows the installed MSR device.

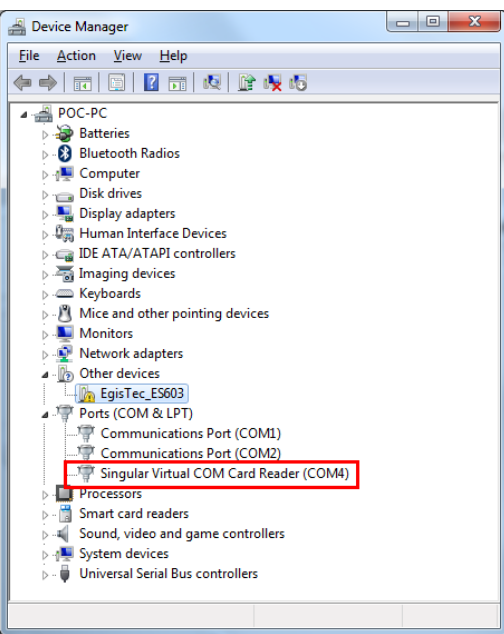

**Figure 5-27: Device Manager Window**–**MSR Device** 

#### **5.11.3 Fingerprint Reader Driver**

Follow the steps below to install the fingerprint reader driver.

- **Step 1:** Select **Other** from the list of the driver CD.
- **Step 2:** The fingerprint reader driver is located in the following folder (**[Figure 5-28](#page-116-0)**):

**\Docs\12.Other\POCP-W22A-CR-R10\Finger Printer**. Double click the

**setup.exe** file in this folder to install the driver.

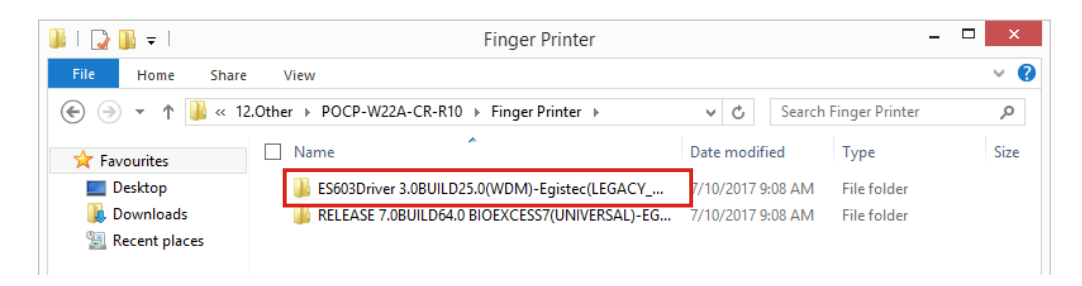

**Figure 5-28: Fingerprint Reader Driver Folder** 

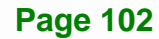

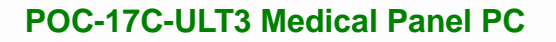

**Step 3:** The **Egis ES603 WDM Driver** welcome window appears.

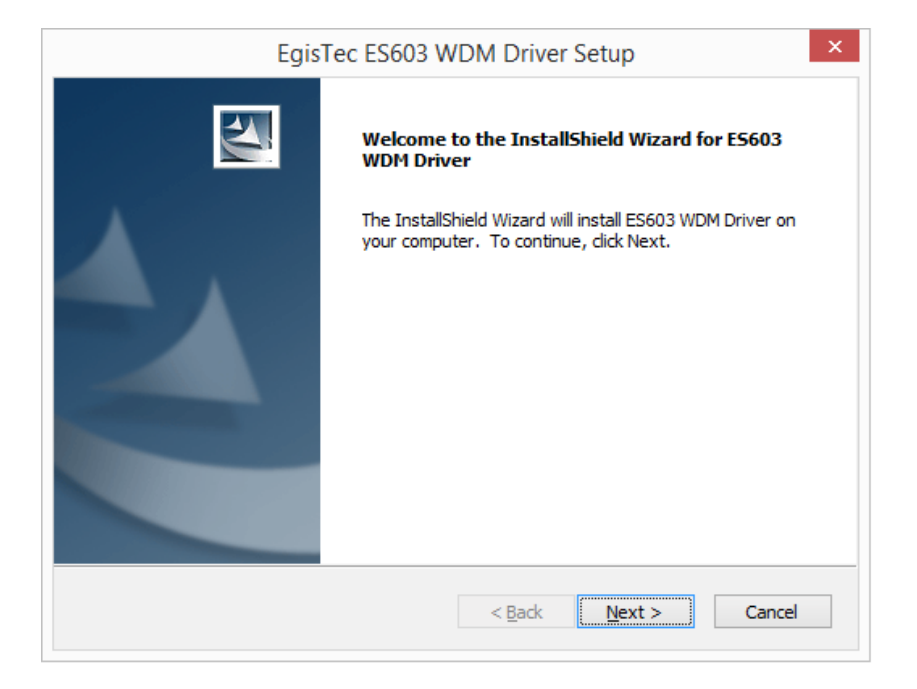

#### **Figure 5-29: Fingerprint Reader Driver InstallShield Wizard**

**Step 4:** Follow the step-by-step instruction of the installation wizard to install the fingerprint reader driver.

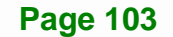

**Integration Corp.** 

## **5.12 Barcode Reader Driver (Optional)**

To install the barcode reader driver, please follow the steps below.

**Step 1:** Select **Other** from the list of the driver CD. Double click the **Install\_x86.bat** file

(or **Install\_x64.bat** for 64-bit OS) in the **POCP-W22A-HD-BR-R10** folder shown in Figure 5-30 to install the barcode reader driver.

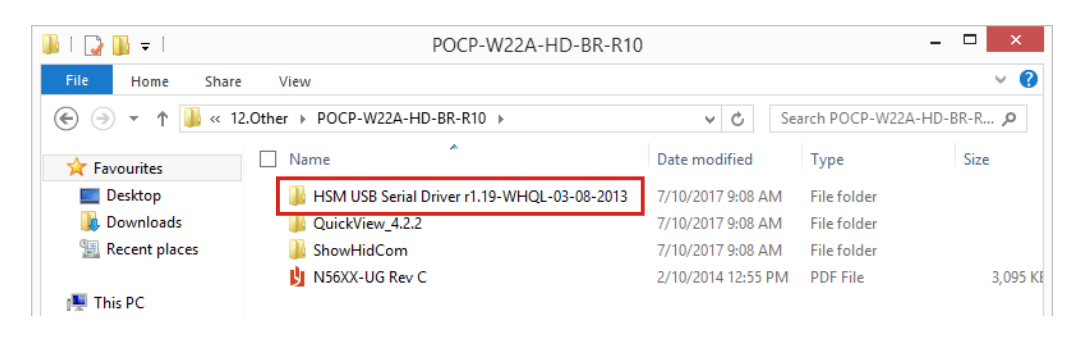

#### **Figure 5-30: Barcode Reader Driver Folder**

**Step 2:** The following window shows and starts installing the barcode reader driver.

When the installation is complete, the window will close automatically.

| le<br>C:\Windows\system32\cmd.exe                                                                                                    |   |
|----------------------------------------------------------------------------------------------------|---|
| Installing a signed driver package for USBCDCACM\UID_0C2E&PID_09CA                                                                                                    |   |
| Processing HWID USBCDCACM\UID_0C2E&PID_09D4&MI_00<br>Installing a signed driver package for USBCDCACM\UID_0C2E&PID_09D4&MI_00                                                                                           |   |
| Processing HWID USBCDCACM\UID_0C2E&PID_0A6A&MI_00<br>Installing a signed driver package for USBCDCACM\UID_0C2E&PID_0A6A&MI_00                                                                                           |   |
| Processing HWID USBCDCACM\UID_0C2E&PID_0A74<br>Installing a signed driver package for USBCDCACM\UID_0C2E&PID_0A74                                                                                                    |   |
| Processing HWID USBCDCACM\UID_0C2E&PID_0A4A&MI_00<br>Installing a signed driver package for USBCDCACM\UID_0C2E&PID_0A4A&MI_00                                                                                           |   |
| Processing HWID USBCDCACM\UID_0C2E&PID_0A54<br>Installing a signed driver package for USBCDCACM\UID_0C2E&PID_0A54                                                                                                    |   |
| Processing HWID USBCDCACM\UID_0C2E&PID_0BF4<br>Installing a signed driver package for USBCDCACM\UID_0C2E&PID_0BF4                                                                                                    |   |
| Processing HWID USBCDCACM\UID_0C2E&PID_0BEA&MI_00<br>Installing a signed driver package for USBCDCACM\UID_0C2E&PID_0BEA&MI_00<br>preinstall: completed successfully<br>WDREG utility v10.11. Build Jan 17 2010 18:41:51 | Ξ |
|                                                                                                    |   |

**Figure 5-31: Barcode Reader Driver Installation** 

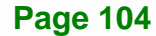

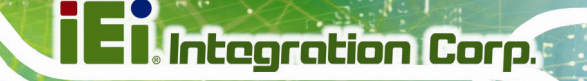

**Step 3:** The **Device Manager Window** now shows the installed barcode reader device.

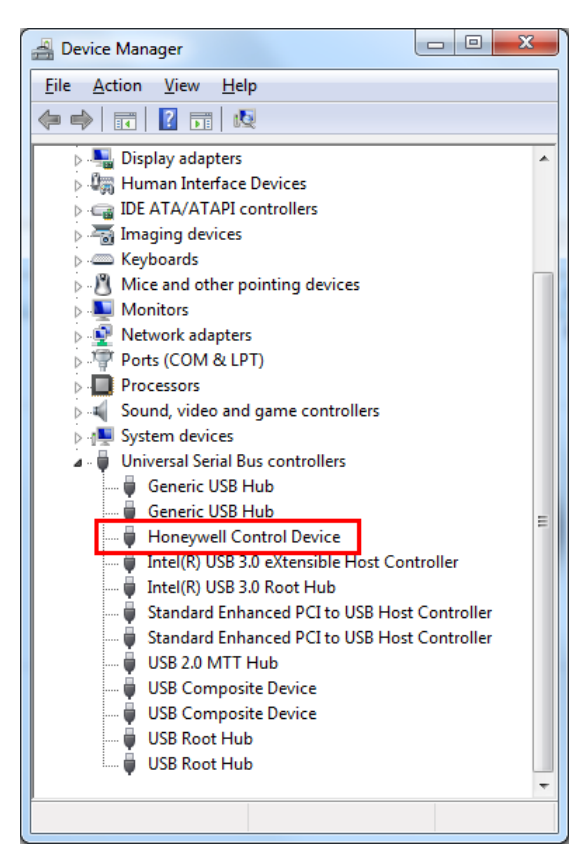

**Figure 5-32: Device Manager Window**–**Barcode Reader Device** 

**Page 105**

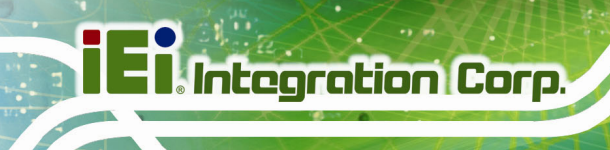

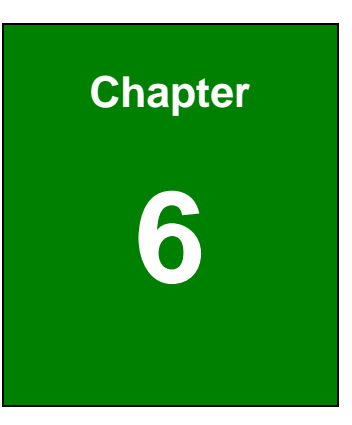

## **6 System Maintenance**

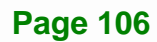

## **6.1 System Maintenance Introduction**

If the components of the POC-17C-ULT3 fail they must be replaced. Please contact the system reseller or vendor to purchase the replacement parts.

#### **6.2 Anti-static Precautions**

## **WARNING:**

Failure to take ESD precautions during the maintenance of the POC-17C-ULT3 may result in permanent damage to the POC-17C-ULT3 and severe injury to the user.

Electrostatic discharge (ESD) can cause serious damage to electronic components, including the POC-17C-ULT3. Dry climates are especially susceptible to ESD. It is therefore critical that whenever the POC-17C-ULT3 is accessed internally, or any other electrical component is handled, the following anti-static precautions are strictly adhered to.

- *Wear an anti-static wristband*: Wearing a simple anti-static wristband can help to prevent ESD from damaging the board.
- *Self-grounding*: Before handling the board touch any grounded conducting material. During the time the board is handled, frequently touch any conducting materials that are connected to the ground.
- *Use an anti-static pad*: When configuring the POC-17C-ULT3, place it on an anti-static pad. This reduces the possibility of ESD damaging the POC-17C-ULT3.
- **Only handle the edges of the PCB**: When handling the PCB, hold the PCB by the edges.

**Integration Corp.** 

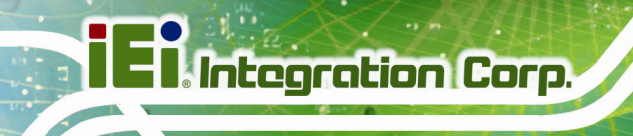

## **6.3 Turn off the Power**

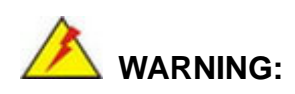

Failing to turn off the system before opening it can cause permanent damage to the system and serious or fatal injury to the user.

Before any maintenance procedures are carried out on the system, make sure the system is turned off.

## **6.4 Removing the Covers**

To access the POC-17C-ULT3 internally, the HDD cover, the plastic back cover and the internal aluminum cover must be removed. To remove the covers, please follow the steps below.

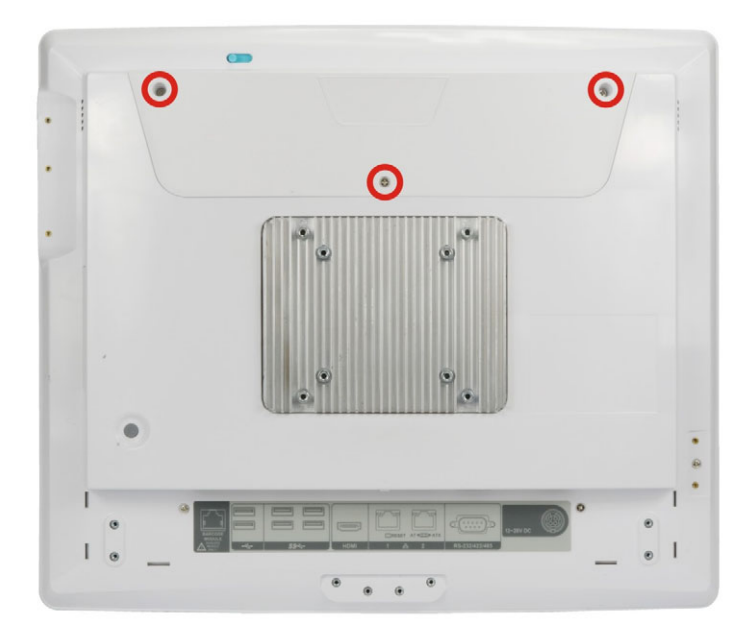

**Step 1:** Remove the three retention screws from the HDD cover (Figure 6-1).

#### **Figure 6-1: HDD Cover Retention Screws**

**Step 2:** Lift the HDD cover off the POC-17C-ULT3.

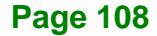

**Step 3:** Remove the six retention screws from the back cover (Figure 6-2).

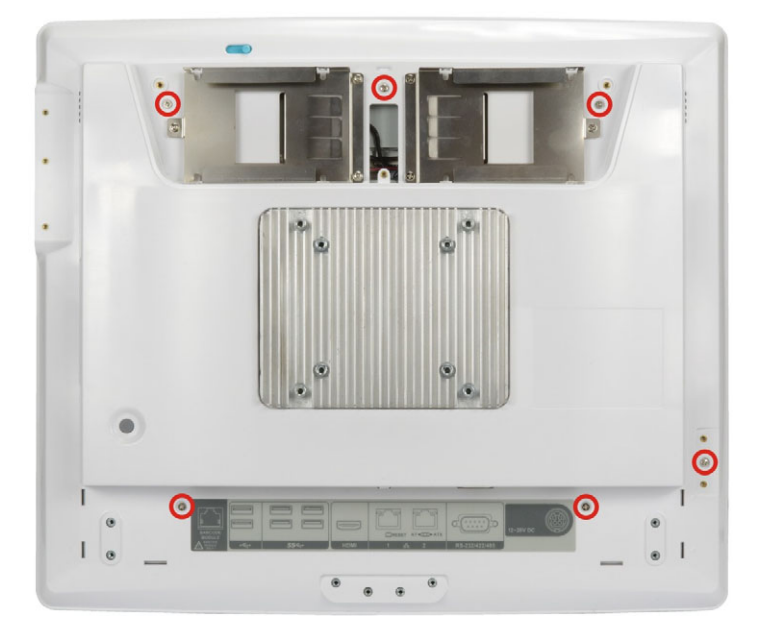

**Figure 6-2: Back Cover Retention Screws** 

- **Step 4:** Lift the back cover off the POC-17C-ULT3.
- **Step 5:** Remove the 10 retention screws from the internal aluminum cover. (Figure 6-3).

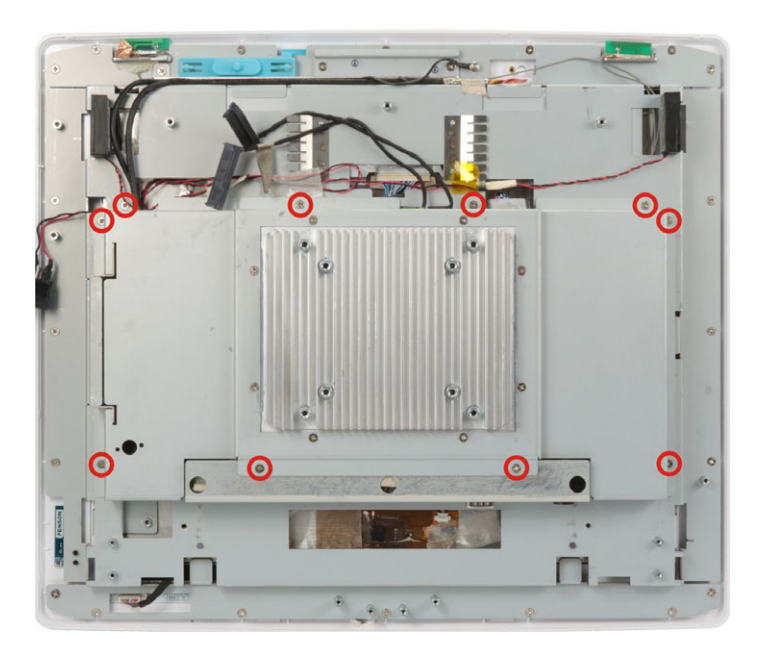

**Figure 6-3: Aluminum Cover Retention Screws** 

**Step 6:** Lift the aluminum cover off the POC-17C-ULT3.

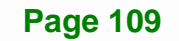

**Integration Corp.** 

#### **6.5 SO-DIMM Replacement**

The POC-17C-ULT3 has two SO-DIMM slots, and is pre-installed with one 4 GB DDR4 SO-DIMM. To replace/install the SO-DIMM, please follow the instructions below.

**Step 1:** Remove the covers. See **Section 6.4**.

**Step 2:** Locate the SO-DIMM slots (Figure 6-4).

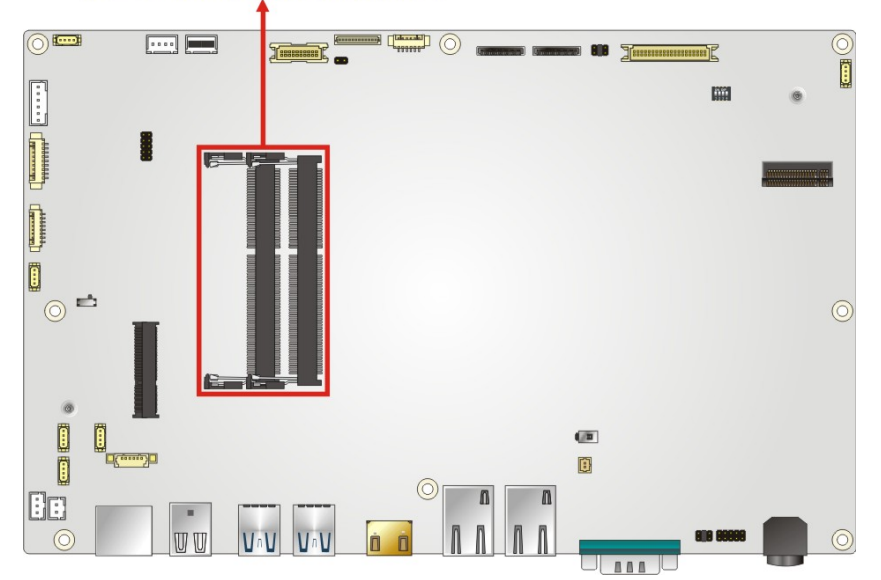

#### **SO-DIMM Slot Locations**

#### **Figure 6-4: SO-DIMM Slot Locations**

- **Step 3:** To remove the SO-DIMM, push the two handles outwards. The memory module is ejected by a mechanism in the socket.
- **Step 4:** Grasp the memory module by the edges and carefully pull it out of the socket.
- **Step 5:** To install a new SO-DIMM, align the SO-DIMM so the notch on the memory module lines up with the notch on the memory socket (Figure 6-5).
- **Step 6:** Push the SO-DIMM into the socket at an angle (Figure 6-5).
- **Step 7:** Gently push downwards and the arms clip into place (Figure 6-5).

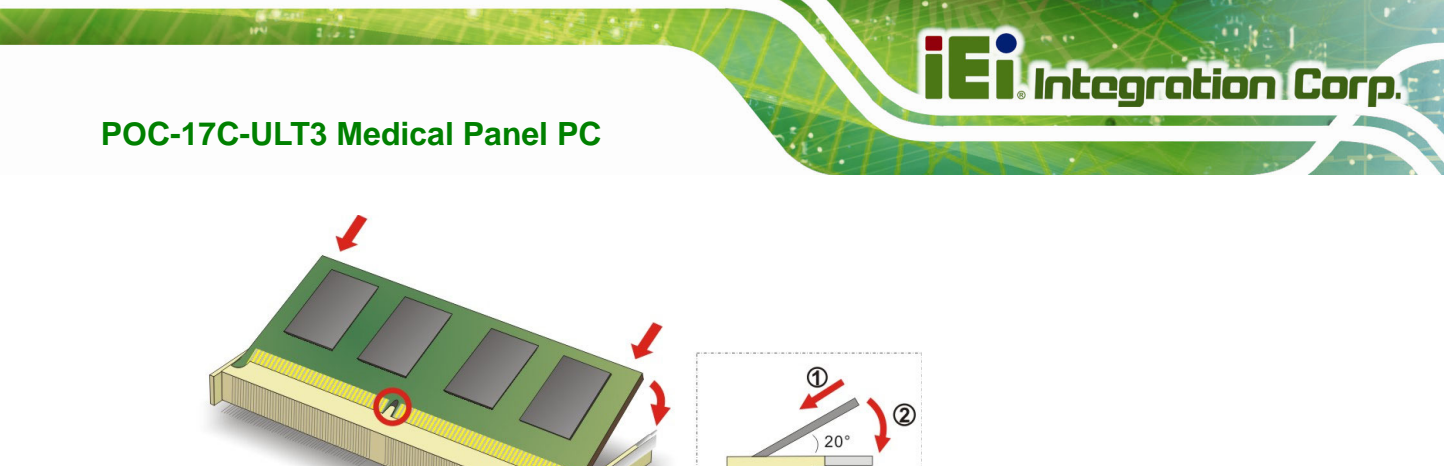

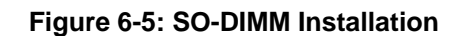

### **6.6 PCIe Mini Card Installation**

The POC-17C-ULT3 equips with a half-size PCIe Mini card slot that supports mSATA. To install a PCIe Mini card into the POC-17C-ULT3, please follow the steps below:

- **Step 1:** Remove the covers. See **Section 6.4**.
- **Step 2:** Locate the PCIe Mini card slot (**M\_PCIE1**) on the motherboard. Remove the preinstalled retention screw on the screw pillar of the PCIe Mini slot (Figure 6-6).

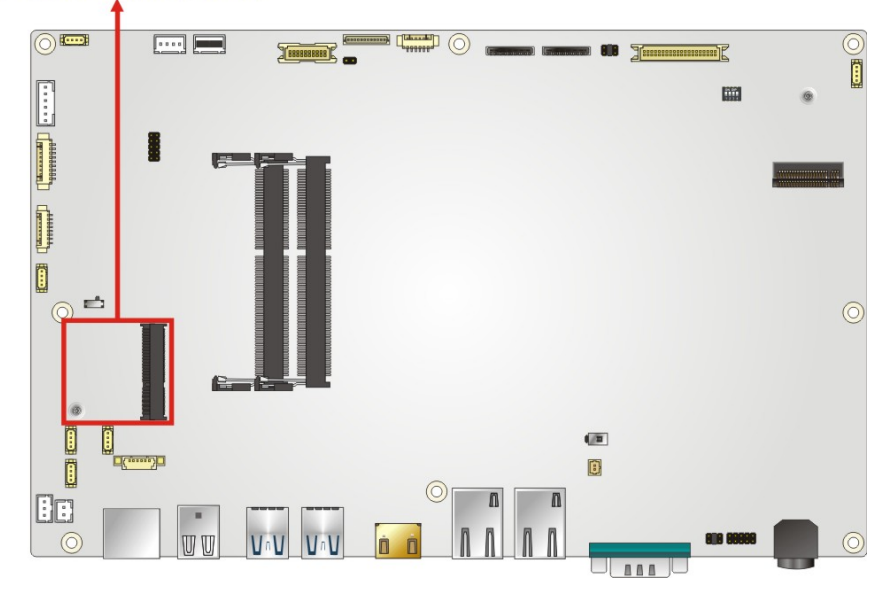

#### **PCIe Mini Card Slot**

**Figure 6-6: PCIe Mini Card Slot Location** 

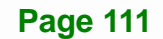

- **Step 3:** Line up the notch on the PCIe Mini card with the notch on the connector. Slide the PCIe Mini card into the socket at an angle of about 20° (Figure 6-7).
- **Step 4:** Press the other end of the PCIe Mini card down and secure the card with the previously removed retention screw (Figure 6-7).

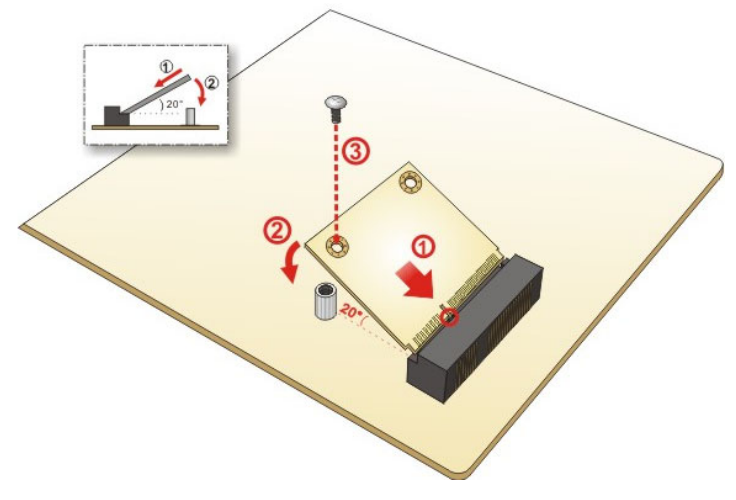

**Figure 6-7: PCIe Mini Card Installation** 

## **6.7 Reinstalling the Covers**

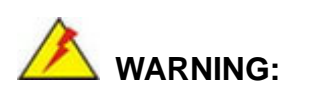

Failing to reinstall the covers may result in permanent damage to the system. Please make sure all coverings are properly installed.

When maintenance procedures are complete, please make sure the internal aluminum cover, plastic back cover and HDD cover are replaced.

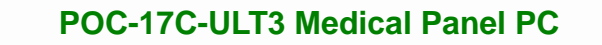

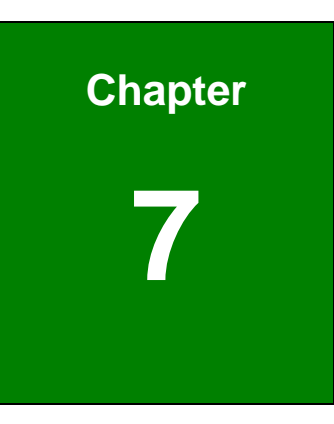

**TET Integration Corp.** 

## **7 Interface Connectors**

**Page 113**

### **7.1 Peripheral Interface Connectors**

**Integration Corp.** 

The POC-17C-ULT3 panel PC motherboard comes with a number of peripheral interface connectors and configuration jumpers. The connector locations are shown in Figure 7-1. The Pin 1 locations of the on-board connectors are also indicated in the diagram below. The connector pinouts for these connectors are listed in the following sections.

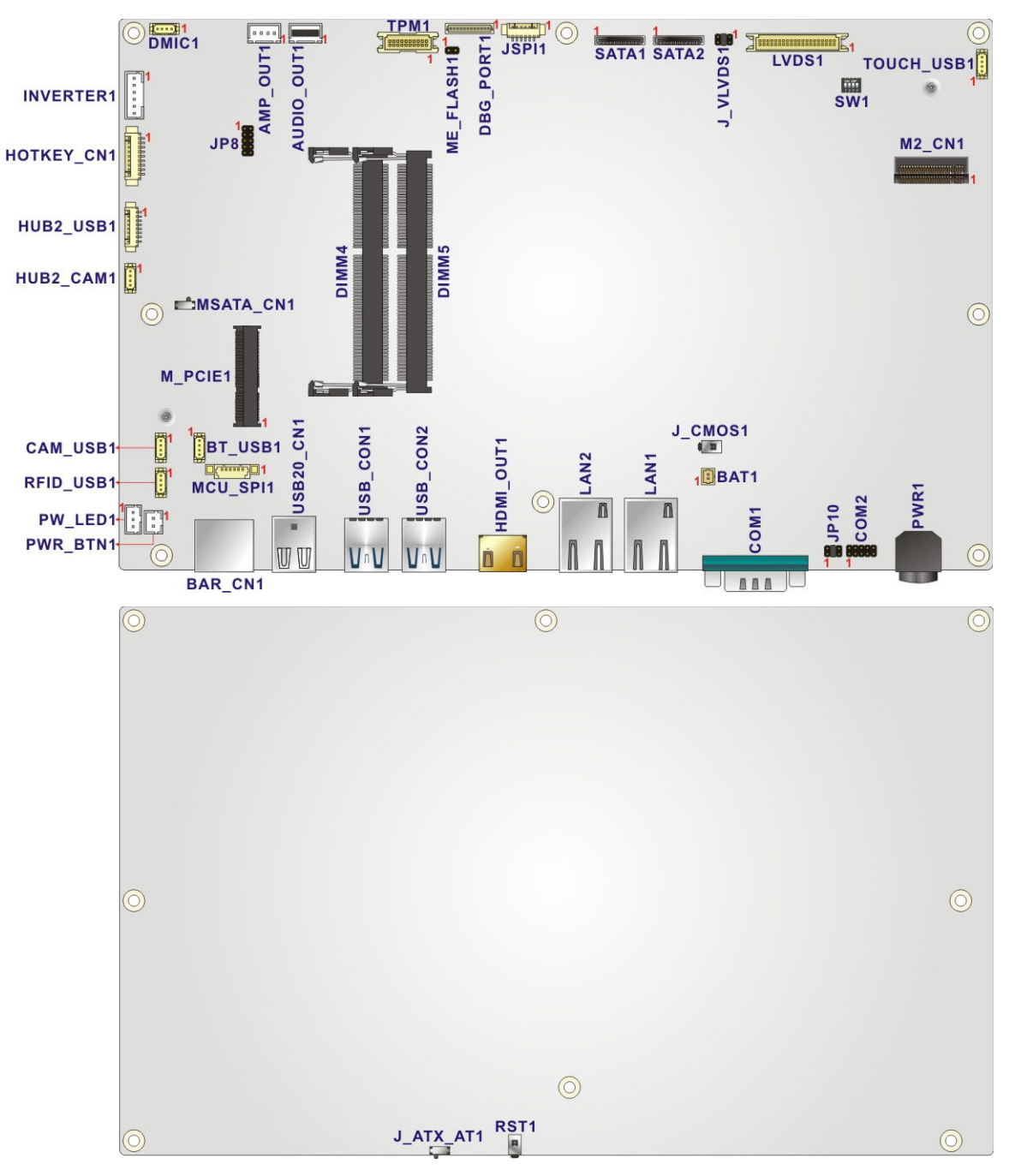

**Figure 7-1: Main Board Layout Diagram** 

**Page 114** 

## **7.2 Internal Peripheral Connectors**

Internal peripheral connectors are found on the motherboard and are only accessible when the motherboard is outside of the chassis. The table below shows a list of the peripheral interface connectors on the motherboard. Pinouts of these connectors can be found in the following sections.

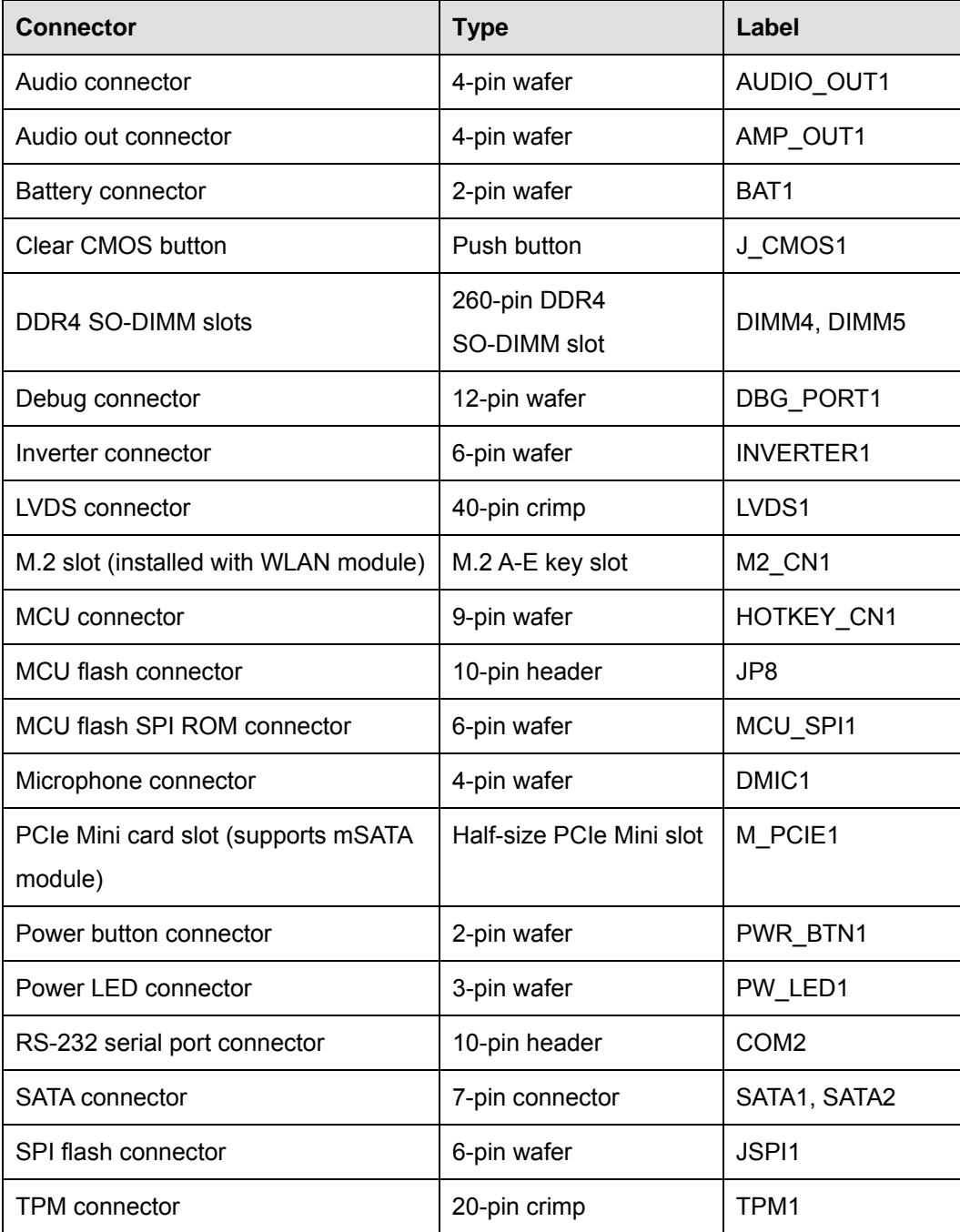

**Page 115**

**Integration Corp.** 

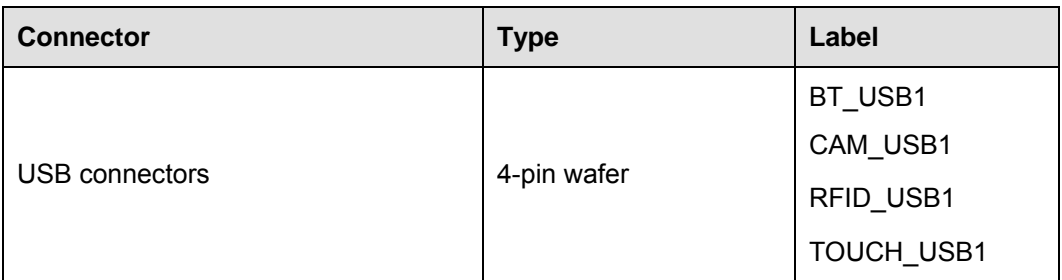

**Table 7-1: Peripheral Interface Connectors** 

#### **7.2.1 Audio Connector (AUDIO\_OUT1)**

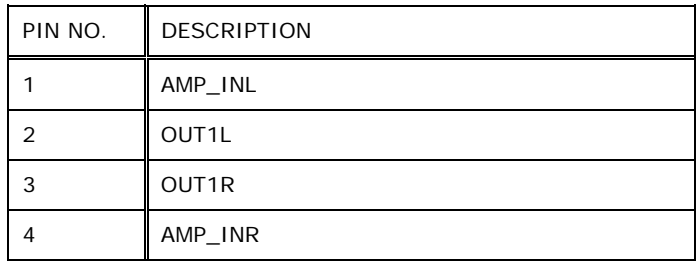

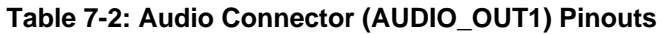

## **7.2.2 Audio Out Connector (AMP\_OUT1)**

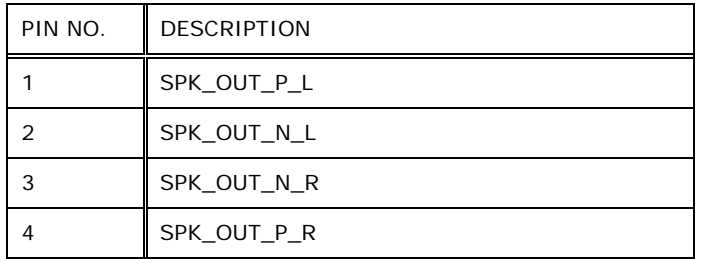

**Table 7-3: Audio Out Connector (AMP\_OUT1) Pinouts** 

### **7.2.3 Battery Connector (BAT1)**

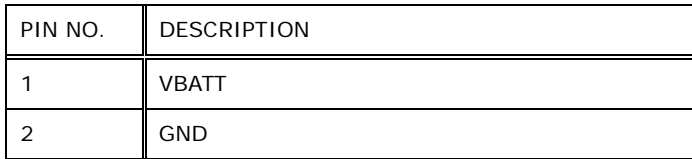

**Table 7-4: Battery Connector (BAT1) Pinouts** 

**Page 116** 

## **7.2.4 Debug Connector (DBG\_PORT1)**

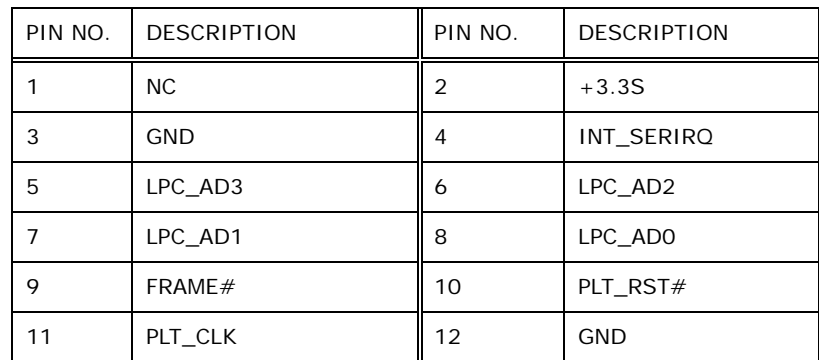

**Table 7-5: Debug Connector (DBG\_PORT1) Pinouts** 

#### **7.2.5 Inverter Connector (INVERTER1)**

| PIN NO. | <b>DESCRIPTION</b> |
|---------|--------------------|
|         | $+12V$             |
| 2       | $+12V$             |
| 3       | <b>ENABKL</b>      |
| 4       | <b>BRIGHTNESS</b>  |
| 5       | <b>GND</b>         |
| 6       | <b>GND</b>         |

**Table 7-6: Inverter Connector (INVERTER1) Pinouts** 

## **7.2.6 LVDS Connector (LVDS1)**

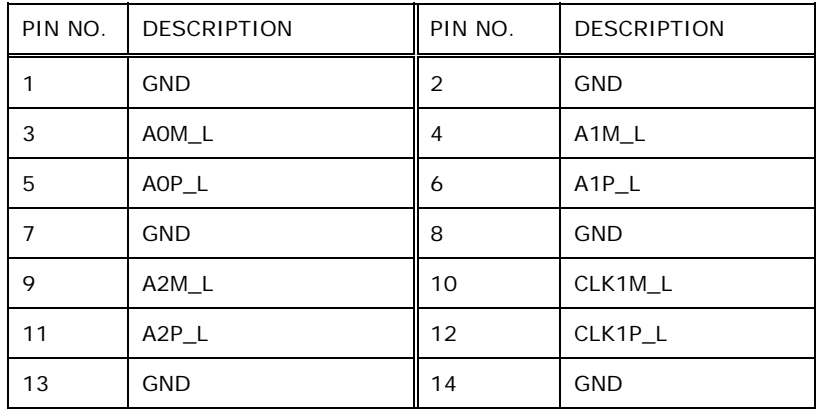

#### **Page 117**

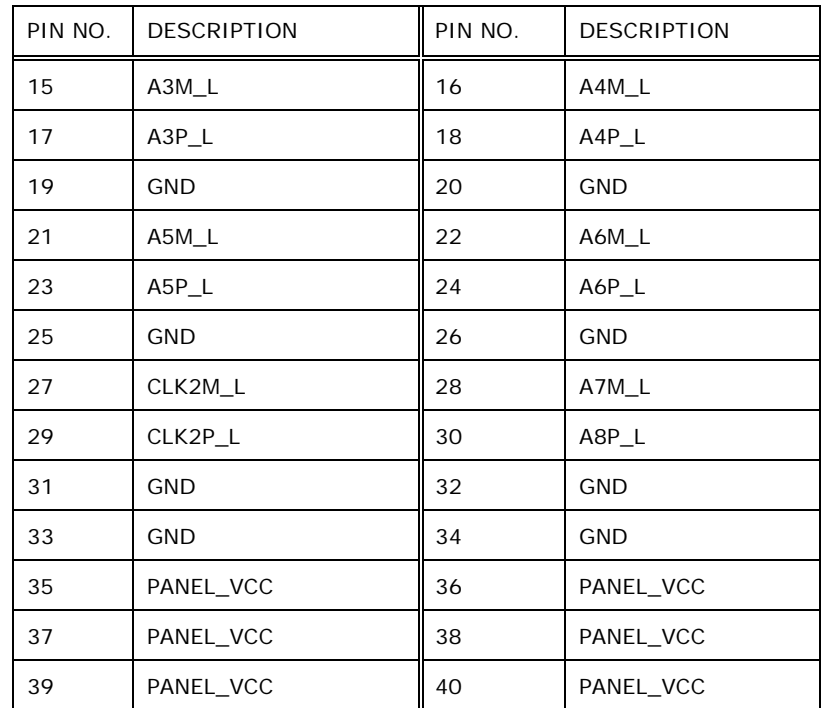

**Table 7-7: LVDS Connector (LVDS1) Pinouts** 

## **7.2.7 MCU Connector (HOTKEY\_CN1)**

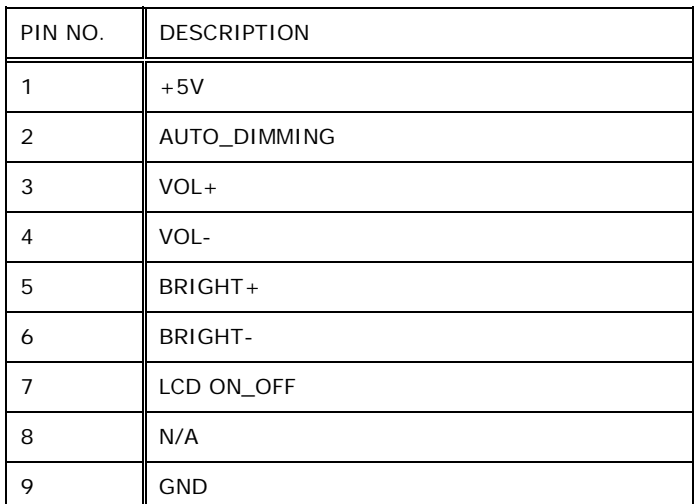

**Table 7-8: MCU Connector (HOTKEY\_CN1) Pinouts** 

## **7.2.8 MCU Flash Connector (JP8)**

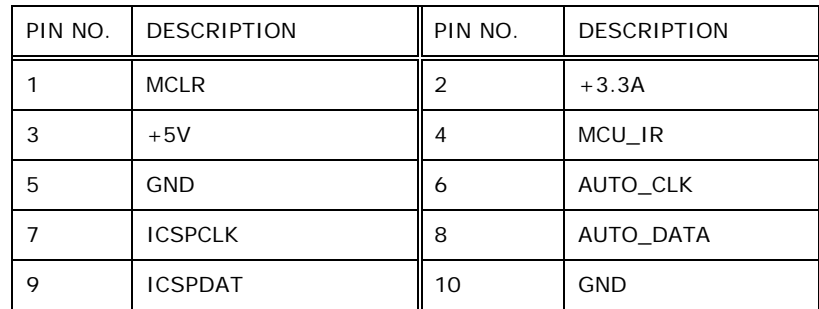

**Table 7-9: MCU Flash Connector (JP8) Pinouts** 

#### **7.2.9 MCU Flash SPI ROM Connector (MCU\_SPI1)**

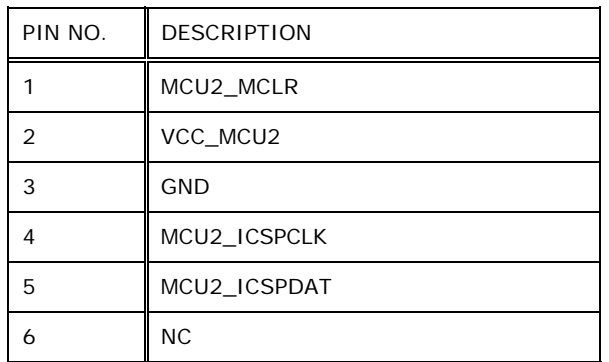

**Table 7-10: MCU Flash SPI ROM Connector (MCU\_SPI1) Pinouts** 

#### **7.2.10 Microphone Connector (DMIC1)**

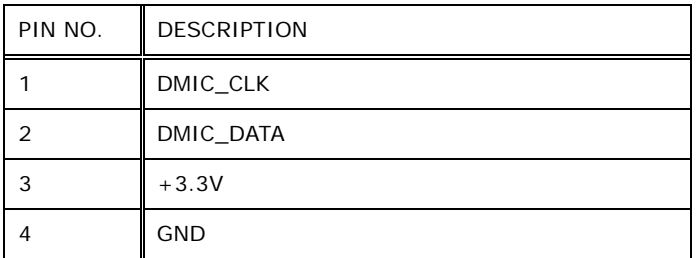

**Table 7-11: Microphone Connector (DMIC1) Pinouts** 

## **7.2.11 Power Button Connector (PWR\_BTN1)**

| PIN NO. | <b>DESCRIPTION</b> |
|---------|--------------------|
|         | PW_BN              |
|         | <b>GND</b>         |

**Table 7-12: Power Button Connector (PWR\_BTN1) Pinouts** 

#### **7.2.12 Power LED Connector (PW\_LED1)**

| PIN NO. | <b>DESCRIPTION</b> |
|---------|--------------------|
|         | $PW$ LED $+5V$     |
|         | <b>GND</b>         |
|         | SUS PW LED $+5V$   |

**Table 7-13: Power LED Connector (PW\_LED1) Pinouts** 

#### **7.2.13 RS-232 Serial Port Connector (COM2)**

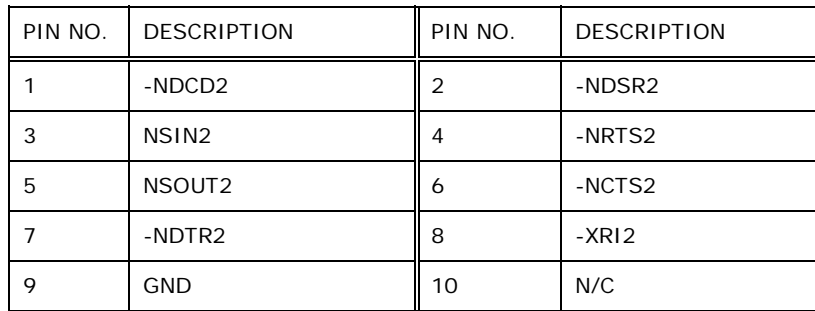

**Table 7-14: RS-232 Serial Port Connector (COM2) Pinouts** 

## **7.2.14 SATA Connectors (SATA1 & SATA2)**

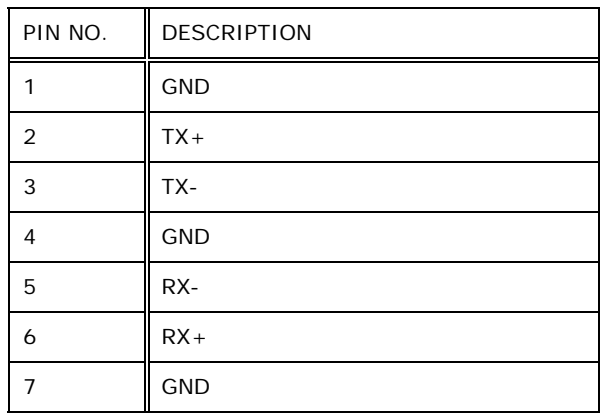

#### **Table 7-15: SATA Connectors (SATA1 & SATA2) Pinouts**

#### **7.2.15 SPI Flash Connector (JSPI1)**

| PIN NO. | <b>DESCRIPTION</b> |
|---------|--------------------|
|         | +V3.3M SPI CON     |
| 2       | SPI_CS#0_CN        |
| 3       | SPI_SO_SW          |
| 4       | SPI_CLK_SW         |
| 5       | SPI_SI_SW          |
| 6       | <b>GND</b>         |

**Table 7-16: SPI Flash Connector (JSPI1) Pinouts** 

#### **7.2.16 TPM Connector (TPM1)**

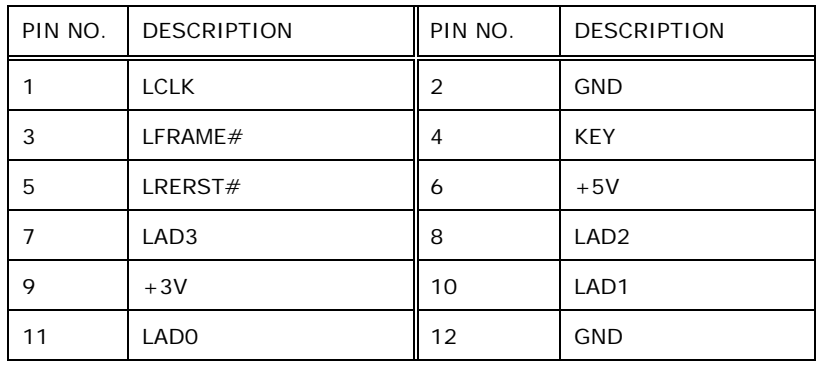

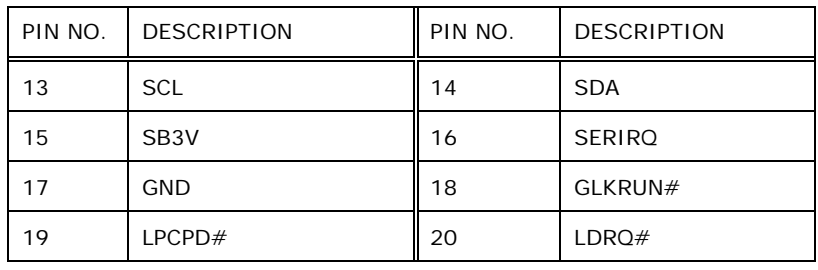

**Table 7-17: TPM Connector (TPM1) Pinouts** 

## **7.2.17 USB Connector (BT\_USB1)**

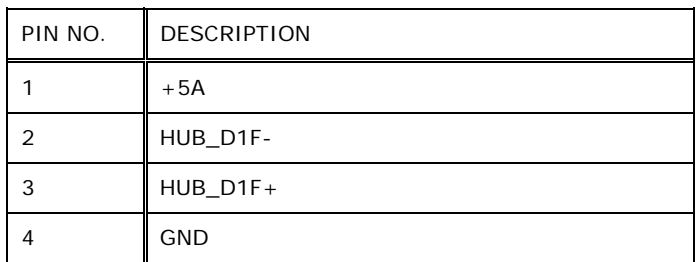

**Table 7-18: USB Connector (BT\_USB1) Pinouts** 

### **7.2.18 USB Connector (CAM\_USB1)**

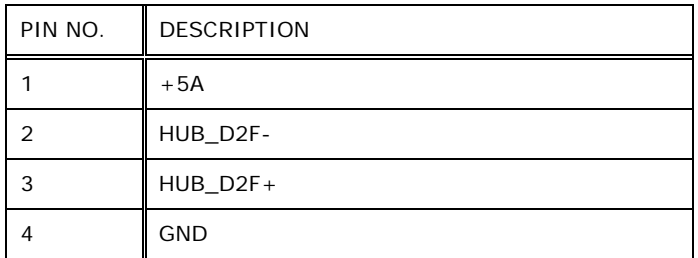

**Table 7-19: USB Connector (CAM\_USB1) Pinouts** 

## **7.2.19 USB Connector (RFID\_USB1)**

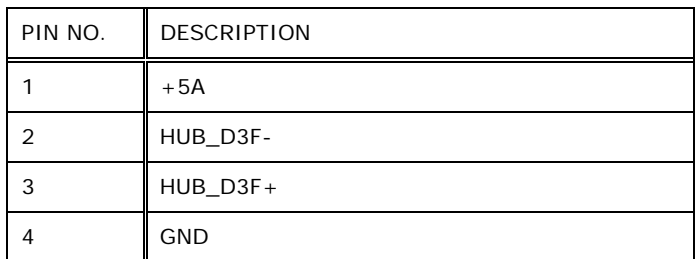

**Table 7-20: USB Connector (RFID\_USB1) Pinouts** 

#### **7.2.20 USB Connector (TOUCH\_USB1)**

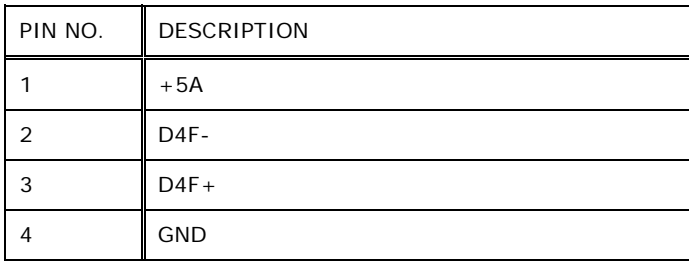

**Table 7-21: USB Connector (TOUCH\_USB1) Pinouts** 

## **7.3 External Interface Panel Connectors**

The table below lists the rear panel connectors on the POC-17C-ULT3 panel PC motherboard. Pinouts of these connectors can be found in the following sections.

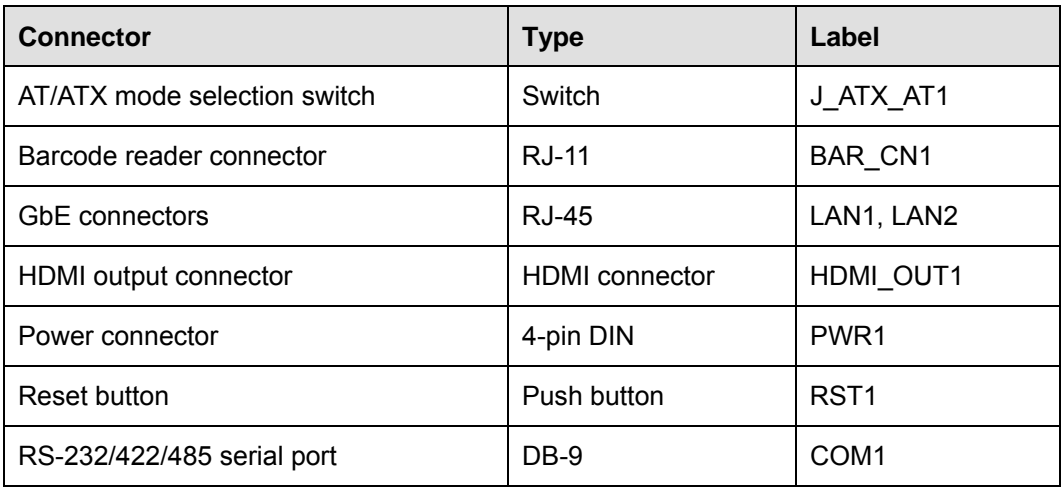

**Page 123**

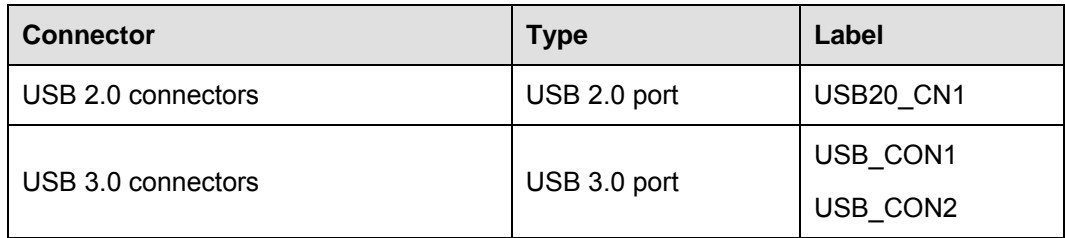

**Table 7-22: Rear Panel Connectors** 

#### **7.3.1 GbE Connectors (LAN1 & LAN2)**

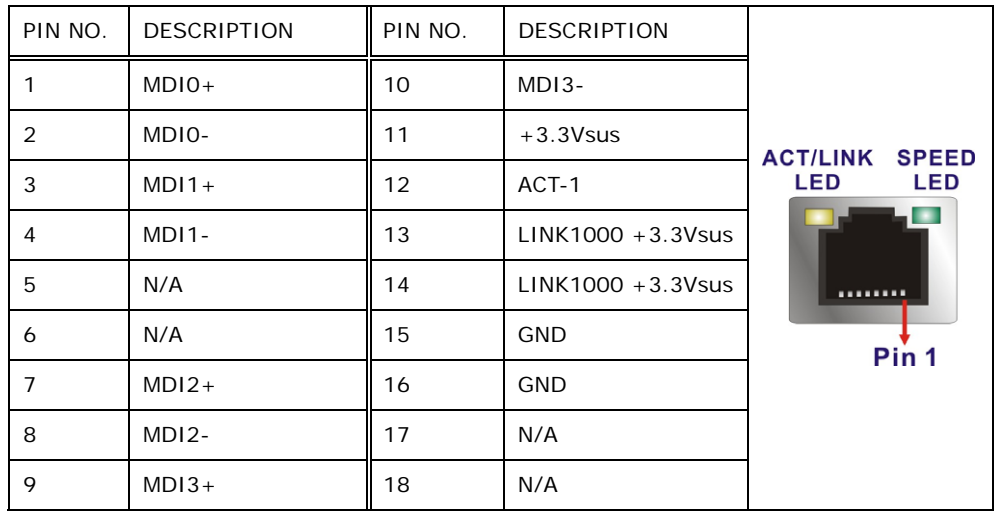

**Table 7-23: GbE Connectors (LAN1 & LAN2) Pinouts** 

#### **7.3.2 HDMI Output Connector (HDMI\_OUT1)**

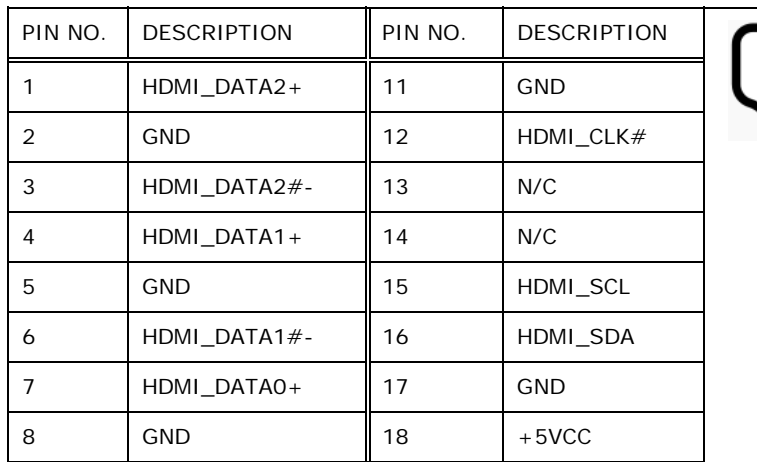

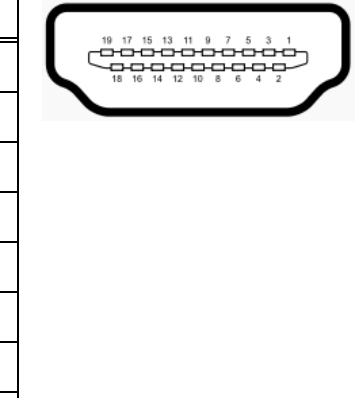

**Page 124** 

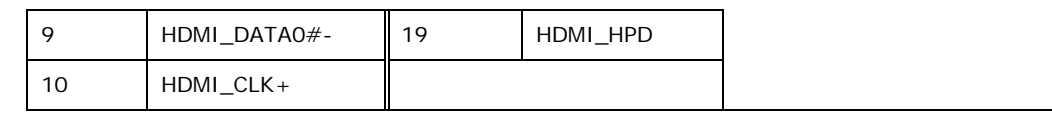

**Table 7-24: HDMI Connector (HDMI1) Pinouts** 

#### **7.3.3 Power Connector (PWR1)**

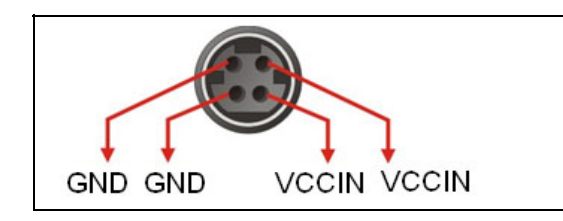

**Table 7-25: Power Connector (PWR1) Pinouts** 

#### **7.3.4 RS-232/422/485 DB-9 Serial Port (COM1)**

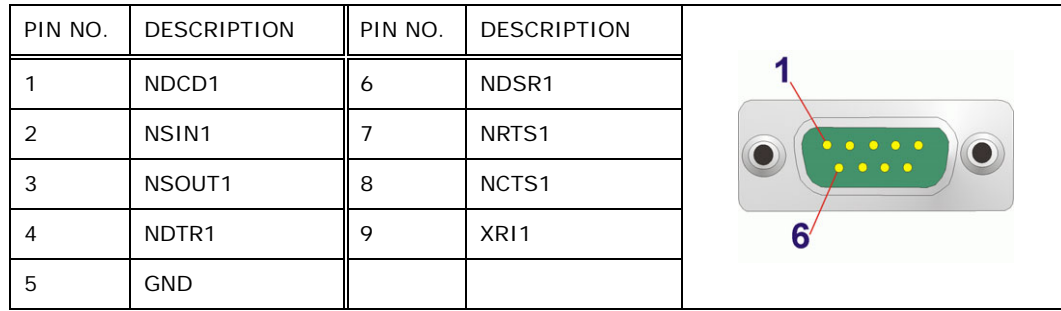

**Table 7-26: RS-232/422/485 DB-9 Serial Port (COM1) Pinouts** 

#### **7.3.5 USB 2.0 Connectors (USB20\_CN1)**

| PIN NO. | <b>DESCRIPTION</b> | PIN NO. | <b>DESCRIPTION</b> |
|---------|--------------------|---------|--------------------|
|         | $+5A$              |         | <b>GND</b>         |
| 3       | D8F-               | 4       | $D9F+$             |
| 5       | $D8F+$             | 6       | D9F-               |
|         | <b>GND</b>         | 8       | $+5A$              |

**Table 7-27: USB 2.0 Connector (USB20\_CN1) Pinouts** 

**Integration Corp.** 

## **7.3.6 USB 3.0 Connectors (USB\_CON1)**

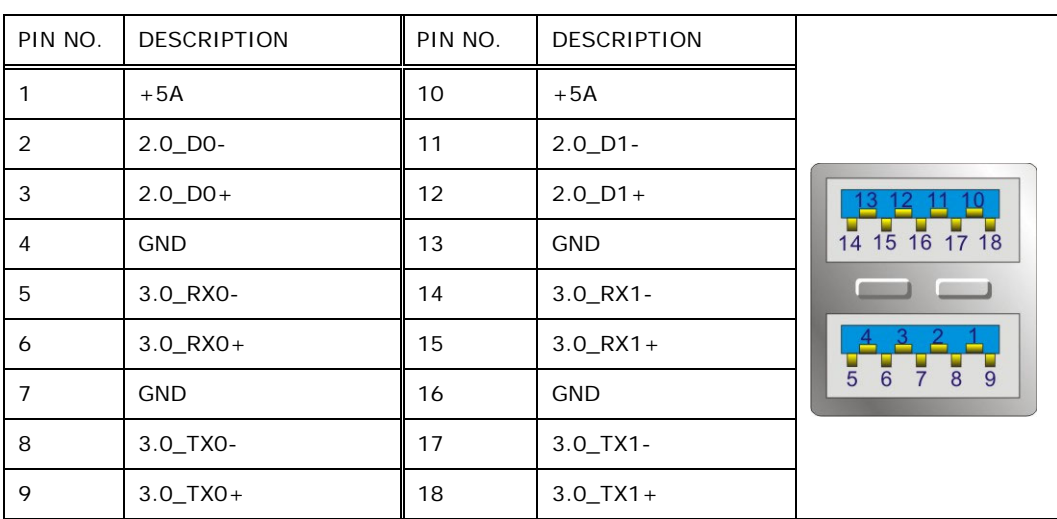

**Table 7-28: USB 3.0 Connector (USB\_CON12) Pinouts** 

### **7.3.7 USB 3.0 Connectors (USB\_CON2)**

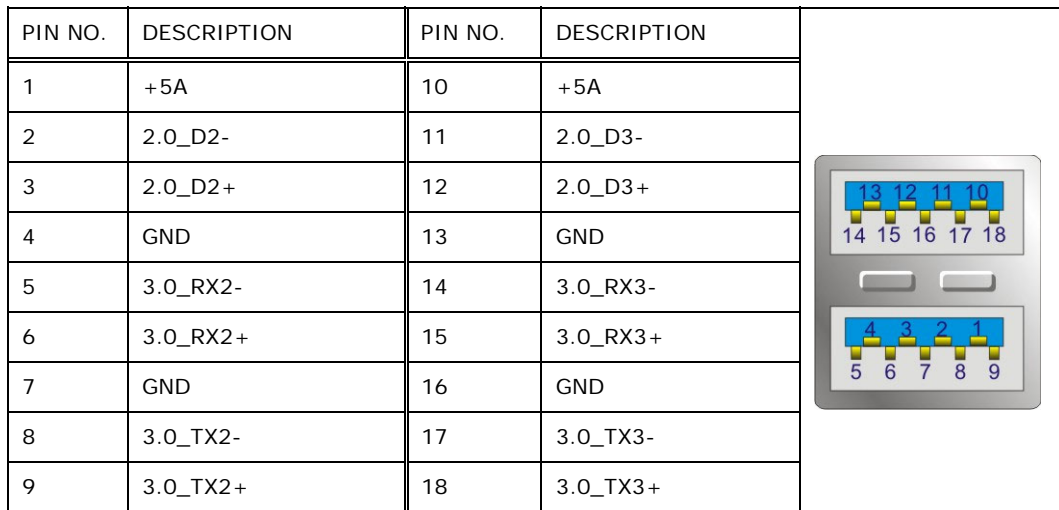

**Table 7-29: USB 3.0 Connector (USB\_CON2) Pinouts** 

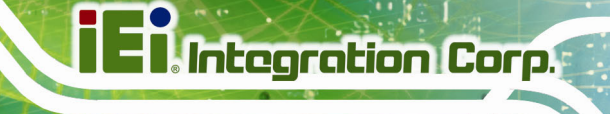

## **7.4 Preconfigured Jumper Settings**

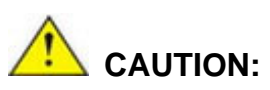

The following jumpers are preconfigured for the POC-17C-ULT3. Users should not change these jumpers (Table 7-30).

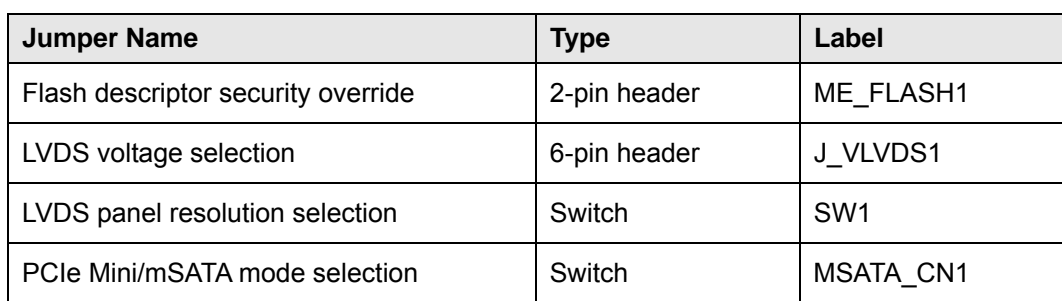

**Table 7-30: Preconfigured Jumpers** 

#### **7.4.1 Flash Descriptor Security Override Jumper (ME\_FLASH1)**

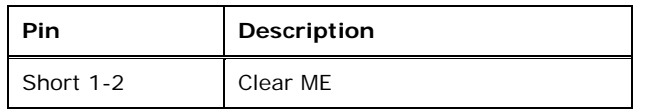

**Table 7-31: Flash Descriptor Security Override Jumper (ME\_FLASH1) Settings** 

#### **7.4.2 LVDS Panel Voltage Selection Jumper (J\_VLVDS1)**

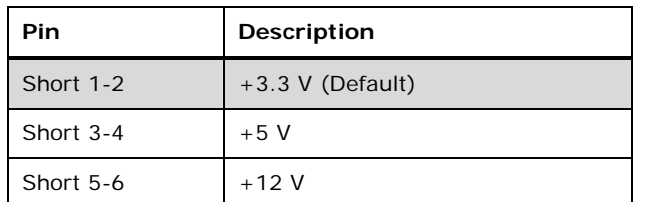

**Table 7-32: LVDS Voltage Selection Jumper (J\_VLVDS1) Settings** 

## **7.4.3 LVDS Panel Resolution Selection Jumper (SW1)**

\* ON=0, OFF=1; Single=S, Dual=D

**Integration Corp.** 

| SW1 (4-3-2-1) | Description               |
|---------------|---------------------------|
| 0000          | 800x600 18bit S (Default) |
| 0001          | 1024x768 18bit S          |
| 0010          | 1024x768 24bit S          |
| 0011          | 1280x768 18bit S          |
| 0100          | 1280x800 18bit S          |
| 0101          | 1280x960 18bit S          |
| 0110          | 1280x1024 24bit D         |
| 0111          | 1366x768 18bit S          |
| 1000          | 1366x768 24bit S          |
| 1001          | 1440x960 24bit D          |
| 1010          | 1400x1050 24bit D         |
| 1011          | 1600x900 24bit D          |
| 1100          | 1680x1050 24bit D         |
| 1101          | 1600x1200 24bit D         |
| 1110          | 1920x1080 24bit D         |
| 1111          | 1920x1200 24bit D         |

**Table 7-33: LVDS Resolution Selection Jumper (SW1) Settings** 

### **7.4.4 PCIe Mini/mSATA Mode Selection (MSATA\_CN1)**

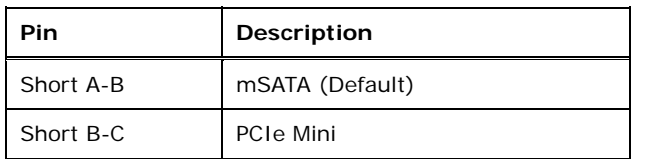

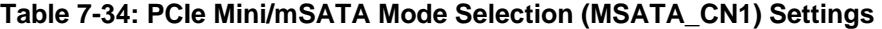

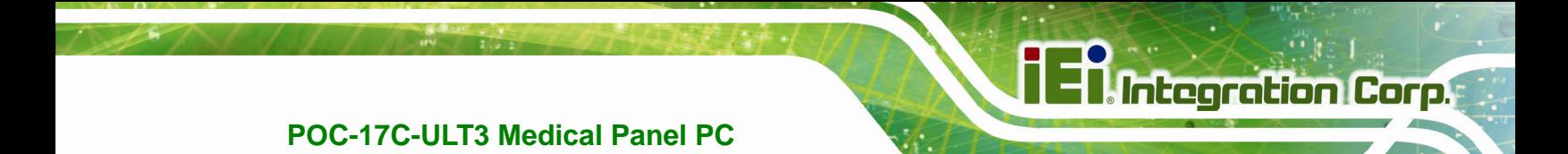

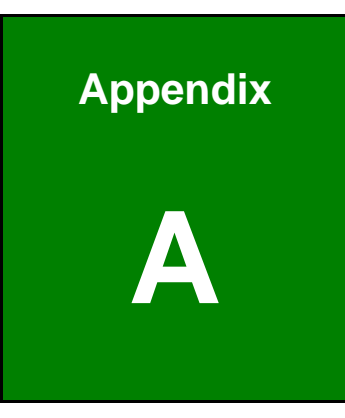

# **A Regulatory Compliance**

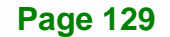
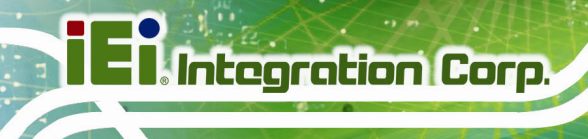

#### **DECLARATION OF CONFORMITY**

 $\epsilon$ 

This equipment is in conformity with the following EU directives:

- EMC Directive (2004/108/EC, 2014/30/EU)
- Low-Voltage Directive (2006/95/EC, 2014/35/EU)
- RoHS II Directive (2011/65/EU, 2015/863/EU)
- Medical Device Directive 93/42/EEC: EN 60601-1

If the user modifies and/or install other devices in the equipment, the CE conformity declaration may no longer apply.

If this equipment has telecommunications functionality, it also complies with the requirements of the Radio Equipment Directive 2014/53/EU.

#### English

IEI Integration Corp declares that this equipment is in compliance with the essential requirements and other relevant provisions of Directive 2014/53/EU.

Български [Bulgarian]

IEI Integration Corp. декларира, че този оборудване е в съответствие със

съществените изисквания и другите приложими правила на Директива 2014/53/EU.

Česky [Czech]

IEI Integration Corp tímto prohlašuje, že tento zařízení je ve shodě se základními požadavky a dalšími příslušnými ustanoveními směrnice 2014/53/EU.

Dansk [Danish]

IEI Integration Corp erklærer herved, at følgende udstyr overholder de væsentlige krav og øvrige relevante krav i direktiv 2014/53/EU.

Deutsch [German]

IEI Integration Corp, erklärt dieses Gerät entspricht den grundlegenden Anforderungen und den weiteren entsprechenden Vorgaben der Richtlinie 2014/53/EU.

Eesti [Estonian]

IEI Integration Corp deklareerib seadme seadme vastavust direktiivi 2014/53/EÜ põhinõuetele ja nimetatud direktiivist tulenevatele teistele asjakohastele sätetele.

**Integration Corp.** 

Español [Spanish]

IEI Integration Corp declara que el equipo cumple con los requisitos esenciales y cualesquiera otras disposiciones aplicables o exigibles de la Directiva 2014/53/EU.

Ελληνική [Greek]

IEI Integration Corp ΔΗΛΩΝΕΙ ΟΤΙ ΕΞΟΠΛΙΣΜΟΣ ΣΥΜΜΟΡΦΩΝΕΤΑΙ ΠΡΟΣ ΤΙΣ ΟΥΣΙΩΔΕΙΣ ΑΠΑΙΤΗΣΕΙΣ ΚΑΙ ΤΙΣ ΛΟΙΠΕΣ ΣΧΕΤΙΚΕΣ ΔΙΑΤΑΞΕΙΣ ΤΗΣ ΟΔΗΓΙΑΣ 2014/53/EU.

Français [French]

IEI Integration Corp déclare que l'appareil est conforme aux exigences essentielles et aux autres dispositions pertinentes de la directive 2014/53/EU.

Italiano [Italian]

IEI Integration Corp dichiara che questo apparecchio è conforme ai requisiti essenziali ed alle altre disposizioni pertinenti stabilite dalla direttiva 2014/53/EU.

Latviski [Latvian]

IEI Integration Corp deklarē, ka iekārta atbilst būtiskajām prasībām un citiem ar to saistītajiem noteikumiem Direktīvas 2014/53/EU.

Lietuvių [Lithuanian]

IEI Integration Corp deklaruoja, kad šis įranga atitinka esminius reikalavimus ir kitas

2014/53/EU Direktyvos nuostatas.

Nederlands [Dutch]

IEI Integration Corp dat het toestel toestel in overeenstemming is met de essentiële eisen en de andere relevante bepalingen van richtlijn 2014/53/EU.

Malti [Maltese]

IEI Integration Corp jiddikjara li dan prodott jikkonforma mal-ħtiġijiet essenzjali u ma provvedimenti oħrajn relevanti li hemm fid-Dirrettiva 2014/53/EU.

Magyar [Hungarian]

IEI Integration Corp nyilatkozom, hogy a berendezés megfelel a vonatkozó alapvetõ

követelményeknek és az 2014/53/EU irányelv egyéb elõírásainak.

Polski [Polish]

IEI Integration Corp oświadcza, że wyrobu jest zgodny z zasadniczymi wymogami oraz pozostałymi stosownymi postanowieniami Dyrektywy 2014/53/EU.

Português [Portuguese]

IEI Integration Corp declara que este equipamento está conforme com os requisitos essenciais e outras disposições da Directiva 2014/53/EU.

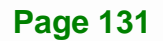

Româna [Romanian]

IEI Integration Corp declară că acest echipament este in conformitate cu cerinţele

esenţiale şi cu celelalte prevederi relevante ale Directivei 2014/53/EU.

Slovensko [Slovenian]

IEI Integration Corp izjavlja, da je ta opreme v skladu z bistvenimi zahtevami in ostalimi relevantnimi določili direktive 2014/53/EU.

Slovensky [Slovak]

IEI Integration Corp týmto vyhlasuje, že zariadenia spĺňa základné požiadavky a všetky príslušné ustanovenia Smernice 2014/53/EU.

Suomi [Finnish]

IEI Integration Corp vakuuttaa täten että laitteet on direktiivin 2014/53/EU oleellisten vaatimusten ja sitä koskevien direktiivin muiden ehtojen mukainen.

Svenska [Swedish]

IEI Integration Corp förklarar att denna utrustningstyp står I överensstämmelse med de väsentliga egenskapskrav och övriga relevanta bestämmelser som framgår av direktiv 2014/53/EU.

#### **FCC WARNING**

This equipment complies with part 18 of the FCC Rules.

This equipment generates, uses and can radiate radio frequency energy and, if not installed and used in accordance with the instructions, may cause harmful interference to radio communications. However, there is no guarantee that interference will not occur in a particular installation. If this equipment does cause harmful interference to radio or television reception, which can be determined by turning the equipment off and on, the user is encouraged to try to correct the interference by one or more of the following measures:

- Reorient or relocate the receiving antenna.
- Increase the separation between the equipment and receiver.
- Connect the equipment into an outlet on a circuit different from that to which the receiver is connected.

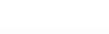

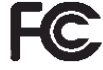

#### **ROHS STATEMENT**

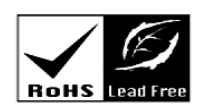

**Integration Corp.** 

The label on the product indicates this product conforms to European (EU) Restriction of Hazardous Substances (RoHS) that set maximum concentration limits on hazardous materials used in electrical and electronic equipment.

#### **CHINA ROHS**

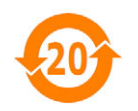

The label on the product indicates the estimated "Environmentally Friendly Use Period" (EFUP). This is an estimate of the number of years that these substances would "not leak out or undergo abrupt change." This product may contain replaceable sub-assemblies/components which have a shorter EFUP such as batteries and lamps. These components will be separately marked.

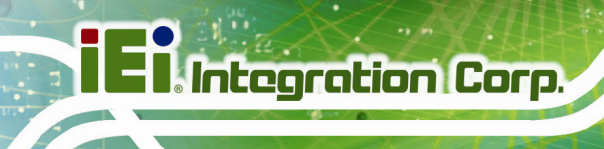

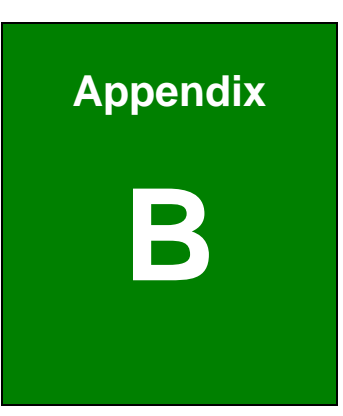

## **B Safety Precautions**

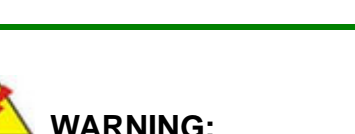

The precautions outlined in this chapter should be strictly followed. Failure to follow these precautions may result in permanent damage to the POC-17C-ULT3.

#### **B.1 Safety Precautions**

Please follow the safety precautions outlined in the sections that follow:

#### **B.1.1 General Safety Precautions**

Please ensure the following safety precautions are adhered to at all times.

- *To prevent the risk of electric shock, make sure power cord is unplugged from wall socket.* To fully disengage the power to the unit, please disconnect the power cord from the ac outlet. Refer servicing to qualified service personnel. The AC outlet shall be readily available and accessible.
- *Users must not allow SIP/SOPs and the patient to come into contact at the same time.*
- *Grounding reliability* can only be achieved when the equipment is connected to an equivalent receptacle marked "Hospital Only" or "Hospital Grade".
- *Follow the electrostatic precautions* outlined below whenever the POC-17C-ULT3 is opened.
- *Make sure the power is turned off and the power cord is disconnected* whenever the POC-17C-ULT3 is being installed, moved or modified.
- *Do not apply voltage levels that exceed the specified voltage range*. Doing so may cause fire and/or an electrical shock. Use a power cord that matches the voltage of the power outlet, which has been approved and complies with the safety standard of your particular country.

**Integration Corp.** 

- *Electric shocks can occur* if the POC-17C-ULT3 chassis is opened when the POC-17C-ULT3 is running. To avoid risk of electric shock, this equipment must only be connected to a supply mains with protective earth.
- *Do not drop or insert any objects* into the ventilation openings of the POC-17C-ULT3.
- *If considerable amounts of dust, water, or fluids enter the POC-17C-ULT3*, turn off the power supply immediately, unplug the power cord, and contact the POC-17C-ULT3 vendor.
- **DO NOT**:
	- o Drop the POC-17C-ULT3 against a hard surface.
	- o Strike or exert excessive force onto the LCD panel.
	- o Touch any of the LCD panels with a sharp object
	- o In a site where the ambient temperature exceeds the rated temperature

#### **B.1.2 Anti-static Precautions**

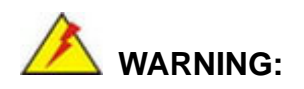

Failure to take ESD precautions during the installation of the POC-17C-ULT3 may result in permanent damage to the POC-17C-ULT3 and severe injury to the user.

Electrostatic discharge (ESD) can cause serious damage to electronic components, including the POC-17C-ULT3. Dry climates are especially susceptible to ESD. It is therefore critical that whenever the POC-17C-ULT3 is opened and any of the electrical components are handled, the following anti-static precautions are strictly adhered to.

- *Wear an anti-static wristband*: Wearing a simple anti-static wristband can help to prevent ESD from damaging any electrical component.
- *Self-grounding*: Before handling any electrical component, touch any grounded conducting material. During the time the electrical component is handled, frequently touch any conducting materials that are connected to the ground.

- *Use an anti-static pad*: When configuring or working with an electrical component, place it on an anti-static pad. This reduces the possibility of ESD damage.
- *Only handle the edges of the electrical component*: When handling the electrical component, hold the electrical component by its edges.

#### **B.1.3 Product Disposal**

### **CAUTION:**

Risk of explosion if battery is replaced by an incorrect type. Only certified engineers should replace the on-board battery.

Dispose of used batteries according to instructions and local regulations.

- Outside the European Union If you wish to dispose of used electrical and electronic products outside the European Union, please contact your local authority so as to comply with the correct disposal method.
- Within the European Union The device that produces less waste and is easier to recycle is classified as electronic device in terms of the European Directive 2012/19/EU (WEEE), and must not be disposed of as domestic garbage.

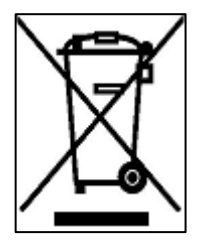

EU-wide legislation, as implemented in each Member State, requires that waste electrical and electronic products carrying the mark (left) must be disposed of separately from normal household waste. This includes monitors and electrical accessories, such as signal cables or power cords. When you need to dispose of your display products, please follow the

guidance of your local authority, or ask the shop where you purchased the product. The mark on electrical and electronic products only applies to the current European Union Member States.

Please follow the national guidelines for electrical and electronic product disposal.

#### **B.1.4 Classification**

- Power by Class I power supply (IEI, POC-17C-ULT3)
- No Applied Part.
- No protection against the ingress of water: IPX0
- Mode of operation: Continuous Operation

The equipment not suitable for use in the presence of a flammable anesthetic mixture with air or with oxygen or nitrous oxide: Not AP or APG Category.

#### **B.2 Maintenance and Cleaning Precautions**

When maintaining or cleaning the POC-17C-ULT3, please follow the guidelines below.

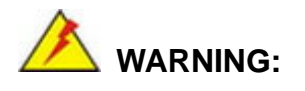

If you dropped any material or liquid such as water onto the panel PC when cleaning, unplug the power cable immediately and contact your dealer or the nearest service center. Always make sure your hands are dry when unplugging the power cable.

### **CAUTION:**

- For safety reasons, turn-off the power switch and unplug the panel PC before cleaning.
- Do not scratch or rub the screen with a hard object.
- Never use any of the following solvents on the medical panel PC. Harsh chemicals may cause damage to the cabinet and the touch sensor.

**Thinner Spray-type cleaner, Benzene, Wax, Abrasive cleaner, Acid or Alkaline solvent.**

#### **B.2.1 Maintenance and Cleaning**

Prior to cleaning any part or component of the POC-17C-ULT3, please read the details below.

- To clean the POC-17C-ULT3,
	- o remove dirt with a lightly moistened cloth. Then wipe the external chassis with a soft dry cloth.
	- o use 75% ethanol alcohol to clean the external chassis.
- Cleaning frequency: follow the cleaning method guidelines of the hospital.
- Except for the LCD panel, never spray or squirt liquids directly onto any other components.
- The interior of the POC-17C-ULT3 does not require cleaning. Keep fluids away from the POC-17C-ULT3 interior.
- Never drop any objects or liquids through the openings of the POC-17C-ULT3.

#### **B.2.2 Cleaning Tools**

Some components in the POC-17C-ULT3 may only be cleaned using a product specifically designed for the purpose. In such case, the product will be explicitly mentioned in the cleaning tips. Below is a list of items to use when cleaning the POC-17C-ULT3.

- *Cloth* Although paper towels or tissues can be used, a soft, clean piece of cloth is recommended when cleaning the POC-17C-ULT3.
- *Water/Ethanol alcohol*  A cloth moistened with water or 75% ethanol alcohol can be used to clean the POC-17C-ULT3.
- *Using solvents* The use of solvents is not recommended when cleaning the POC-17C-ULT3 as they may damage the plastic parts.
- *Cotton swabs* Cotton swaps moistened with water are excellent tools for wiping hard to reach areas.
- *Foam swabs* Whenever possible, it is best to use lint free swabs such as foam swabs for cleaning.

**Integration Corp.** 

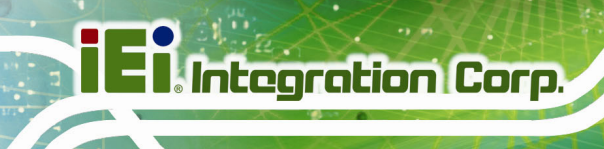

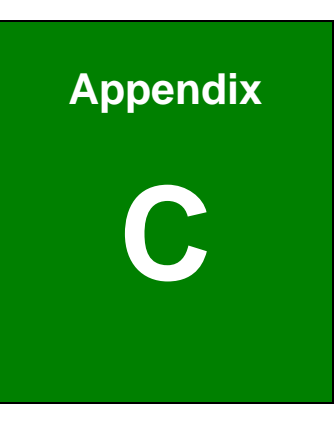

## **C BIOS Menu Options**

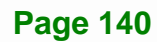

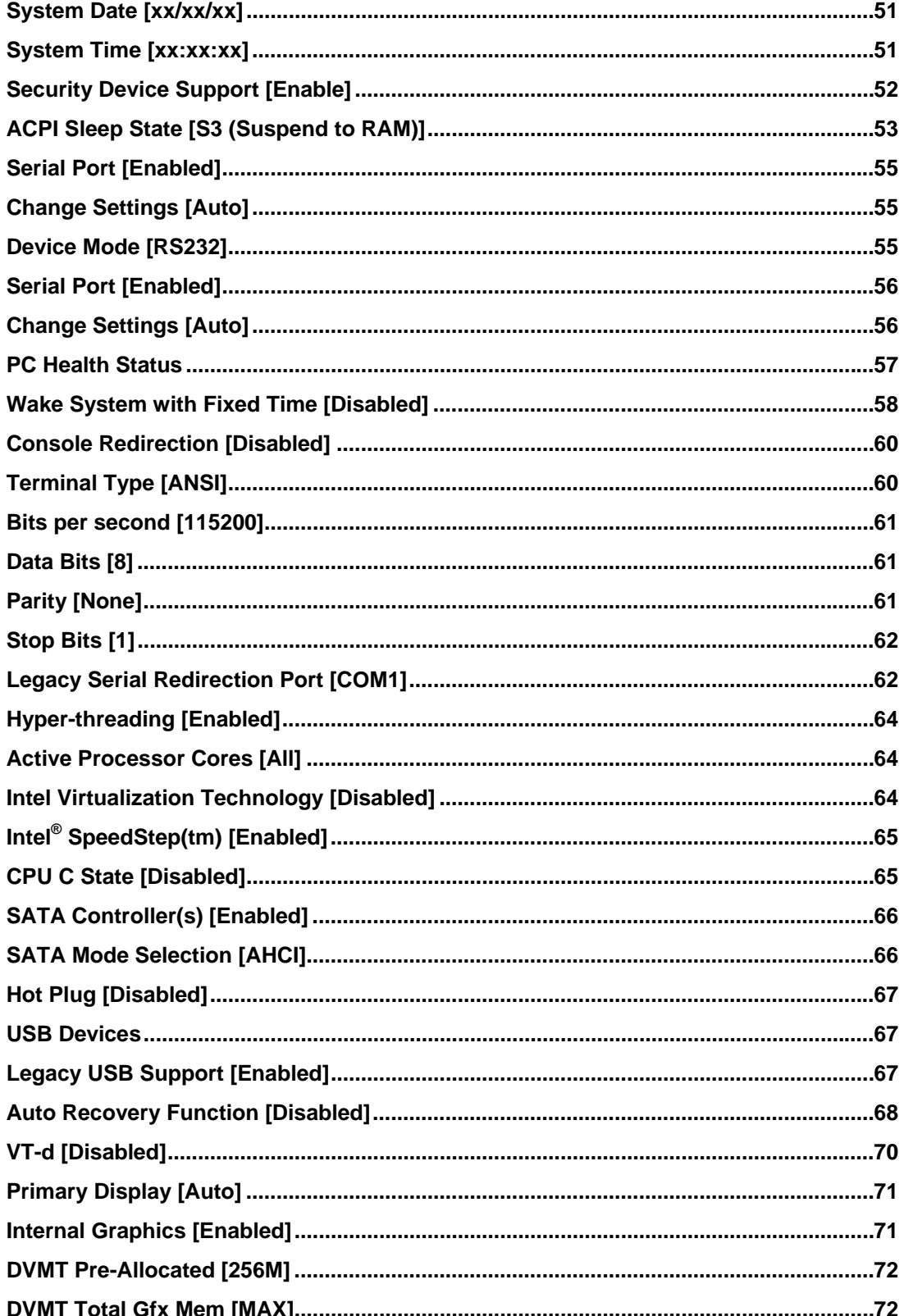

**Page 141** 

**TET Integration Corp.** 

 $\frac{1}{2}$ 

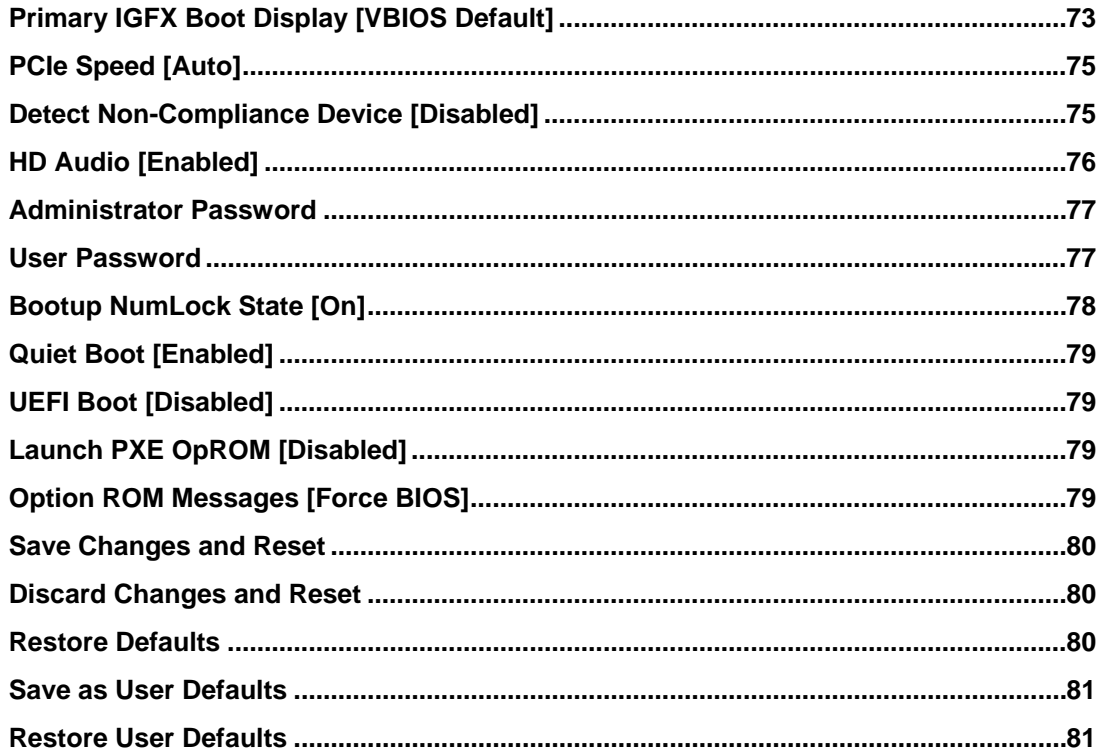

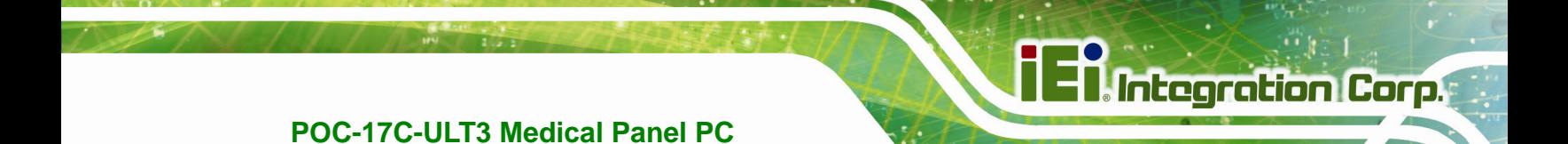

**Appendix D** 

### **Watchdog Timer**

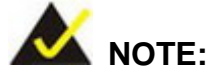

The following discussion applies to DOS. Contact IEI support or visit the IEI website for drivers for other operating systems.

The Watchdog Timer is a hardware-based timer that attempts to restart the system when it stops working. The system may stop working because of external EMI or software bugs. The Watchdog Timer ensures that standalone systems like ATMs will automatically attempt to restart in the case of system problems.

A BIOS function call (INT 15H) is used to control the Watchdog Timer.

INT 15H:

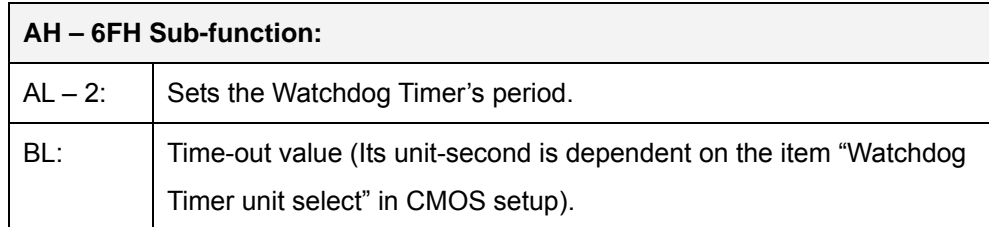

**Table D-1: AH-6FH Sub-function** 

Call sub-function 2 to set the time-out period of Watchdog Timer first. If the time-out value is not zero, the Watchdog Timer starts counting down. When the timer value reaches zero, the system resets. To ensure that this reset condition does not occur, calling sub-function 2 must periodically refresh the Watchdog Timer. However, the watchdog timer is disabled if the time-out value is set to zero.

A tolerance of at least 10% must be maintained to avoid unknown routines within the operating system (DOS), such as disk I/O that can be very time-consuming.

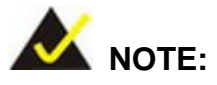

The Watchdog Timer is activated through software. The software application that activates the Watchdog Timer must also deactivate it when closed. If the Watchdog Timer is not deactivated, the system will automatically restart after the Timer has finished its countdown.

#### **EXAMPLE PROGRAM:**

#### **; INITIAL TIMER PERIOD COUNTER**

**; W\_LOOP:**   *MOV AX, 6F02H ;setting the time-out value MOV BL, 30 ;time-out value is 48 seconds INT 15H*  **; ADD THE APPLICATION PROGRAM HERE ;**   *CMP EXIT\_AP, 1 ;is the application over? JNE W\_LOOP ;No, restart the application MOV AX, 6F02H ;disable Watchdog Timer MOV BL, 0 ; INT 15H* 

**; EXIT ;** 

**;** 

**;** 

**;** 

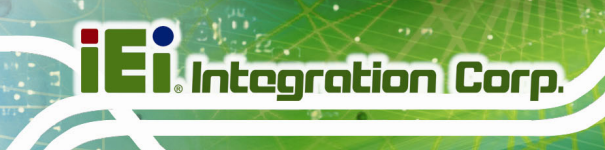

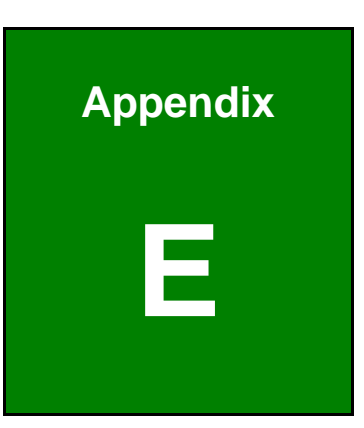

# **E Hazardous Materials Disclosure**

The details provided in this appendix are to ensure that the product is compliant with the Peoples Republic of China (China) RoHS standards. The table below acknowledges the presences of small quantities of certain materials in the product, and is applicable to China RoHS only.

A label will be placed on each product to indicate the estimated "Environmentally Friendly Use Period" (EFUP). This is an estimate of the number of years that these substances would "not leak out or undergo abrupt change." This product may contain replaceable sub-assemblies/components which have a shorter EFUP such as batteries and lamps. These components will be separately marked.

Please refer to the following table.

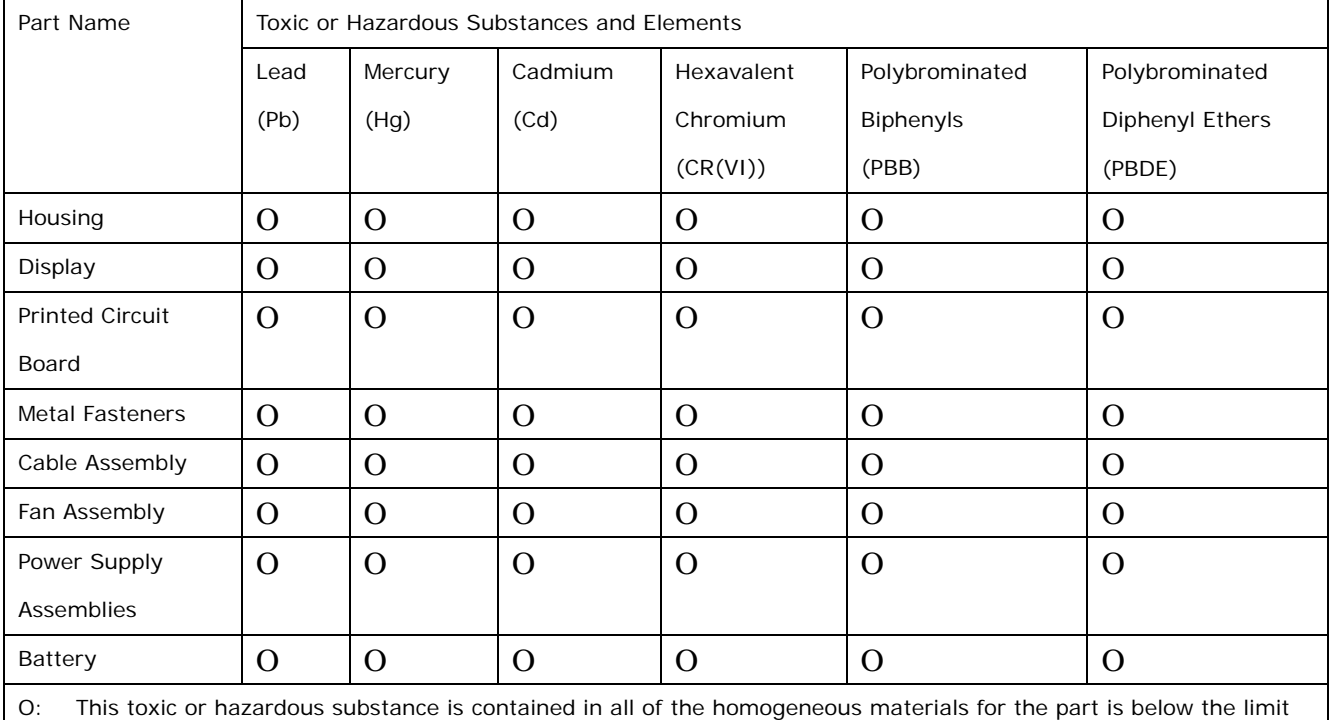

requirement in SJ/T11363-2006 (now replaced by GB/T 26572-2011).

X: This toxic or hazardous substance is contained in at least one of the homogeneous materials for this part is above the limit requirement in SJ/T11363-2006 (now replaced by GB/T 26572-2011).

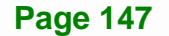

**Integration Corp.** 

**Service Service Service** 

此附件旨在确保本产品符合中国 RoHS 标准。以下表格标示此产品中某有毒物质的含量符 合中国 RoHS 标准规定的限量要求。

本产品上会附有"环境友好使用期限"的标签,此期限是估算这些物质"不会有泄漏或突变"的 年限。本产品可能包含有较短的环境友好使用期限的可替换元件,像是电池或灯管,这些元 件将会单独标示出来。

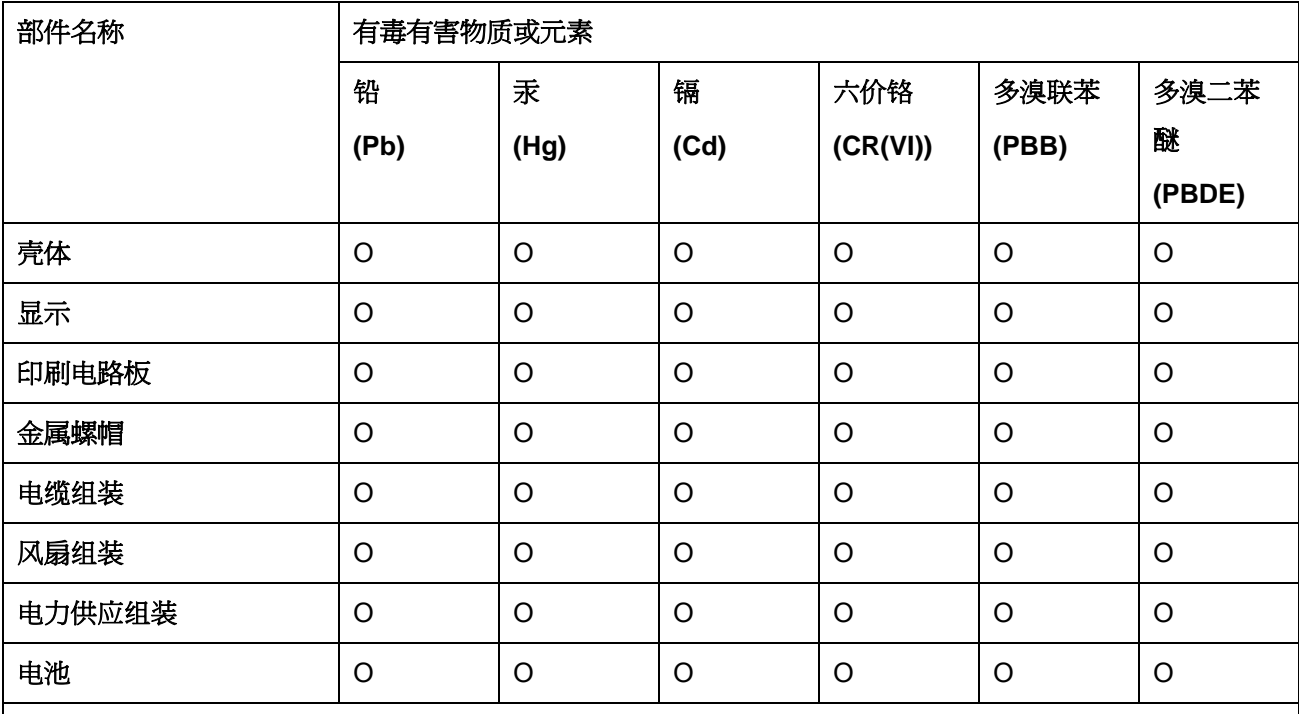

O: 表示该有毒有害物质在该部件所有物质材料中的含量均在 SJ/T 11363-2006 (现由 GB/T 26572-2011 取代) 标准规定的限量要求以下。

X: 表示该有毒有害物质至少在该部件的某一均质材料中的含量超出 SJ/T 11363-2006 (现由 GB/T 26572-2011 取代) 标准规定的限量要求。